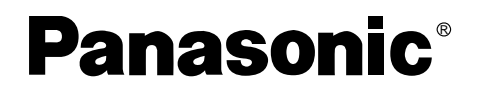

**Operating Instructions DVD Video Camera**

# Model No. VDR-M50PP VDR-M70PP

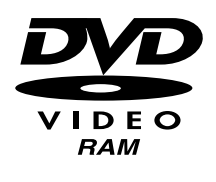

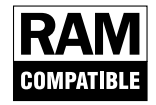

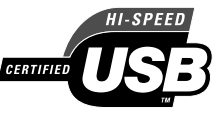

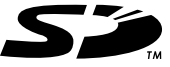

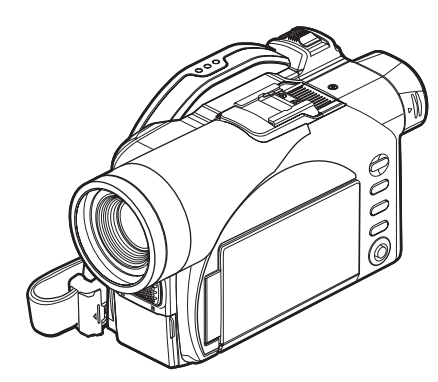

The illustration shows VDR-M70PP.

### MultiMediaCard™

Thank you for buying a Panasonic product. Please take the time to become familiar with the operating instructions and how it is set up. Keep this manual handy for future reference.

### **Quick Start Guide for Software on page 13.**

Be sure to read page 4 before unpacking the provided CD-ROM. The method for operating the VDR-M50PP is the same as that for VDR-M70PP.

For USA assistance, please call: 1-800-211-PANA(7262) or send e-mail to : consumerproducts@panasonic.com

For Canadian assistance, please call: 1-800-561-5505 or visit us at www.panasonic.ca

VQT0K92-1 H0204HM1034 QR35225

# **Important Information**

# **For Your Safety**

The power switch turns the DVD Video Camera on and off, leaving the date/time feature unaffected. If the camera/recorder is to be left unattended for a long period of time, turn it off .

> **WARNING : TO PREVENT FIRE OR SHOCK HAZARD, DO NOT EXPOSE THIS UNIT TO RAIN OR MOISTURE.**

> **WARNING : TO PREVENT FIRE OR SHOCK HAZARD, USE THE RECOMMENDED ACCESSORIES ONLY.**

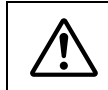

**WARNING: TO PREVENT FIRE OR SHOCK HAZARD, BE SURE TO USE THE SPECIFIED AC ADAPTOR (PV-DAC13).**

The DVD Video Camera and AC adaptor have the following caution marks.

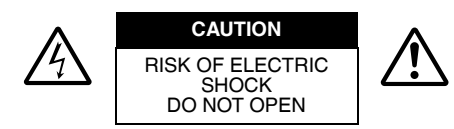

**CAUTION:** TO REDUCE THE RISK OF ELECTRIC SHOCK, DO NOT OPEN. NO USER-SERVICEABLE PARTS INSIDE. REFER SERVICING TO QUALIFIED SERVICE PERSONNEL

# **Precautions**

**WARNING:** Many television programs and films are copyrighted. In certain circumstances, copy-right law may apply to private in-home videotaping of copyrighted materials.

The liquid crystal display (LCD) panel is made by highly precise technology. More than 99.99% of its picture elements (pixels) are effective, but some (less than 0.01%) may appear as colored bright dots. This does not indicate a fault as the LCD panel stretches the limits of current technology.

#### **Identifications of caution marks**

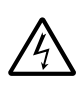

This symbol warns the user that uninsulated voltage within the unit may have sufficient magnitude to cause electric shock. Therefore, it is dangerous to make any kind of contact with any inside part of this unit.

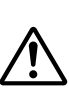

This symbol alerts the user that important literature concerning the operation and maintenance of this unit has been included. Therefore, it should be read carefully to avoid any problems.

### CLASS<sub>1</sub> LASER PRODUCT

### **CAUTION**

This product contains a laser diode of higher class than 1. To ensure continued safety, do not remove any covers or attempt to gain access to the inside of the product. Refer all servicing to qualified personnel.

**FCC Note:** This equipment has been tested and found to comply with the limits for a Class B digital device, pursuant to Part 15 of the FCC Rules. These limits are designed to provide reasonable protection against harmful interference in a residential installation. This equipment generates, uses, and can radiate radio frequency energy and, if not installed and used in accordance with the instructions, may cause harmful interference to radio communications. However, there is no guarantee that interference will not occur in a particular installation. If this equipment does cause harmful interference to radio or television reception, which can be determined by turning the equipment off and on, the user is encouraged to try to correct the interference by one or more of the following measures:

- Reorient or relocate the receiving antenna.
- Increase the separation between the equipment and receiver.
- Connect the equipment into an outlet on a circuit different from that to which the receiver is connected.
- Consult the dealer or an experienced radio/TV technician for help.

**FCC Caution:** To assure continued compliance, follow the attached installation instructions and use only shielded interface cables with ferrite core when connecting to computer or peripheral devices. Any changes or modifications not expressly approved by the party responsible for compliance could void the user's authority to operate this equipment.

#### **Declaration of Conformity Trade Name:** Panasonic **Model No.:** VDR-M50PP VDR-M70PP / **Responsible party:** Matsushita Electric Corporation of America One Panasonic Way, Secaucus, NJ 07094 **Support Contact:** Panasonic Consumer Electronics Company 1-800-211-PANA (7262) This device complies with Part 15 of the FCC Rules. Operation is subject to the following two conditions: (1)This device may not cause harmful interference, and (2) this device must accept any interference received, including interference that may cause undesired operation.

This class B digital apparatus complies with CANADIAN ICES-003.

This Product has a fluorescent lamp that contains a small amount of mercury. It also contains lead in some components. Disposal of these materials may be regulated in your community due to environmental considerations. For disposal or recycling information please contact your local authorities, or the Electronics Industries Alliance: <http://www.eiae.org.>

## **U.S.A./CANADA CONSUMERS: ATTENTION:**

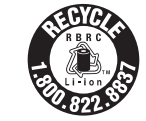

A lithium ion/polymer battery that is recyclable powers the product you have purchased. Please call 1-800-8-BATTERY for information on how to recycle this battery.

Microsoft®, Windows®, Windows® 98, Windows® 98 Second Edition, Windows® Me, Windows® 2000 Professional, Windows<sup>®</sup> XP Home Edition and Windows<sup>®</sup> XP Professional are registered trademarks of Microsoft Corporation.

Intel<sup>®</sup>, Pentium<sup>®</sup> Processor, and Celeron<sup>®</sup> Processor are registered trademarks of Intel Corporation.

IBM® and PC/AT® are registered trademarks of International Business Machines Corporation.

Manufactured under license from Dolby Laboratories.

"Dolby" and the double-D symbol are trademarks of Dolby Laboratories.

Other company names and product names listed are trademarks or brand names belonging to each individual company.

SD logo is a trademark.

Apparatus Claims of U.S. Patent Nos. 4,631,603, 4,577,216, and 4,819,098, licensed for limited viewing. This product incorporates copyright protection technology that is protected by method claims of certain U.S. patents and other intellectual property rights owned by Macrovision Corporation and other rights owners. Use of this copyright protection technology must be authorized by Macrovision Corporation, and is intended for home and other limited viewing uses only unless otherwise authorized by Macrovision Corporation. Reverse engineering or disassembly is prohibited.

# *Be sure to read the following before opening the CD-ROM package*

This Agreement will take effect at the moment you open the package of the storage device (CD-ROM) provided with this product, if you agree to the terms herein.

If you do not accept the terms of this Agreement, immediately return the unopened package of storage medium and enclosed materials (printed matter, external package, and all others) to your dealer, or return only the package of storage medium to your dealer.

This License Agreement certifies that you were granted license in the past.

#### **License Agreement**

#### **Article 1 Grant of License**

Matsushita Electric Industrial Co., Ltd., grants you the following rights for the following products (to be referred to as "This Software" hereafter) that you have obtained with this Agreement:

- (a) You may use This Software only on a single piece of equipment. However, if this equipment cannot be used because of mechanical problem, you may temporarily use This Software on another piece of equipment.
- (b) Although This Software contains several components that can be run on computer as independent functions, all components are licensed as a single product: You may not, by any means, use these components on different computers at the same time.

#### **Article 2 Copyrights**

The copyrights of This Software, attached manual, etc. are owned by the following corporations, and are protected by copyright laws in Japan and USA, as well as by other intellectual property and international properties:

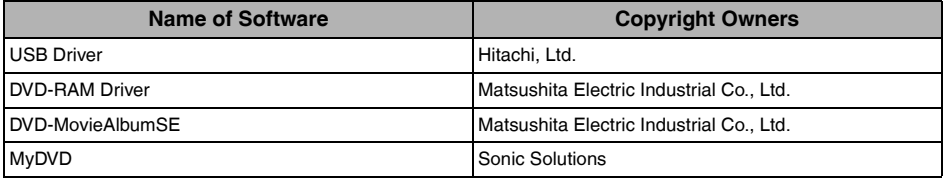

#### **Article 3 Other Rights and Limitations**

- (a) You may not copy This Software or any of the printed materials attached, except for duplications to provide back-up or storage.
- (b) Use of This Software by third parties is prohibited, whether by transferring, renting, leasing, lending, moving, or any other measures.
- (c) You may not decompile or disassemble this Software.
- (d) Duplication and/or distribution of any files on this storage medium for commercial use is prohibited.

#### **Article 4 Quality Assurance**

Under no circumstances will Matsushita Electric Industrial Co., Ltd. Hitachi, Ltd., or Sonic Solutions accept any responsibility for any damages you may incur from using or being unable to use This Software (including, but not limited to, loss of business profit, interruption of business, loss of business information, or other monetary damages).

#### **Article 5 Termination of Agreement**

If you fail to comply with the terms of this Agreement, Matsushita Electric Industrial Co., Ltd. Hitachi, Ltd., and Sonic Solutions reserve the right to terminate the Agreement. In such a case, you will be obliged to discard all copies of This Software and its components.

#### **Article 6 Prioritized License Agreement**

When some software programs are installed, the license agreements will be displayed (to be referred to as online license agreement). If the online license agreement conflicts with this Agreement, the online license agreement shall have a priority.

# **IMPORTANT SAFEGUARDS**

In addition to the careful attention devoted to quality standards in the manufacture of your video product, safety is a major factor in the design of every instrument. But, safety is your responsibility too. This page lists important information that will help to assure your enjoyment and proper use of DVD Video Camera and accessory equipment. Please read it carefully before operating your video product and keep it in a handy place for future reference.

#### **INSTALLATION**

**1 Read and Follow Instructions** — All the safety and operating instructions should be read before the video product is operated. Follow all operating and use instructions.

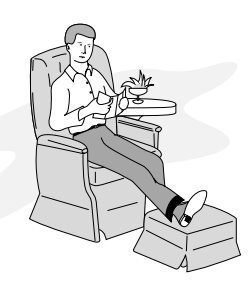

- **2 Retain Instructions** The safety and operating instructions should be retained for future reference.
- **3 Heed Warnings** Comply with all warnings on the video product and in the operating instructions.
- **4 Power Sources** This video product should be operated only from the type of power source indicated on the marking label. If you are not sure of the type of power supply to your home, consult your video dealer or local power company. For video products intended to operate from battery power, or other sources, refer to the operating instructions.
- **5 Overloading** Do not overload wall outlets and extension cords as this can result in a risk of fire or electric shock. Overloaded AC outlets and extension cords are dangerous, and so are frayed power cables, damaged or cracked wire insulation and broken plugs. They may result in

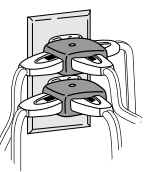

a shock or fire hazard. Periodically examine the cord and have it replaced by your service technician if appearance indicates damage or deteriorated insulation.

**6 Power-Cord Protection** — Power-supply cords should be routed so that they are not likely to be walked on or pinched by items placed upon or against them, paying particular attention to cords at plugs, convenience receptacles, and the point where they exit from the appliance.

**7 Ventilation** — Slots and openings in the cabinet are provided for ventilation to ensure reliable operation of the video product and to protect it from overheating. These openings must not be blocked or covered. The openings should never be blocked by placing the video product on a bed, sofa, rug, or other similar surface. This video product should never be placed near or over a radiator or heat register. This video product should not be placed in a built-in installation such as a bookcase or rack unless proper ventilation is provided or the video product manufacturer's instructions have been followed.

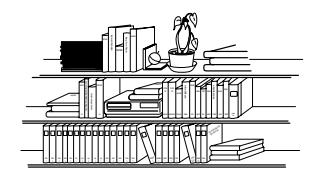

**8 Attachments** — Do not use attachments unless recommended by the video product manufacturer as they may cause hazards.

**Caution:** Maintain electrical safety. Powerline operated equipment or accessories connected to this unit should bear the UL listing mark or CSA certification mark on the accessory itself and should not have been modified so as to defeat the safety features. This will help avoid any potential hazard from electric shock or fire. If in doubt, contact qualified service personnel.

- **9 Water and Moisture** Do not use this video product near water — for example, near a bath tub, wash bowl, kitchen sink, or laundry tub, in a wet basement, or near a swimming pool, and the like.
- **10 Accessories** Do not place this video product on an unstable cart, stand, tripod, bracket, or table. The video product may fall, causing serious injury to a child or adult, and serious damage to the appliance. Use only with a cart, stand, tripod, bracket, or table recommended by the manufacturer, or sold with the video product. Any mounting of the product should follow the manufacturer's instructions, and should use a mounting accessory recommended by the manufacturer.

**11** An appliance and cart combination should be moved with care. Quick stops, excessive force, and uneven surfaces may cause the appliance and cart combination to overturn.

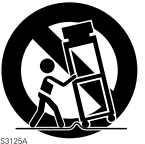

**12 Power Lines** — An outside antenna system should not be located in the vicinity of overhead power lines or other electric light or power circuits, or where it can fall into such power lines or circuits. When installing an outside antenna system, extreme care should be taken to keep from touching or approaching such power lines or circuits as contact with them might be fatal. Installing an outdoor antenna can be hazardous and should be left to a professional antenna installer.

#### **USE**

- **13 Cleaning** Unplug this video product from the wall outlet before cleaning. Do not use liquid cleaners or aerosol cleaners. Use a damp cloth for cleaning.
- **14 Object and Liquid Entry** Never push objects of any kind into this video product through openings as they may touch dangerous voltage points or short-out parts that could result in a fire or electric shock. Never spill liquid of any kind on the video product.

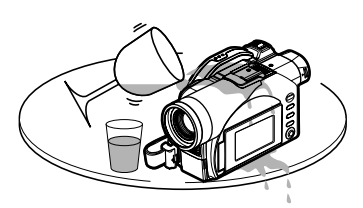

**15 Lightning** — For added protection for this video product during a lightning storm, or when it is left unattended and unused for long periods of time, unplug it from the wall outlet and disconnect the antenna or cable-system. This will prevent damage to the video product due to lightning and power-line surges.

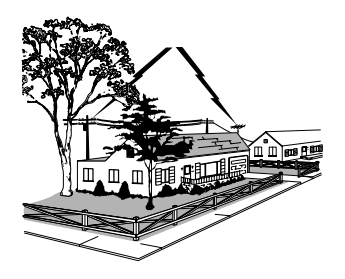

#### **SERVICE**

- **16 Servicing** Do not attempt to service this video product yourself as opening or removing covers may expose you to dangerous voltage or other hazards. Refer all servicing to qualified service personnel.
- **17 Conditions Requiring Service** Unplug this video product from the wall outlet and refer servicing to qualified service personnel under the following conditions.
	- a. When the power-supply cord or plug is damaged.
	- b. If liquid has been spilled, or objects have fallen into the video product.
	- c. If the video product has been exposed to rain or water.
	- d. If the video product does not operate normally by following the operating instructions. Adjust only those controls that are covered by the operating instructions. Improper adjustment of other controls may result in damage and will often require extensive work by a qualified technician to restore the video product to its normal operation.
	- e. If the video product has been dropped or the cabinet has been damaged.
	- f. When the video product exhibits a distinct change in performance — this indicates a need for service.
- **18 Replacement Parts** When replacement parts are required, have the service technician verify that the replacements he uses have the same safety characteristics as the original parts. Use of replacements specified by the video product manufacturer can prevent fire, electric shock or other hazards.
- **19 Safety Check** Upon completion of any service or repairs to this video product, ask the service technician to perform safety checks recommended by the manufacturer to determine that the video product is in safe operating condition.
- **20 Heat** The product should be situated away from heat sources such as radiators, heat registers, stoves, or other products (including amplifiers) that produce heat.

### **Handle the liquid crystal display (LCD) with care:**

- **•** The LCD is a very delicate display device: Do not press its surface with force, hit it or prick it with a sharp object.
- **•** If you push the LCD surface, unevenness in display may occur. If unevenness does not disappear, turn the DVD Video Camera off, wait for a few moments, and then turn it on again.
- **•** Do not place the DVD Video Camera with the open LCD screen down.
- **•** Close the LCD monitor when not using the DVD Video Camera.

#### **Liquid crystal display and viewfinder:**

- The LCD screen and viewfinder are the products of highly precise technology. Among the total number of pixels (approx. 120,000 pixels for LCD monitor and approx. 110,000 pixels for viewfinder), 0.01% or less pixels may be missing (black dots) or may remain lit as colored dots (red, blue, green). This shows the limitations of the current technology, and does not indicate a fault that will interfere with recording.
- The LCD screen and viewfinder will be slightly dimmer than usual when the DVD Video Camera is at low temperature, as in cold areas, or immediately after power is turned on. Normal brightness will be restored when the temperature inside the DVD Video Camera rises.

#### **Hold the DVD Video Camera correctly:**

**•** Do not hold the DVD Video Camera by the viewfinder or LCD monitor when lifting it: the viewfinder or LCD monitor could detach and the DVD Video Camera may fall.

#### **Do not subject the DVD Video Camera to impact:**

- **•** This DVD Video Camera is a precision machine. Take great care that you do not strike it against a hard object or let it fall.
- Do not use the DVD Video Camera on a tripod in a place where it is subject to severe vibrations or impact.

#### **No sand or dust!**

• Fine sand or dust entering the DVD Video Camera or AC adaptor could cause malfunctions or defects.

#### **No water or oil!**

• Water or oil entering the DVD Video Camera or AC adaptor could cause electric shock, malfunctions or defects.

### **Heat on surface of product:**

**•** The surface of the DVD Video Camera will be slightly warm, but this does not indicate a fault.

#### **Screen on connected TV:**

**•** Never leave the disc navigation screen, still image or camera image displayed on your TV to which the DVD Video Camera is connected: Doing so could result in displayed image retention or phosphor degradation of TV screen.

#### **Be careful of ambient temperature:**

- **•** Using the DVD Video Camera in a place where the temperature is over 140ºF (40°C) or under 32ºF (0°C) will result in abnormal recording/playback.
- Take care that the temperature of this DVD Video Camera, when connected to a PC does not rise excessively (reference for usage: approx. 30 minutes at about 86ºF (30ºC).
- **•** Do not leave the DVD Video Camera on a beach or in a closed vehicle where the temperature is very high for a long time: This could cause malfunctions.

#### **Do not point directly at the sun:**

- **•** If direct sunlight strikes the lens or viewfinder, the DVD Video Camera could malfunction or a fire could occur.
- **•** Do not leave the DVD Video Camera with the LCD screen exposed to direct sunlight: This could cause malfunctions.

#### **Do not use the DVD Video Camera near TV or radio:**

**•** This could cause noise to appear on the TV screen or in radio broadcasts.

#### **Do not use the DVD Video Camera near strong radio waves or magnetism:**

**•** If the DVD Video Camera is used near strong radio waves or magnetism, such as near a radio wave tower or electric appliances, noise could enter video and audio that are being recorded. During playback of normally recorded video and audio, noise may also be present in picture and sound. At worst the DVD Video Camera could malfunction.

#### **Do not expose the DVD Video Camera to soot or steam:**

**•** Thick soot or steam could damage the DVD Video Camera case or cause malfunctions.

#### **Do not use the DVD Video Camera near corrosive gas:**

**•** If the DVD Video Camera is used in a place where there is dense exhaust gas generated by gasoline or diesel engines, or corrosive gas such as hydrogen sulfide, the external or internal terminals could corrode, disabling normal operation, or the battery connecting terminals could corrode, so that power will not turn on.

#### **Do not use the DVD Video Camera near ultrasonic humidifier:**

**•** Calcium and other chemicals dissolved in water could scatter in the air, and white particles could adhere to the optical head of the DVD Video Camera, which could cause it to operate abnormally.

#### **Do not expose the DVD Video Camera to insecticide:**

**•** Insecticide entering the DVD Video Camera could dirty the lens in the laser pickup block, and in such a case the DVD Video Camera might not operate normally. Turn the DVD Video Camera off and cover it with vinyl sheet, etc. before using insecticide.

#### **Do not use an optional 8 cm CD lens cleaner:**

- **•** Cleaning the lens is not necessary when using this DVD Video Camera in the usual way.
- **•** Using 8 cm CD lens cleaner could cause this DVD Video Camera to malfunction.

#### **Do not touch the lens in laser pickup block.**

**•** If you touch the lens in the laser pickup block directly it may cause malfunctions. Laser pickup block is not a compensable part. Therefore, pay much attention when operating this camera.

### **Be careful of moisture condensation:**

**•** When you move the DVD Video Camera between places where the difference in temperatures is great - such as entering a lodge from a ski slope or going out of a cooled room or vehicle - condensation (vapor in air warmed or cooled to water droplets) could occur on the lens and/or inside the DVD Video Camera. If condensation occurs, do not open the cover of disc or card insertion block if possible. If condensation occurs on the lens, wipe it off with a soft, dry cloth. Even if the external surface of DVD Video Camera has dried, condensation may remain inside: Turn the DVD Video Camera off and leave it in a dry place for at least 1-2 hours before using it again.

### **Do not use the DVD Video Camera for a long, uninterrupted period of time:**

- **•** This DVD Video Camera cannot be used for a long time continuously as a surveillance camera/monitor. If you use the DVD Video Camera for a long continuous period of time, the temperature of the DVD Video Camera could exceed its proper limit and the recording/playback operation could be slowed down: In this case, turn it off and wait for a while before using it again.
- Take care that the temperature of this DVD Video Camera, when connected to a PC, does not rise excessively [reference for usage: approx. 30 minutes at about 86°F (30°C).]

#### **Do not turn the DVD Video Camera off while the ACCESS/PC indicator or CARD ACCESS indicator is lit or blinking:**

- **•** The ACCESS/PC or CARD ACCESS indicator is lit or blinking to show that data is being written to disc or card, or being read from it. At this time, do not do any of the following, so as not to damage the data:
	- − Remove battery pack
	- − Disconnect AC adaptor
	- − Plug or unplug USB cable
	- − Remove disc or card
	- − Subject DVD Video Camera to severe vibrations or impact.
	- − Forcefully open or close the LCD monitor

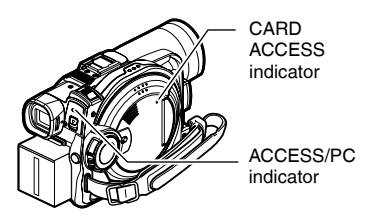

If you turn the DVD Video Camera off while the ACCESS/PC or CARD ACCESS indicator is lit or blinking, turn it on again with the disc or card loaded in it: Repair of the disc or card will be executed automatically (see page 152).

#### **Do not wipe the DVD Video Camera case with benzene or thinner:**

- **•** The coating of case could peel off or the case surface could deteriorate.
- **•** When using a chemical cleaning cloth, follow the instructions.

#### **Also read the instructions attached with optional accessories:**

**•** For optional accessories, observe the cautions and follow instruction manuals attached.

#### **Keep the Memory Card out of reach of children to prevent swallowing.**

### **Do not leave the DVD Video Camera in a place where the temperature is very high for a long period of time:**

**•** The temperature inside a closed vehicle or trunk can become very high in a hot season. If you leave the DVD Video Camera in such a place, it could malfunction or the case could be damaged. Do not expose the DVD Video Camera to direct sunlight or place it near a heater.

#### **Do not store the DVD Video Camera in a place where the humidity is high or in a dusty place:**

**•** Dust entering the DVD Video Camera could cause malfunctions. If humidity is high, the lens could become moldy, and the DVD Video Camera could become inoperative. It is recommended that you put the DVD Video Camera in a box together with a desiccant when storing it in a closet, etc.

#### **Do not store the DVD Video Camera in a place subject to strong magnetism or intense vibrations:**

**•** This could cause malfunctions.

### **Detach the battery pack from the DVD Video Camera and store it in a cool place:**

**•** Leaving the battery pack attached or storing it at high temperature could shorten its life.

# *Suggestions and Restrictions*

### **Make a trial recording:**

**•** Always make a trial recording before doing actual recording to make sure that recording is normal. Data that have not been stored normally because of a defect in the DVD Video Camera cannot be restored. It is recommended that you use a DVD-RAM disc from which recorded contents can be deleted for trial recording.

### **Do not use the DVD Video Camera for professional applications:**

• This DVD Video Camera is designed and produced for home-use recording and playback.

### **The recorded contents cannot be compensated for:**

- **•** Panasonic cannot compensate for any damages caused when recording is not made normally or recorded contents cannot be played back because of a defect in the DVD Video Camera, disc or card. Also, Panasonic cannot be responsible for your recorded video and audio.
- **•** If you or a third party make a mistake when handling this DVD Video Camera, disc, card, etc., the recorded contents may be lost. We cannot be responsible for compensation for damage due to loss of recorded contents.

### **Copyright:**

**•** Data recorded on the disc or card in this DVD Video Camera using other digital/analog media or devices are protected by the copyright act and cannot be used without permission of the owner of copyright, except for personal enjoyment. Be aware that recording is restricted for some demonstrations, performances and exhibitions, even for personal enjoyment.

# *Read This First*

To guide you, we've included the following six chapters.

- **•** The section on "Setups" explains how to set up the DVD Video Camera, battery pack, and set the date/ time.
- The section on "Basic Techniques" explains the basic operation of this DVD Video Camera-recording of movies, still images, external input, and playback of recorded images.
- The section on "Advanced Techniques" explains settings on this DVD Video Camera for more advanced usage.
- **•** The section on "Disc Navigation" explains editing with Disc Navigation: Refer to this section when finalizing DVD-R disc and initializing DVD-RAM disc.
- **•** The section on "Installing Software" explains the contents of provided CD-ROM and how to install the included software.
- **•** "Subsidiary Information" includes an introduction to products sold separately, proper cleaning, and troubleshooting.

We want this manual to be as helpful as possible, so it includes two easy ways to find the information you need:

- **•** A quick index for the information you use most often (this page).
- **•** A detailed table of contents directing you to specific information quickly (see pages 15-17).

Get to know your DVD Video Camera by using this manual, and get to know Panasonic. We appreciate your business.

### **Quick Index**

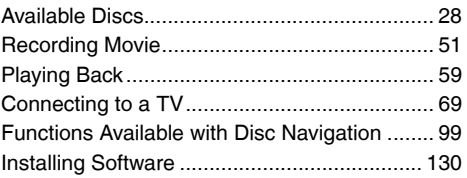

With this DVD Video Camera you can view the picture being recorded or the playback picture on the LCD monitor or in the viewfinder. Opening or closing the LCD monitor switches the picture to appear on the LCD monitor or in the viewfinder. The following text describes operation assuming that the viewfinder is used as a monitor device.

# *About This Manual*

### l**Displays in this manual**

Understand that the displays in the manual may not appear exactly as those you will actually see in the viewfinder or on the LCD screen.

### l**Notation of cancel button**

Press the stop/cancel button to stop your operation midway, or return the menu screen to the preceding one. The expression "press the **g** button" will be used in this text.

### **18 and CARD marks beside headings**

Some functions of this DVD Video Camera are unavailable with disc or card. Refer to the marks at right above each function to identify whether the disc or card is compatible with the function. Refer to these marks and identify the functions and operation to match the disc or card you use.

### l**Illustrations in this manual**

Although the external appearances of VDR-M50PP and VDR-M70PP are different, the method of operating both models is identical.

The illustrations of VDR-M70PP are used in this text.

# *Introduction*

### l**You can record even during playback (page 51)**

Unlike tape devices, you do not need to search for the recording start position or locate the beginning of a blank portion.

New recording will not overwrite any previously recorded data.

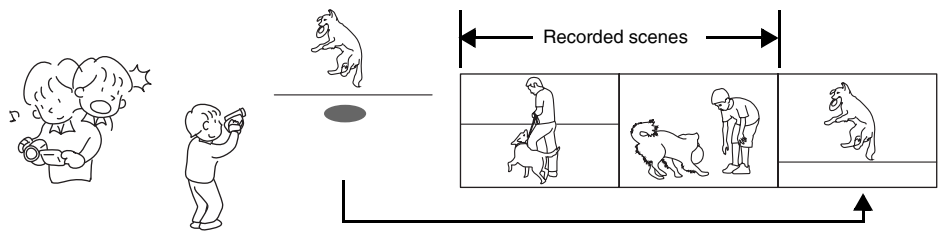

If you stop playback midway and start recording, overwrite will not occur.

### l**You can immediately play back desired recorded scenes (page 97)**

You do not need to rewind, unlike recorders using tape. You can select any scene you want and immediately play it back (using Disc Navigation function).

### l**Use Disc Navigation to create your original movie (page 116)**

You can delete unnecessary scenes, move any scenes, etc., and create your original movie work (Play List).

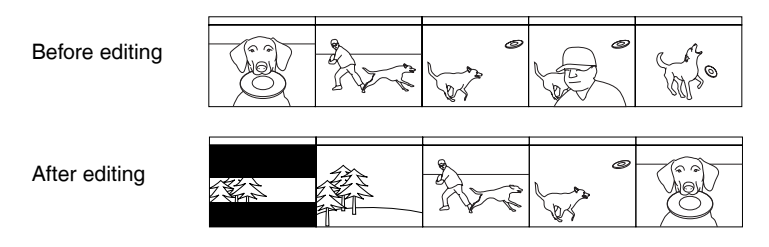

## l**You can easily edit scenes (page 77)**

Using this DVD Video Camera, you can collect scenes of your child, for example, on a play list using the Disc Navigation function and create an original movie: Then simply play back the play list and dub it on VCR. It is also easy to make any number of identical tapes.

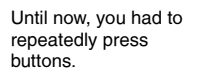

With DVD, you can simply play back this DVD Video Camera, and press the record button on VCR.

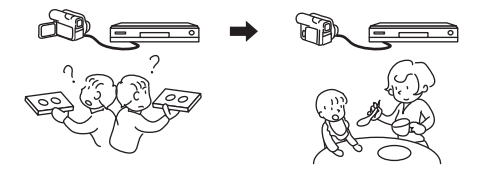

### **O**Create original DVDs on PC **(page 141)**

You can use a DVD-R disc to create an original DVD, using the provided software CD-ROM. The created DVD disc can be played back on a DVD player, DVD-ROM drive, etc.

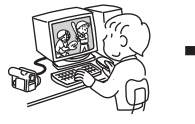

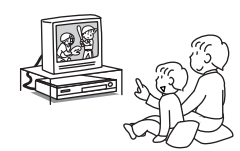

Original DVD being created

Playback of DVD

# *Quick Start Guide for Software*

### **Features**

The following software programs are contained on the provided CD-ROM.

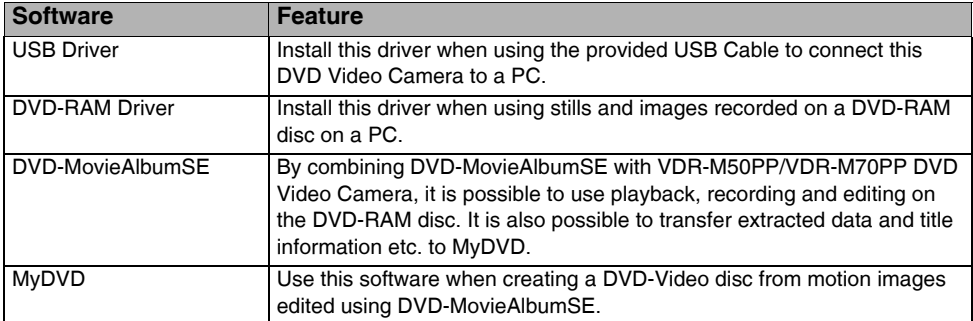

**•** Confirming the environment of connecting equipment: see page 130.

## **Installation Guide (see page 130 for details)**

- **1** Installing USB Driver.
	- **• Be sure you do not connect the USB Cable before installing the USB Driver.**
	- **•** Insert the provided CD-ROM into the PC and "Setup Menu" will activate: you can install the USB Driver from the "Setup Menu".
	- **•** After the installation completes, the PC can recognize the DVD Video Camera when the DVD Video Camera and the PC are connected with the USB cable.

### **2** Install the software (DVD-RAM Driver, MyDVD and DVD-MovieAlbumSE).

**•** The software can also be installed from the "Setup Menu".

#### **Note:**

If the "Setup Menu" does not appear, double-click the CD-ROM drive icon.

## **Suggestions for using software (see page 141 for details)**

- **1** Connect this DVD Video Camera to the PC as illustrated below.
	- **•** Please ensure a DVD-RAM disc with recorded material is loaded into the DVD Video Camera before proceeding.

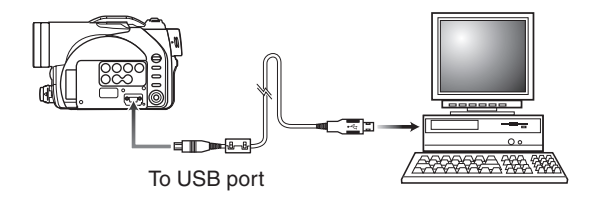

- **2** Edit motion image files using DVD-MovieAlbumSE.
	- **•** You can edit motion image files on the DVD-RAM disc.

**3** Export motion image data to PC using DVD-MovieAlbumSE.

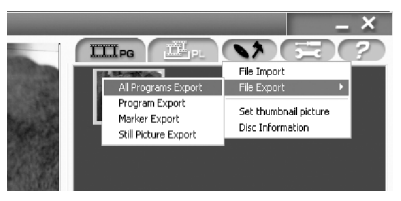

**4** MyDVD program will automatically start. (see page 142 for details)

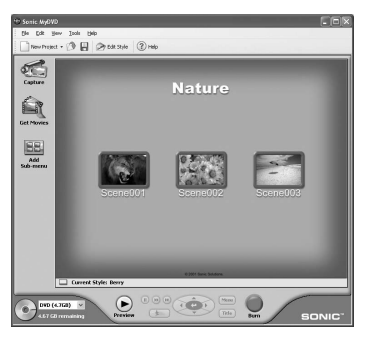

- **5** Edit motion images and introduce interactive DVD menus using MyDVD Software.
- **6** Insert a new DVD-R disc into the DVD Video Camera.
	- **•** When making an original DVD-R disc using MyDVD software, a message for initialization appears on the LCD of DVD Video Camera. Select "No" and then follow the instructions on the screen of your PC to make the original DVD-R disc. Do not perform initialization on DVD Video Camera when using a DVD-R disc with your computer.
- **7** Write motion image files to the DVD-R disc with MyDVD.
	- **•** Write edited motion images to an 8 cm DVD-R disc in this DVD Video Camera using MyDVD software.

### **Cautions for use**

- **• When you are making a recording on a new DVD-R disc in your DVD Video Camera, you must initialize the disc before recording motion images. DVD-RAM disc and Card do not require initialization.**
- **• DVD-R discs are a one time write format; therefore when you write information to the DVD-R disc with DVD-MovieAlbum or MyDVD, you cannot edit it again.**
- **• When using DVD-MovieAlbum software on Windows® 2000 Professional / XP Home Edition / XP Professional, log on to your PC as Administrator or with a login name equally authorized. If you log on with a login name other than Administrator, you cannot use DVD-MovieAlbum.**
- **• Set the display resolution to 1024 ~ 768 (16 bits color) when using DVD-MovieAlbum.** Display Settings method as follows: Select "Start" >> "Settings" (except Windows® XP Home Edition / XP Professional)>> "Control Panel" >> "Display" and select "Settings" tab on "Display", and then adjust "Screen Resolution" and "Color quality" to the above.
- **• MyDVD included in the provided CD-ROM does not contain the slideshows function. Therefore you can not edit stills on MyDVD.**
- **• Depending on the condition of your PC, it may take a long time to install the software.**
	- Download from Www.Somanuals.com. All Manuals Search And Download.
- **14**

# *Table of Contents*

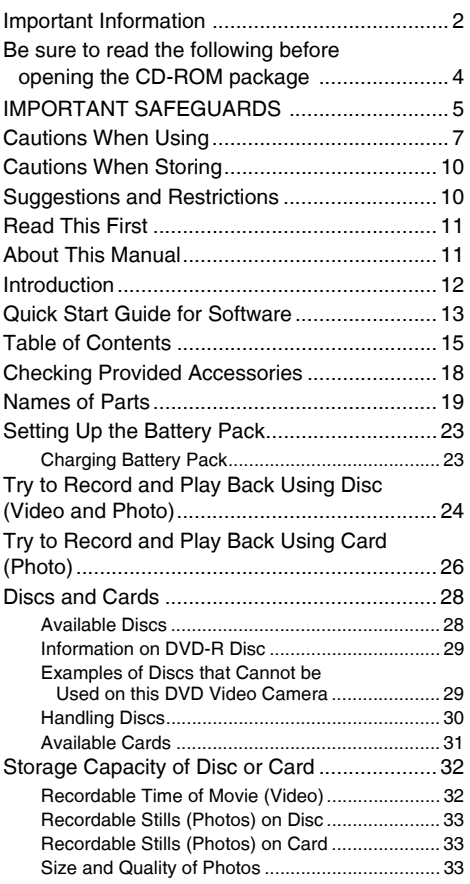

### **Setups**

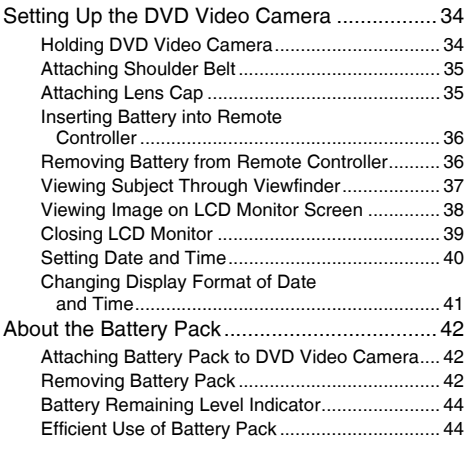

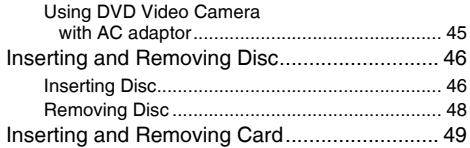

### **Basic Techniques**

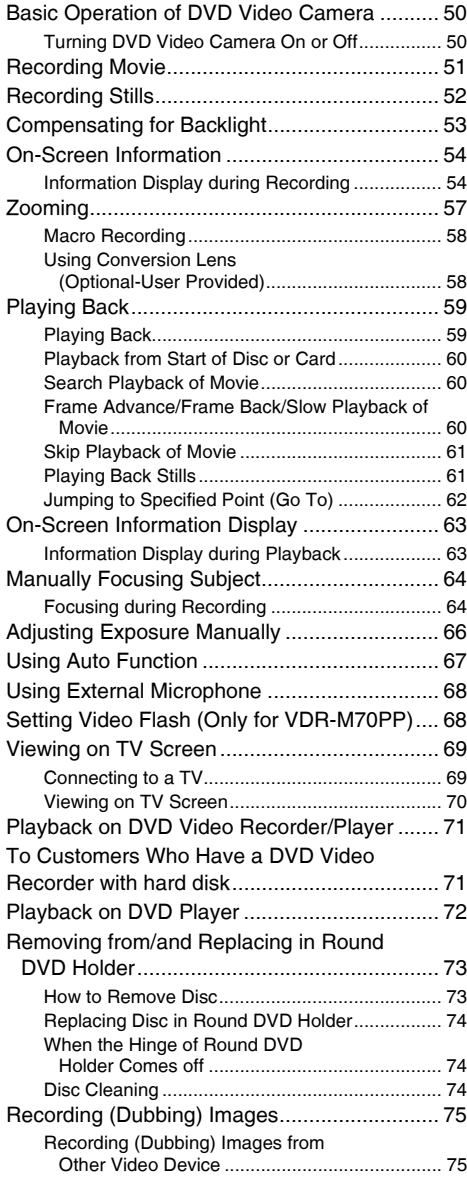

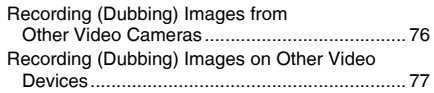

## **Advanced Techniques**

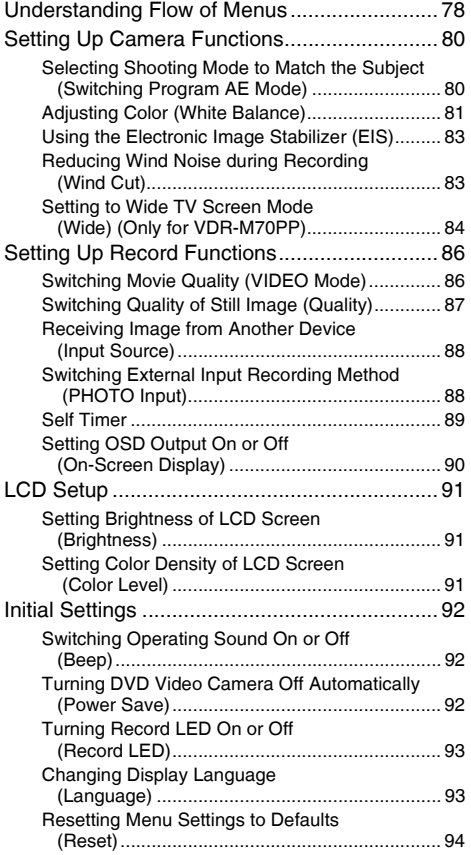

### **Disc Navigation**

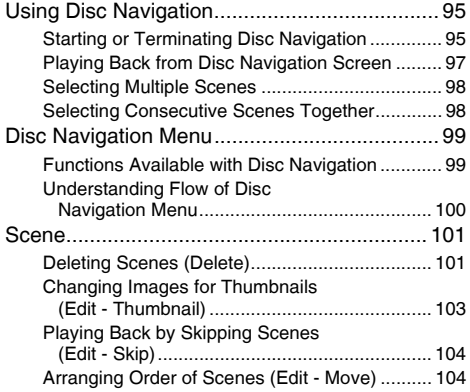

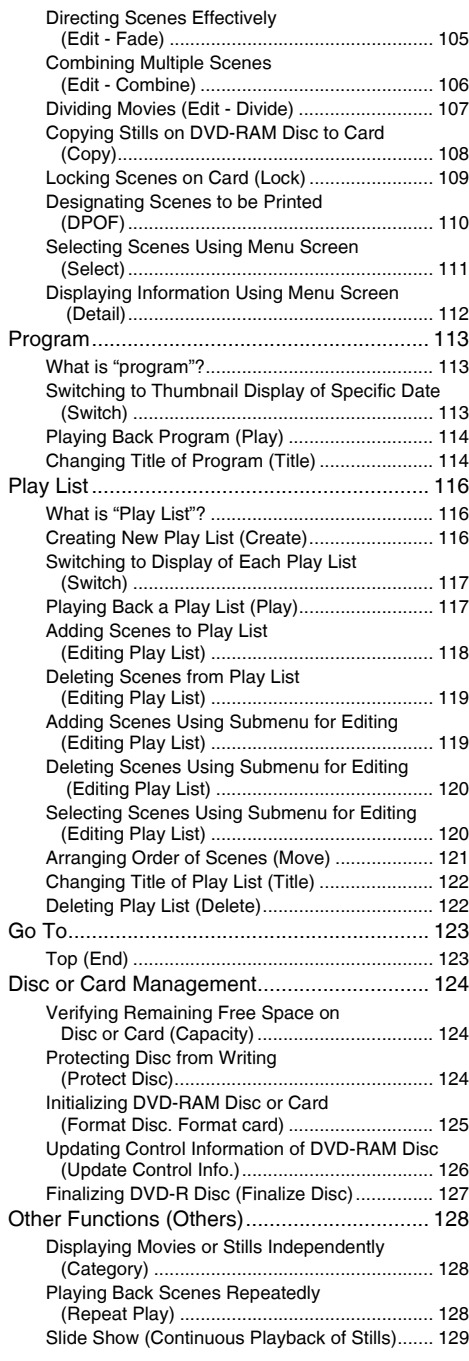

### **Installing Software**

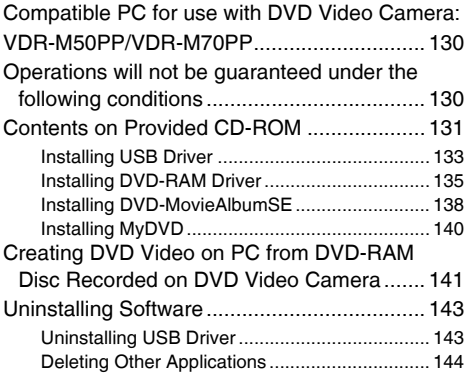

## **Supplementary Information**

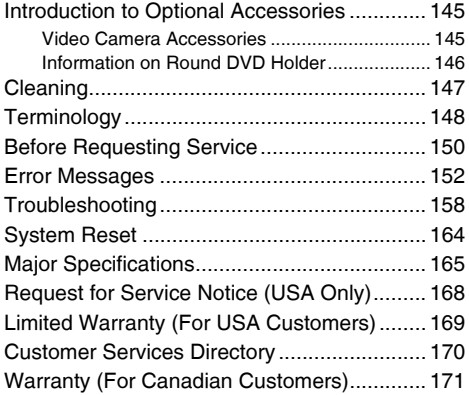

# *Checking Provided Accessories*

Make sure that you found all the following accessories in the package:

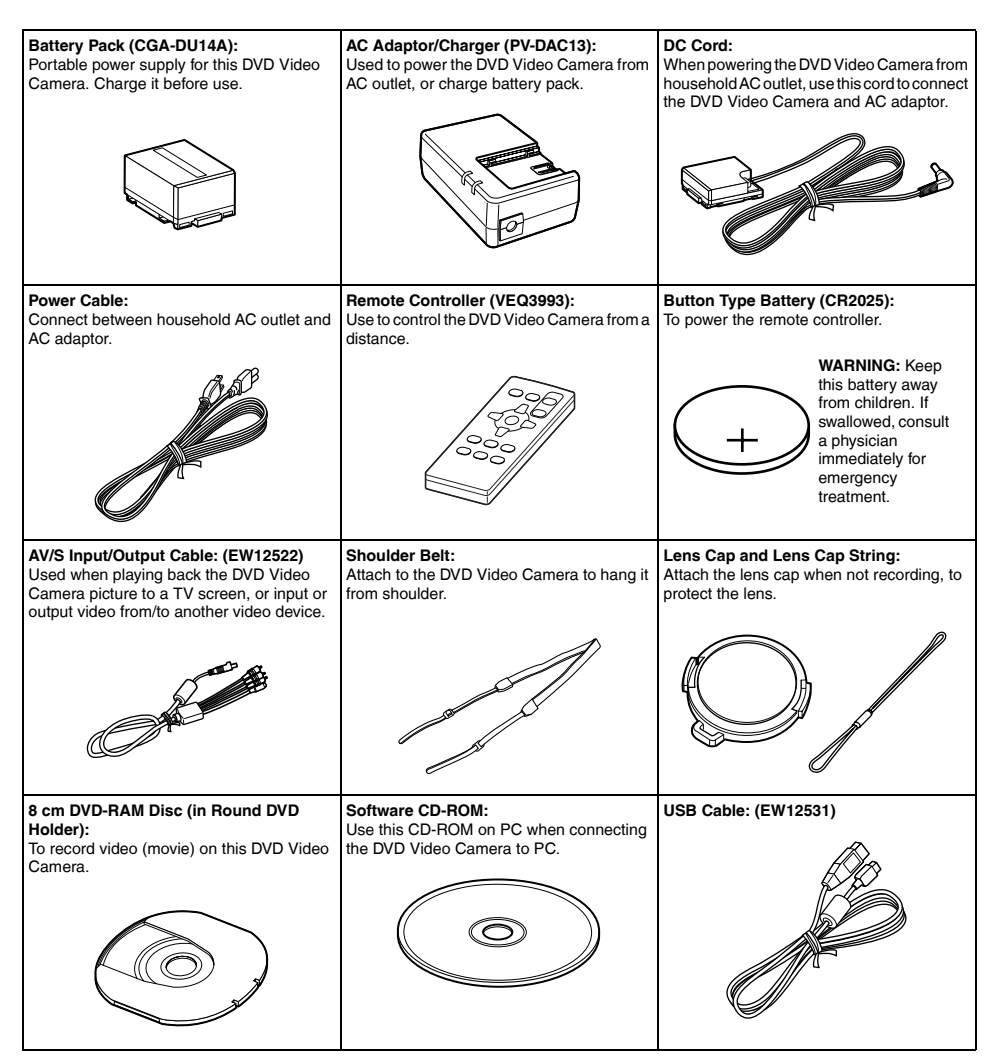

# *Names of Parts*

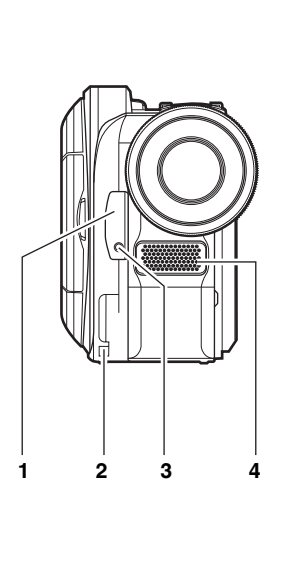

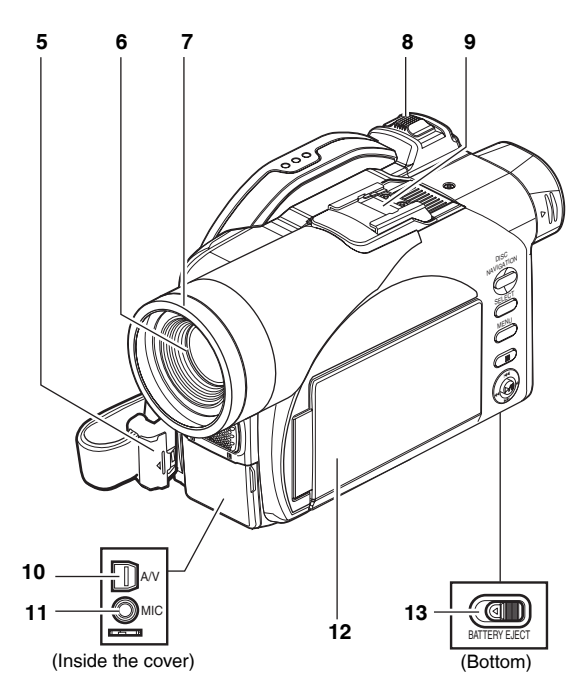

- **1 Infrared receiver (P. 37)** When the remote controller is used to operate the DVD Video Camera, this receiver will receive the infrared signal.
- **2 Lens cap string attachment hole (P. 35)**
- **3 Recording indicator (P. 93)** The red indicator will light during recording.
- **4 Internal stereo microphone (P. 51)**
- **5 Lock cover and Lock button (P. 34)**
- **6 Optical 10x zoom lens (VDR-M70PP) Optical 18× zoom lens (VDR-M50PP) (P. 57)**

#### **7 Lens hood (P. 58)**

Always remove this lens hood when using optionaluser provided tele-conversion or wide-conversion lens.

#### **8 Zoom lever (P. 57)**

Push the lever to the T side for telephoto, or to the W side for wide-angle.

#### **9 Hot shoe (P. 68)**

Only for VDR-M70PP: Attach the optional video flash here.

- **10 AV input/output jack (P. 69, 75)**
- **11 External microphone jack (P. 68)**
- **12 2.5" type Liquid Crystal Display (LCD) (inside) (P. 7, 38)**

#### **13 BATTERY EJECT switch (P. 42)**

The BATTERY EJECT switch is located on the bottom of this DVD Video Camera: Slide it when removing the battery pack.

Although the external appearances of VDR-M50PP and VDR-M70PP are different, the method of operating both models is identical. VDR-M70PP illustrations are used in this manual.

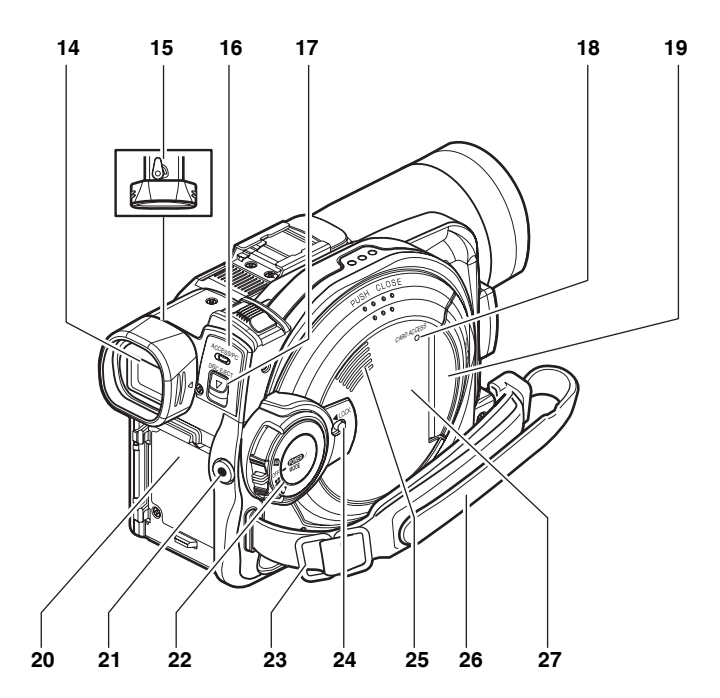

#### **14 Viewfinder (P. 7, 37)**

#### **15 Diopter control (P. 37)**

To adjust the focus of image appearing in the viewfinder (Pull out the viewfinder.).

#### **16 ACCESS/PC indicator (P. 9, 51, 52)**

Will blink or light when the disc in DVD Video Camera is accessed (write or read is executed) or the DVD Video Camera is connected to PC.

#### **17 DISC EJECT lever (P. 46)**

Press and release this lever to open the disc guide.

#### **18 CARD ACCESS indicator (P. 9, 52)**

**19 Card insertion block (P. 49)**

#### **20 Battery attachment platform (P. 42)**

**21 Record (REC) button (P. 51, 52)**

#### **22 Power switch (P. 50, 51, 52)**

#### **23 Shoulder belt attachments portion (P. 35)**

#### **24 LOCK switch (P. 25, 51)**

In  $\triangleq$  mode, set the LOCK switch to  $\hat{\sigma}$  (to the left) to lock the power switch so that it does not accidentally move to  $\bullet$ . From  $\Box$  mode, you cannot move the LOCK switch to the left to lock the power switch.

#### **25 Speaker (P. 59)**

#### **26 Grip Belt (Free Style Grip Belt) (P. 34)**

#### **27 Disc insertion block (P. 46)**

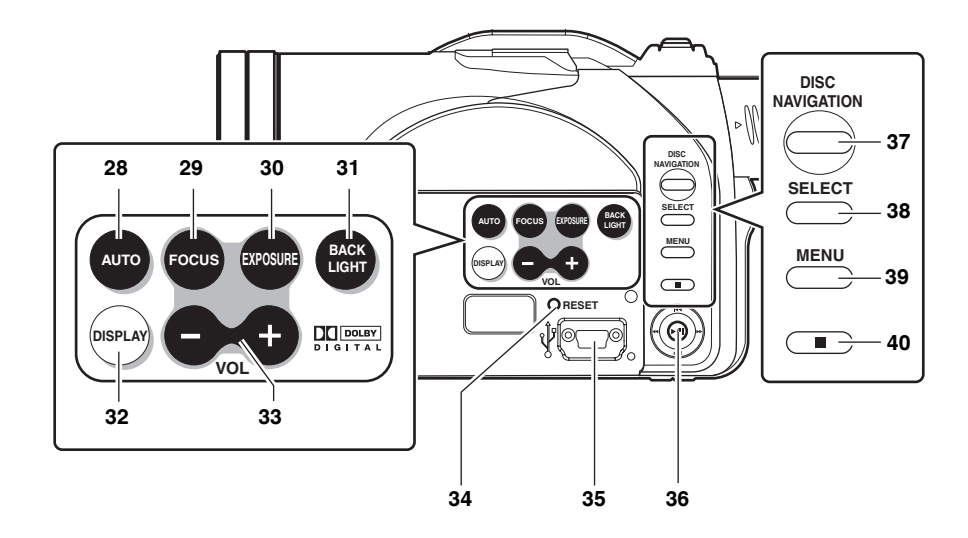

#### **28 AUTO button (P. 67)**

To switch the DVD Video Camera to full automatic.

#### **29 FOCUS button (P. 64)**

To switch between manual focus and auto-focus.

#### **30 EXPOSURE button (P. 66)**

Press this button to adjust the exposure.

#### **31 BACK LIGHT (backlight compensation) button (P. 53)**

Press this button when subject is being illuminated from behind.

#### **32 DISPLAY (Screen display) button (P. 63)**

Press this button to display the details of image being played back or camera setting status, or to switch the display off.

#### **33 Volume control buttons (VOL)/**  $\ominus$  $\oplus$  **buttons (P. 59, 64, 66)**

To adjust the volume of sound from speaker, etc.

#### **34 RESET button (P. 164)**

To reset all settings to defaults (status when the DVD Video Camera was shipped from the factory).

#### **35 USB port (To PC)**

**36 Joystick (P. 40, 59, 79)**

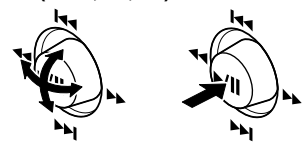

Move the joystick to select a scene or menu item, and then press the center  $(\blacktriangleright$ /II) to play back the scene, pause it, or select an option from the menu.

#### **37 DISC NAVIGATION button (P. 95)**

#### **38 SELECT button (P. 98, 111)**

#### **39 MENU button (P. 40, 79, 101)**

Press this button to display the menu for setting camera functions and Disc Navigation. The camera menu will appear even if disc is not loaded.

#### **40 Stop/cancel button (P. 11, 59, 79)**

To end playback or cancel menu setting .

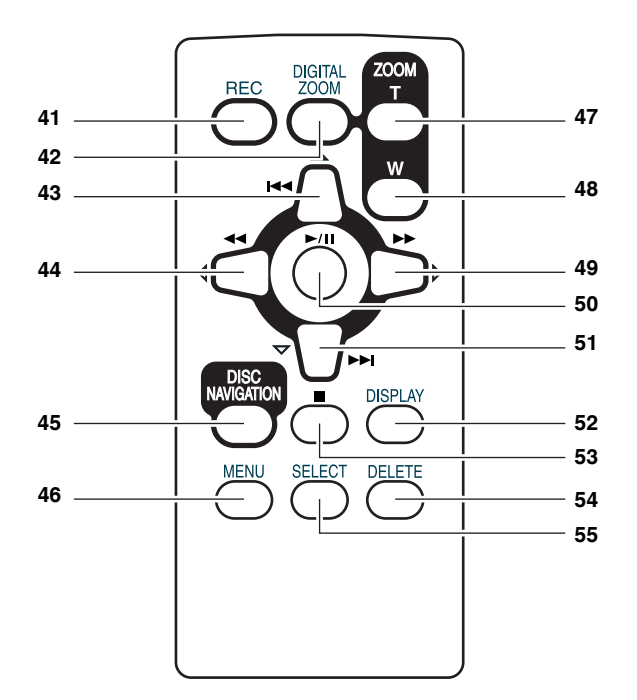

**41 REC button (P. 51, 52)**

**42 DIGITAL ZOOM button (P. 57)**

**43 Reverse skip button (P. 61)**

**44 Reverse search button (P. 60)**

**45 DISC NAVIGATION button (P. 95)**

**46 MENU button (P. 40, 79, 101)**

- **47 ZOOM T button (P. 57) 48 ZOOM W button (P. 57)**
- **49 Forward Search button (P. 60)**
- **50 Play/pause button (P. 59)**
- **51 Forward skip button (P. 61)**
- **52 DISPLAY button (P. 63)**
- **53 Stop button (P. 11, 59, 79)**
- **54 DELETE button (P. 101)**
- **55 SELECT button (P. 98, 111)**

\* The buttons on remote controller will function the same as those on DVD Video Camera.

# *Setting Up the Battery Pack*

The CGA-DU14A battery pack provided with this DVD Video Camera has not been charged at purchase time: Charge it before using the DVD Video Camera.

- **Note: •** Be sure to use the specified battery pack CGA-DU14A (provided) for the DVD Video Camera: using other batteries could cause the DVD Video Camera to malfunction, or result in fire.
- **•** Be sure to use the specified AC adaptor to charge the battery pack: using other chargers could cause electric shock or fire.
- **•** Charge the battery pack at temperatures of 50 86°F (10-30°C).

### **Charging Battery Pack**

Use the provided AC adaptor to charge the battery pack.

**1** Connect the power cable to AC adaptor.

**2** Plug the power cable into AC outlet.

The CHARGE indicator on AC adaptor will light.

#### **Note:**

When charging a battery pack, unplug the DC cord from the DC output jack on AC adaptor.

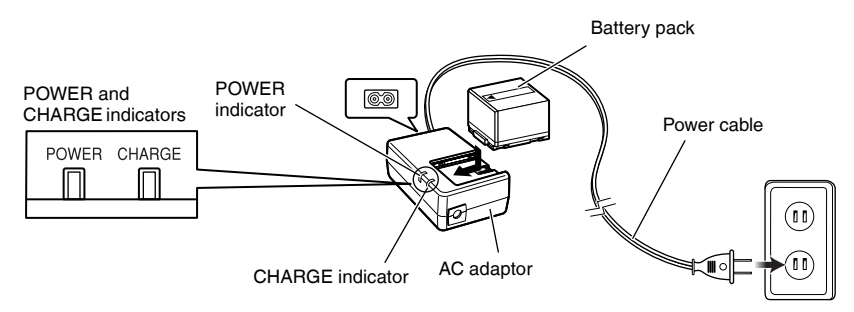

### l**Battery pack charge status**

You can find out the charge status of the battery pack by checking the CHARGE indicator on the AC adaptor:

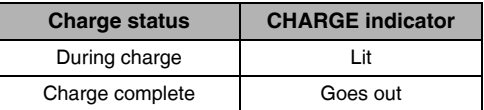

- **Note: •** If the CHARGE indicator does not light when the AC adaptor is plugged into household AC outlet, unplug it from household AC outlet, wait a few moments, and then plug it into household AC outlet again. If the CHARGE indicator still does not light, the AC adaptor may be faulty. Unplug it from household AC outlet and consult your dealer.
- **•** See "Troubleshooting" on page 158, when the CHARGE indicator blinks.

**<sup>3</sup>** Attach the battery pack to AC adaptor.

# *Try to Record and Play Back Using Disc (Video and Photo)*

Before You Begin  $\vert \cdot \vert$  it is recommended that you use a DVD-RAM disc for trial recording, since you can delete the recorded contents (See page 28).

You can record both videos and photos on DVD-RAM disc; only videos on DVD-R disc.

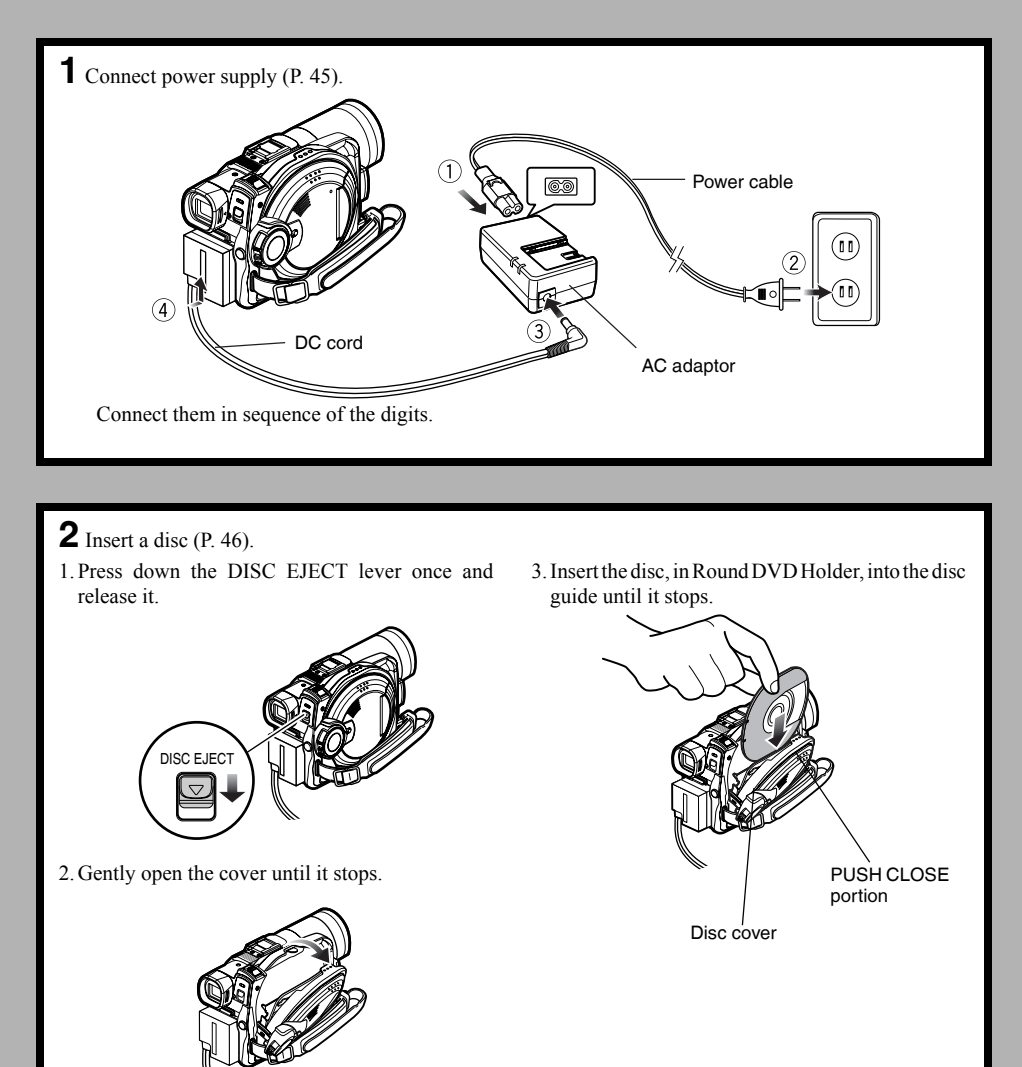

- **3** Start recording (P. 51). 1. Open the LCD monitor (See page 38). 3. Set the LOCK switch to  $\ddot{\phi}$ " (to the left) to prevent accidental switching of recording mode.\* \* Only in mode. 11 NCK 2. While holding the switch at the center of power switch, set the switch to " $\mathbf{r}$  " or " $\mathbf{r}$ ".
	- 4. Press the REC button. Recording will start. Pressing the REC button again will stop recording.

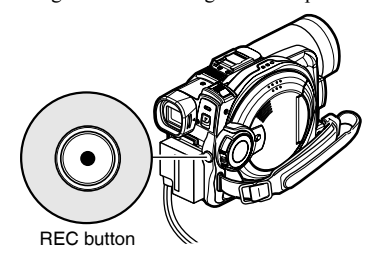

#### **Note:**

When using an unformatted disc, format (initialize) it on this DVD Video Camera. If unformatted disc is inserted into this DVD Video Camera, a message will appear: Format the disc following the instructions on screen (P. 47, 125). Initializing the disc will erase all the recorded contents: make sure the contents on disc are not valuable before initializing the disc.

**4** View the playback of recorded content on LCD monitor.

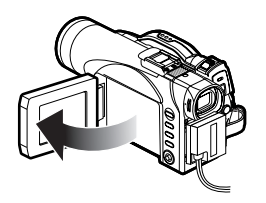

- 1. Open the LCD monitor (See page 38).  $\qquad 2.$  After recording is finished, press the  $\blacktriangleright$ /II button. The recorded scene will be played back.
	- 3. Press the **g** button to stop playback.

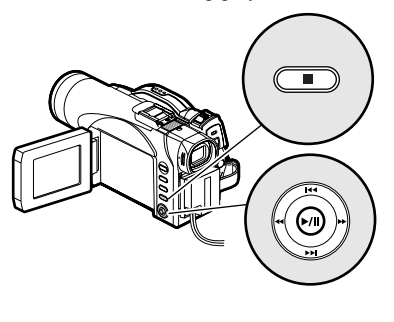

# *Try to Record and Play Back Using Card (Photo)*

Only photos can be recorded on card.

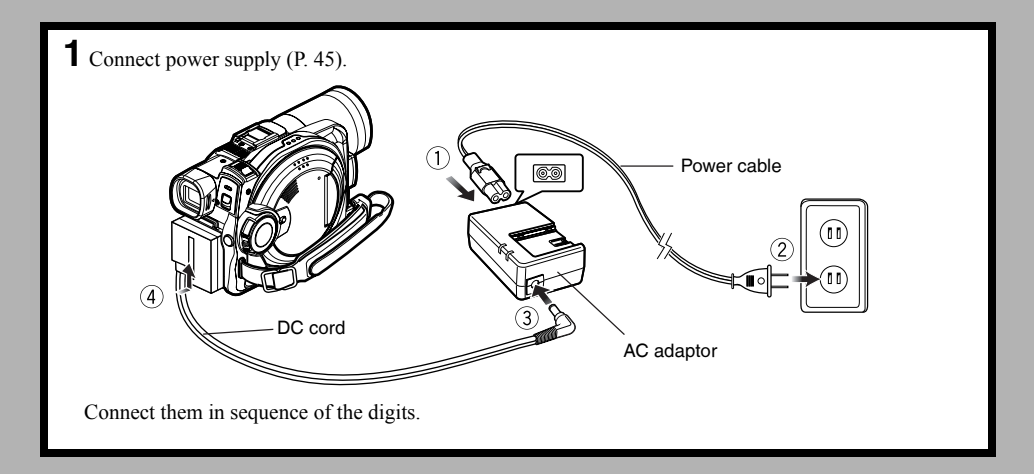

**2** Insert a card (P. 49).

1. Open the cover of card insertion slot with power turned off.

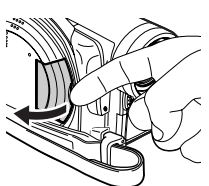

2. Put in a card.

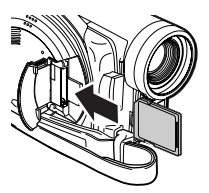

3. Insert the card all the way until it locks.

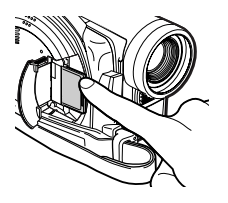

**3** Start recording (P. 52).

1. Open the LCD monitor (See page 38).

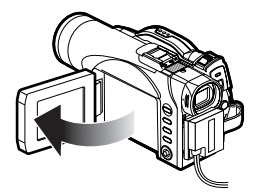

2. Set the LOCK switch to  $\mathfrak{G}^*$  (to the right).

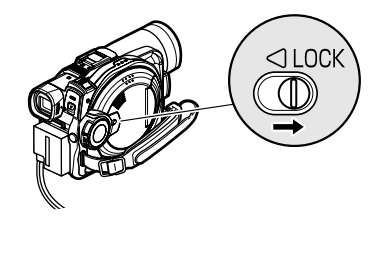

3. While holding the switch at the center of power switch, set the switch to " $\mathbf{S}$ ".

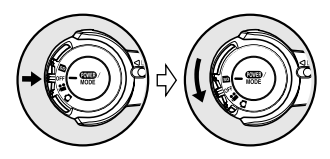

4. Press the REC button. Pressing REC once will record one photo.

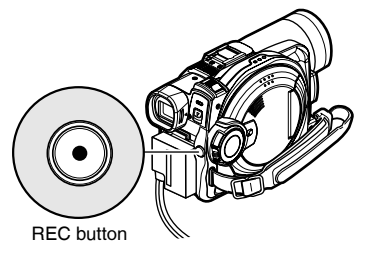

- **4** View the playback of recorded content on LCD monitor.
- 

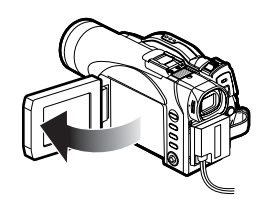

- 1. Open the LCD monitor (P. 38). 2. Press the  $\blacktriangleright$  / II button in recording pause status: the recorded scene will be played back.
	- 3. Press the ultimator to stop playback.

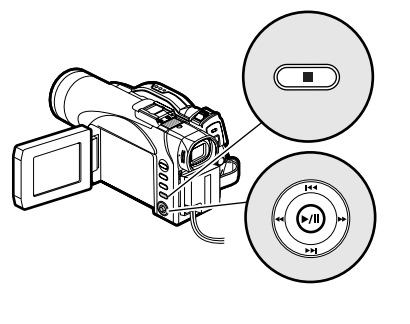

# *Discs and Cards*

The following table lists the storage media (discs and cards) that can be used on this DVD Video Camera and the functions which are available with them:

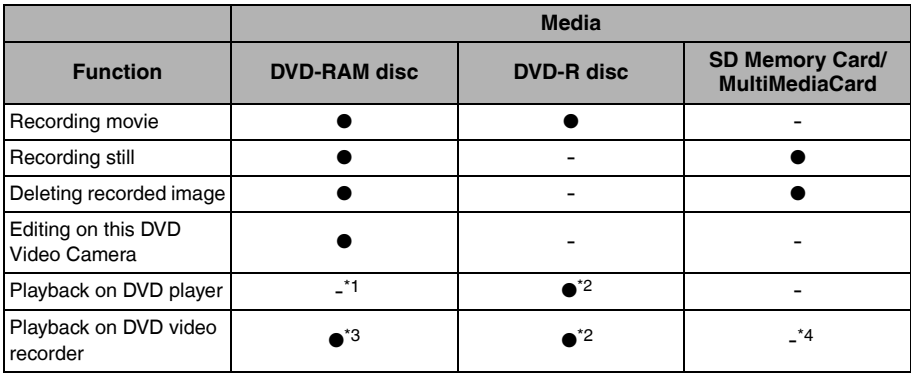

l: Functions available; -: Not available

- \*1: Can be played back on DVD players with the  $\frac{RAM}{R}$  mark.
- \*2: Must be finalized (see "Terminology", P. 148) on this DVD Video Camera before DVD-R disc can be played back on DVD player or DVD-RAM recorder (See page 127). May not be playable on some DVD players.
- \*3: Compatible with DVD video recorders that conform to 8 cm DVD-RAM.
- \*4: Some DVD video recorders incorporate a device that can play back SD memory card and multimedia card.

### **Available Discs**

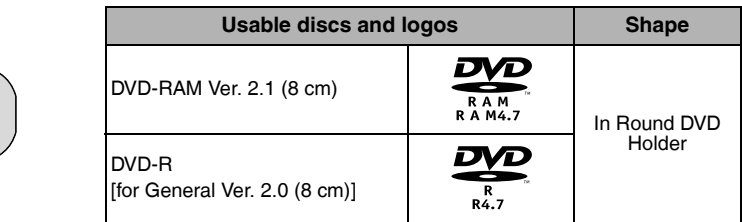

This DVD Video Camera uses 8 cm DVD-RAM discs and 8 cm DVD-R discs for camcorder use.

Discs removed from Round DVD Holder cannot be used on this DVD Video Camera: Use them only in the holder. Do not insert a bare disc removed from the holder into the DVD Video Camera: It will not be removable.

- **Note: •** It is recommended that you use Panasonic discs, since their compatibility with this DVD Video Camera has been confirmed. Using a disc other than those made by Panasonic may not allow the DVD Video Camera to deliver optimum performance.
- **•** It is necessary to initialize an unformatted DVD-RAM disc. When an unformatted disc is inserted into the DVD Video Camera, a message will appear: Initialize the disc following the instructions on screen (P. 125).
- **•** The Round DVD Holder cannot be used on DVD Video Cameras that use square type adapters.
- **•** Image data edited on PC and certain types of image data may not be visible on this DVD Video Camera.
- **•** The image data recorded on another device may not be playable on this DVD Video Camera.

### **Information on DVD-R Disc**

You cannot record a still on DVD-R disc, or delete any recorded images or data.

For optimum recording on DVD-R disc, this DVD Video Camera writes control data to the disc in order to automatically make adjustments when it is inserted and ejected accompanying recording. If the disc has no area to be written for adjustment, recording may not be possible. To prevent this, do not insert or eject a DVD-R disc which has been recorded on more than 50 times. The DVD Video Camera will not perform "write adjustment" when the DVD Video Camera is turned on again, from off, for recording with the disc in it, or when no recording is made, even if the disc is removed and then reinserted.

### l**Finalizing DVD-R disc**

Before using the 8 cm DVD-R disc on a DVD player or DVD video recorder that is compatible with 8 cm DVD-R disc, the disc must be finalized on this DVD Video Camera. For the finalizing procedure of 8 cm DVD-R disc, refer to "Finalizing DVD-R Disc (Finalize Disc)" (P. 127).

- **Note: •** When using an unformatted DVD-R disc, it is necessary to format it on this DVD Video Camera (See page 47).
- **•** Do not insert a DVD-R disc recorded on this DVD Video Camera but not finalized, into a recordable device, such as a DVD video recorder: The recorded data may be damaged.
- **•** DVD-R discs edited and finalized on PC or those finalized on another DVD video recorder may not be playable on this DVD Video Camera, depending on the editing software used or recording status of DVD-R disc.
- **•** Refer to the remaining time indicated on the LCD of DVD Video Camera to check the capacity of DVD-R disc.

### **Examples of Discs that Cannot be Used on this DVD Video Camera**

- **•** DVD-RAM (2.6 GB) Ver. 1.0 **•** DVD-ROM **•** MO
- **•** DVD-R (3.9 GB) Ver. 1.0 **•** DVD-Video **•** MD
- **•** DVD-R (4.7 GB) for Authoring Ver. 2.0 **•** CD-R **•** iD
- 
- **•** DVD+RW **•** CD **•** Discs other than those with diameter of 8 cm
- 
- - -
- **•** DVD-RW **•** CD-RW **•** Floppy disk
	-
	-
- **•** DVD+R **•** LD **•** CD-ROM

#### **Note:**

Discs recorded on PC or DVD video recorder may not be playable on this DVD Video Camera: If so, message "This disc cannot be used. " will appear. Also, blue thumbnails will appear (Fig. 1\* on page 30), or normal playback will not be possible.

### **Handling Discs**

### l**Using discs**

DVD-RAM and DVD-R discs are very delicate recording media. Carefully read the following cautions and observe them:

- **•** When using a disc in this DVD Video Camera, **be sure to keep it in Round DVD Holder.**
- **•** Always use a brand new disc when recording important material.
- Be sure not to touch the exposed disc portion, and be careful that no dirt adheres to it.
- **• If there is dust, scratch, dirt on disc or if it is warped,** the following phenomena may occur:
	- − Block noise in playback image − Momentary stop of playback
	- image − Sound interrupted during
	- playback, or abnormal sound
	- − Blue thumbnail display\* (Fig. 1)
	- − Disc cannot correctly be recognized
	- − Delay between video and audio

Even if disc is normal, the above phenomena may

occasionally occur. While the ACCESS/PC indicator is lit, do not subject disc to vibrations or impact, and avoid using DVD Video Camera at extremely high or low temperatures, or in an environment where condensation is likely to occur.

**•** When recording images, the DVD Video Camera may avoid the portions of disc where recording is not possible, due to dust, scratches, etc. [It will pause  $\bullet$  II at such a portion and (Recording one scene automatically recording  $(① REC)$ .]

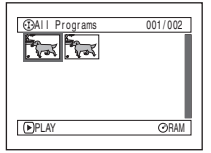

restart may produce multiple thumbnails.)

This will cause recording to

be interrupted for several seconds to several minutes, and multiple thumbnails will be created by one recording session as shown above. In this case, the recordable time on disc will decrease.

**•** Be careful when removing the disc since the metal of removal slot of DVD Video Camera, and disc itself, may be hot.

## $\bullet$  **Storing discs**

- **•** When storing disc, insert it in Round DVD Holder into plastic case.
- **•** Be careful that no condensation occurs on disc.
- **•** Do not place disc in the following places:
	- − **Direct sunlight for a long time**
	- − **Where humidity is high or in dusty place**
	- − **While there is heat from a heater, etc.**

- **Note: •** See page 74 when cleaning the removed disc.
- **•** See page 73 for how to handle disc removed from Round DVD Holder.
- **•** See page 74 for how to set the disc removed from Round DVD Holder or another disc correctly into Round DVD Holder.

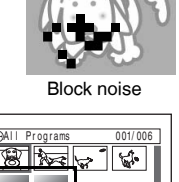

Do not touch

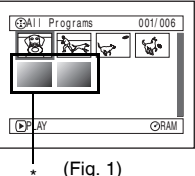

### **Available Cards**

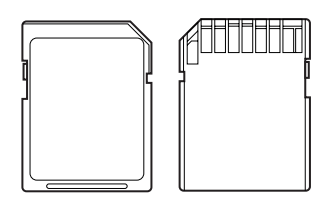

SD Memory Card and MultiMediaCard can be used in this DVD Video Camera.

Terminal

## l**Handling card**

- **•** Do not use cards other than the designated ones.
- **•** Do not touch the card terminal or allow it to touch metal.
- Do not paste anything other than exclusive label on label pasting portion.
- **•** Do not subject card to impact, bend card or drop it.
- **•** Do not disassemble card or modify it.
- **•** Do not expose card to water.
- Do not use or store card in the following places:
	- − Where the temperature is high, such as in vehicle at high temperatures, in direct sunlight or near a heater. − Where humidity is high, or in dusty place
- **•** Keep the Memory Card out of reach of Children to prevent swallowing.
- **•** When the write-protect switch on SD Memory Card is locked, no recording, deletion or editing will be possible on the card.

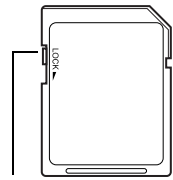

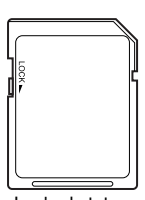

Write-protect switch Locked status

### l**Common cautions for disc and card**

- **•** It is recommended that you create a backup file for valuable data on hard disk of PC.
- **•** Do not do the following, or the data on card may be damaged or lost:
	- − Do not remove the card or turn DVD Video Camera off during reading or writing of data
	- − Do not use DVD Video Camera in a place subject to static electricity or electrical noise

- **Note: •** The reading/writing speed of MultiMediaCard is slower than SD Memory Card. When MultiMediaCard is used, the performance of certain features may be slightly slower than advertised.
- **•** We recommend that you use a Panasonic brand SD Memory Card.
- **•** This DVD Video Camera can play back image data recorded on other digital cameras conforming to the DCF (Design rule for Camera File system) standard which was established by the Japan Electronics and Information Technology Industries Association (JEITA). The range of image data playable on this DVD Video Camera is that with pixels from 80 horizontal  $\times$  60 vertical to 4000 horizontal  $\times$  3000 vertical.
- **•** DCF is an integrated image file format for digital cameras: Image files can be used on all digital devices conforming to DCF.
- **•** Image data edited on PC and certain types of image data may not be viewable on this DVD Video Camera.
- **•** The image data recorded on another device may not be playable on this DVD Video Camera.

# *Storage Capacity of Disc or Card*

### **Recordable Time of Movie (Video)**

The recordable time will vary depending on the recording quality: See page 86 for the setting of recording quality.

Movie recordable time on one disc (on single side) (when recording only movies)

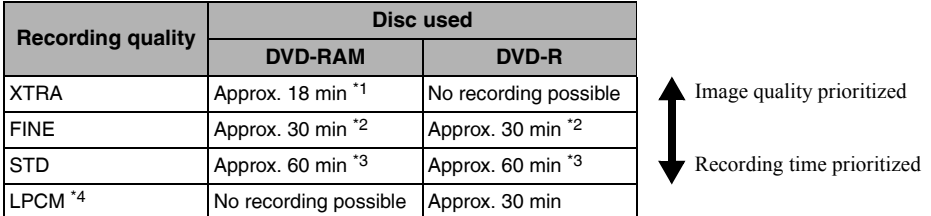

\*1:Variable bit recording (recording of more than 18 minutes may be possible because the transfer rate varies automatically between approx. 3-10 Mbps)

\*2:Transfer rate: Approx. 6 Mbps

\*3:Transfer rate: Approx. 3 Mbps

\*4:Linear PCM recording (see "Terminology", P. 148) (If your DVD player does not conform to MPEG 1 Audio Layer 2, record in LPCM mode)

- **Note: •** Audio in XTRA, FINE or STD mode is recorded in the MPEG 1 Audio Layer 2 format, which is the option standard of DVD video standard.
- **•** No movie can be recorded on SD Memory Card or MultiMediaCard.
- **•** When using DVD-R disc, you cannot switch the movie quality while recording on the disc: The DVD Video Camera will be automatically set to the movie quality first used with the disc for recording.

### **Recordable Stills (Photos) on Disc**

### l**Number of recordable stills on one side of disc: Up to 999**

If the disc still has free space after recording 999 stills on it, movies can also be recorded on it.

## **Recordable Stills (Photos) on Card**

The number of recordable stills will vary depending on the recording quality: see page 87 for the setting of recording quality.

### **For VDR-M50PP**

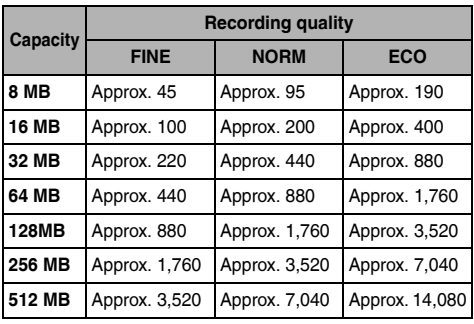

#### **For VDR-M70PP**

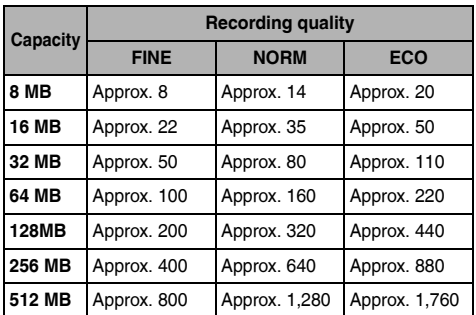

(The numbers of recordable stills above are only for reference)

- **Note: •** Cards used on other devices can be used on this DVD Video Camera.
- **•** No movie or music data recorded on card can be checked, viewed or heard on this DVD Video Camera. In addition, no such data file can be displayed on this DVD Video Camera.
- **•** Use the remaining capacity function to check the remaining free space on disc before use. See "Verifying Remaining Free Space on Disc or Card (Capacity)" on page 124.
- **•** Some still data recorded on this DVD Video Camera may not be playable on another device.

### **Size and Quality of Photos**

The pixel size of JPEG stills that can be recorded on this DVD Video Camera is as follows:

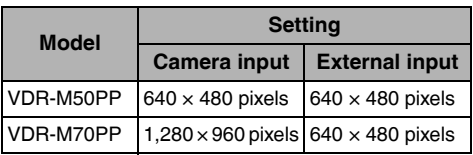

The following table shows the file size and quality of one JPEG still recorded on card:

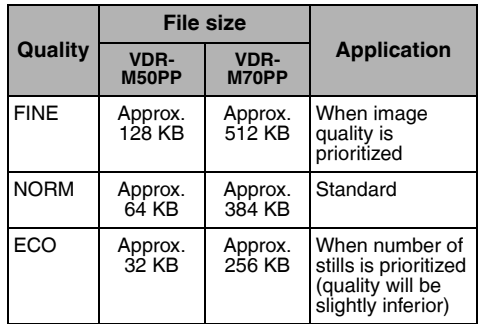

Although still images are recorded on DVD-RAM disc only in the FINE mode, the quality mode can be changed when recording stills on card.

\* See page 165 for the number of recordable stills.

#### **Note:**

No still can be recorded on DVD-R disc.

**Setups**

*This section explains preparations for recording - setting up the DVD Video Camera and battery pack.*

# *Setting Up the DVD Video Camera*

### **Holding DVD Video Camera**

### **Using Grip Belt**

Insert your right hand from the bottom of DVD Video Camera up to the base of your thumb.

Put your hand in a position where you can easily operate the REC button and the Zoom lever.

Adjust the length of grip belt so that the DVD Video Camera is stable when you press the REC button with your thumb.

- 1) Detach the belt.
- 2) Ajust the length of grip belt.
- 3) Attach the belt.

#### **Note:**

Do not adjust the grip belt while holding the DVD Video Camera: Doing this could cause the DVD Video Camera to fall and be damaged.

### **To use as a Hand Strap**

Using the Grip Belt as a hand strap makes it easier to carry the DVD Video Camera.

- **1** Detach the Grip Belt from the Video Camera.
	- 1) Open the Lock cover.

2) Push the Lock button and pull the grip belt from the DVD Video Camera. Support the DVD Video Camera securely by the hand to avoid falling.

⊕ ⊕

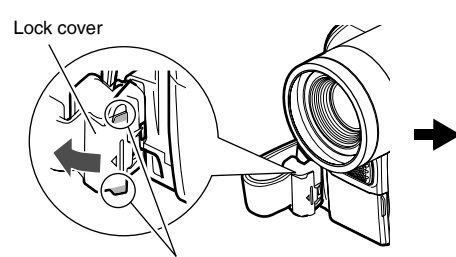

Open the lock cover while pinching the protection portion of both ends.

### **2** Make it a hand strap.

- 1) Turn over the belt.
- 2) Pull the tip in the derection of the arrow.
- 3) Attach the belt.

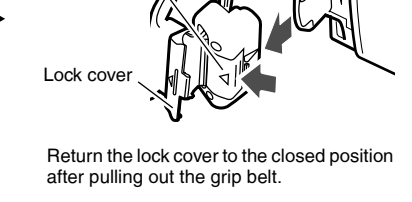

Lock button

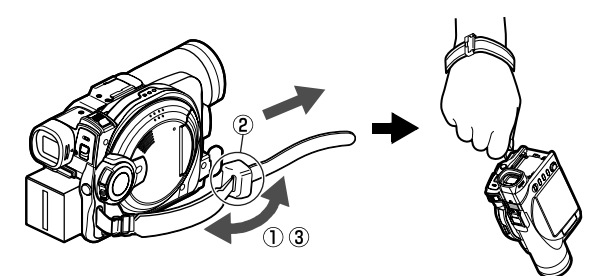

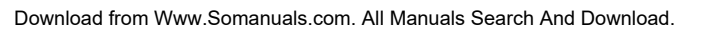

### **To use as a Grip Belt again**

**1** Attach the tip of the grip belt to the DVD Video Camera (1). Press down the lock cover in the direction of the arrow so that the belt will not fall out (2).

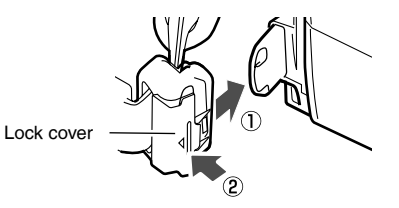

### **Attaching Shoulder Belt**

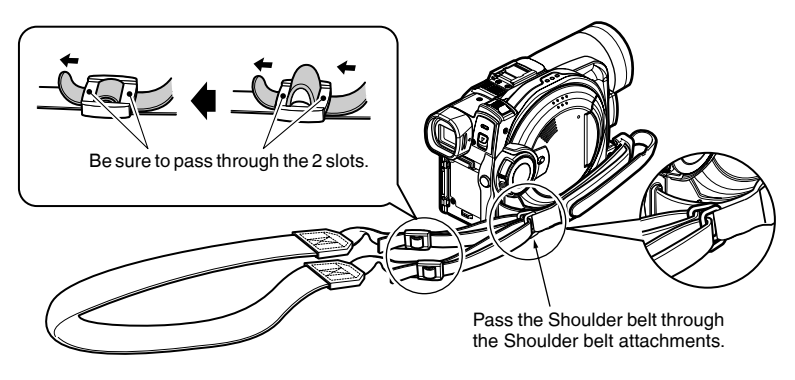

## **Attaching Lens Cap**

Pass the provided string through the hole in the Grip Belt Attachment part and pass it through the hole in the lens cap.

- **1** Attach the lens cap string to lens cap. Shorter side is for the lens cap.
- **3** Push both sides of cap inward and attach it over the lens.
- **2** Attach the string to the attachment hole of DVD Video Camera.

Detaching the grip belt makes things easier.

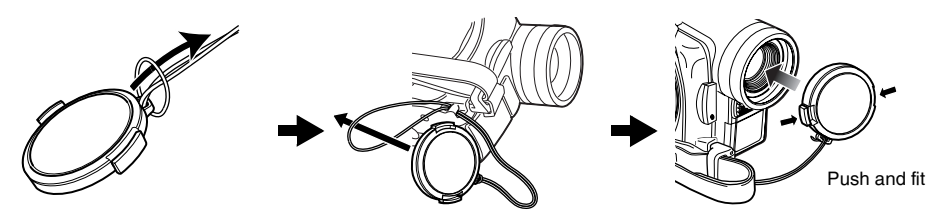

- **Note: •** Always keep the lens cap on when not using the DVD Video Camera, to protect the lens.
- **•** When recording, attach the lens cap to the grip belt by hooking the tab inside the cap onto strap for comfortable shooting.

When using as a hand strap, you cannot attach the lens cap to it.

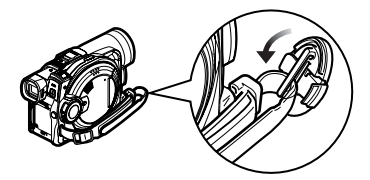

### **Inserting Battery into Remote Controller**

Insert the provided button type battery into remote controller.

- **1** Slide the cover to remove it.
- **2** Insert the button type battery with the positive  $\oplus$ terminal facing up.

### **3** Slide the cover to close it.

#### **Note:**

The life of the button type battery is approximately one year. If the battery is discharged, no operation is possible with remote controller: Replace the battery.

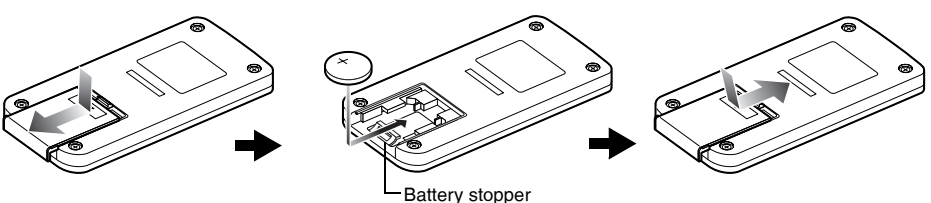

## **Removing Battery from Remote Controller**

**1** While pushing the battery stopper, slide the battery out.

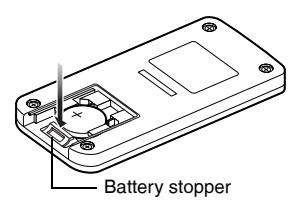

While pushing battery stopper

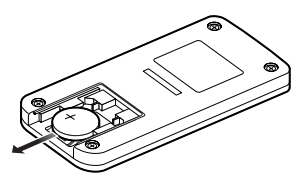

- **Warning: •** KEEP THE BATTERY AWAY FROM CHILDREN AND **PFTS**
- **•** IF SWALLOWED CONSULT A PHYSICIAN IMMEDIATELY FOR EMERGENCY TREATMENT.
- **•** BATTERY MAY EXPLODE IF NOT HANDLED PROPERLY. DO NOT RECHARGE, DISASSEMBLE OR DISPOSE OF IN FIRE.

#### **Warning:**

Danger of explosion if battery is incorrectly replaced. Replace only with the same or equivalent type recommended by the equipment manufacturer. Discard used batteries according to manufacturer's instructions. Risk of fire, explosion and burns. Do not recharge, disassemble, heat above 212°F (100°C) or inclnerate, Keep the Button-Type battery out of the reach of children. Never put Button-Type battery in mouth. If swallowed, call your doctor.

- **Note: •** Dispose of battery safely in accordance with local laws. Do not dispose of in fire.
- **•** Do not short circuit the battery.
- **•** Do not hold the battery with metallic tweezers.
- **•** Keep the battery in a dark, cool, dry place.
### l**Using Remote Controller**

To operate the DVD Video Camera with the remote controller, point it at the infrared receiver before pressing buttons. If it does not work properly, do not forget to point it at the receiver to repeat the action. The remote controllable distance is up to 16 feet (5 m).

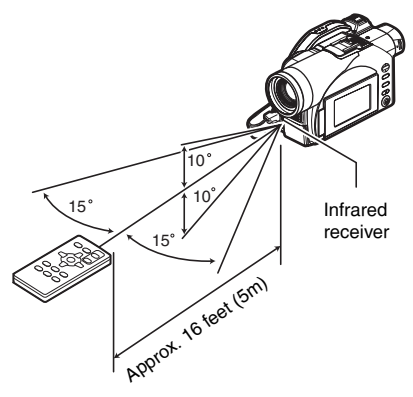

## **Viewing Subject Through Viewfinder**

- **1** Pull out the viewfinder.
- **2** Turn the diopter control knob to adjust the focus to suit your eyesight.

- **Note: •** When using the remote controller, make sure that the infrared receiver on DVD Video Camera is not exposed to direct sunlight or any intense light. If the infrared receiver is subject to light stronger than the infrared light from remote controller, the DVD Video Camera cannot be operated by remote controller.
- **•** If there is an obstacle between the remote control and infrared receiver on DVD Video Camera, remote control may not be possible.
- **•** Depending on the type of fluorescent lamp in the room, the remote controller may not work properly.

#### **Caution:**

Do not lift the DVD Video Camera by holding the viewfinder or LCD monitor: If the viewfinder or LCD monitor comes off, the DVD Video Camera will fall.

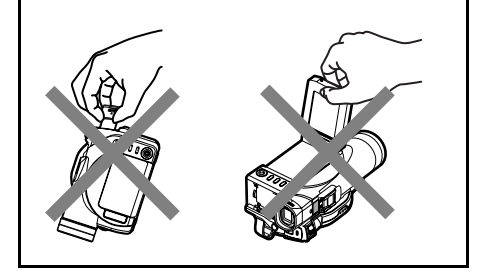

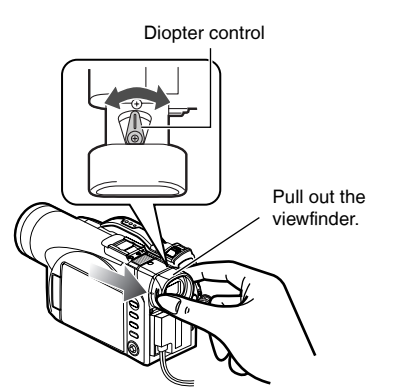

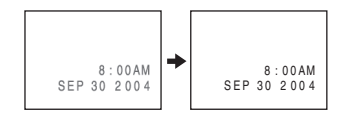

- **Note: •** If no image appears in viewfinder, refer to "Check 6" on page 151.
- **•** If the LCD monitor is open approximately 90°, the viewfinder will be off.
- **•** Focusing will not be correct unless the viewfinder is pulled out.

### **Viewing Image on LCD Monitor Screen**

If you open the LCD monitor, you can monitor subject image on the LCD screen.

#### **1** Open the LCD monitor.

The LCD monitor has a spot where you can hook your finger. Hook the finger there to open the monitor.

# Hook your finger 90° (Bottom)

#### $\bullet$  **Range of LCD monitor movement** The LCD monitor can be opened up to approximately 90º.

If the LCD monitor is open 90°, the screen can be tilted down by as much as 90°, and can also be tilted up and turned up to 180° so the screen faces in the same direction as the lens.

If the LCD monitor is turned 180° so the screen faces in the same direction as the lens during recording, subject image will also appear in the viewfinder as a mirror image (left/right reversed).

Tilt the LCD monitor to adjust its vertical angle so that you can easily see the screen .

- **Note: •** If no image appears on LCD monitor screen, refer to "Check 7" on page 151.
- **•** Be sure to open the LCD monitor approximately 90º before changing its vertical angle.
- **•** Do not record for a prolonged time with the LCD monitor turned approximately 180<sup>°</sup> in close contact with the DVD Video Camera body: Doing this could cause the DVD Video Camera and LCD monitor to become hot.

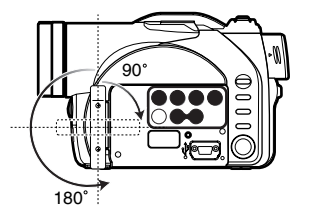

### **Closing LCD Monitor**

Before closing the LCD monitor, be sure to reset it at a right angle to the DVD Video Camera.

Close the LCD monitor, with the LCD screen facing inward, until a click is heard.

- **Note: •** Be sure to return the LCD monitor to a right angles to the DVD Video Camera before closing it. If the LCD monitor is tilted or faces outward from the camera body, it cannot be closed to the DVD Video Camera.
- **•** If the LCD monitor is not securely locked to the DVD Video Camera, no image will appear in the viewfinder.

#### **Caution:**

Do not lift the DVD Video Camera by holding the viewfinder or LCD monitor: If the viewfinder or LCD monitor comes off, the DVD Video Camera will fall.

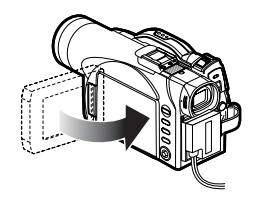

### **Setting Date and Time**

Set the current date and time so that the date and time at which you make a recording can be recorded correctly.

The following procedure can also be used to correct the date and time you have already set.

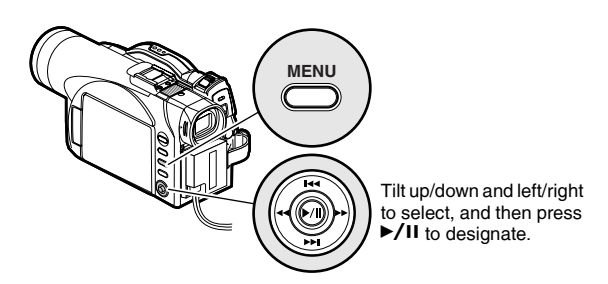

- **1** Turn the DVD Video Camera on.
- **2** Press the MENU button.

The menu screen will appear.

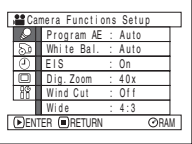

**3** Use the joystick to choose "Date Setup" and then "Date Set".

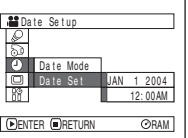

pate mode

12: 00AM Date Set JAN 1 2004

**ENTER ORETUR** 

**Date** Set

 $\ddot{\mathbf{e}}$ 

**4** Tilt the joystick to the right.

The figure for the month will be selected.

[The digit that is highlighted first depends on the date display format (set up in

Date Mode): The digit on the left end of the date display will be highlighted first.]

#### **Note:**

After setting the figure for the month, tilt the joystick to the right to select the digit to be set. If you press the  $\blacktriangleright$ /II button after selecting the figure for the month, the screen for verifying the set date will appear instead of the screen for setting day, year or time.

**5** Tilt the joystick to the left or the right to select the digit you want to set in sequence.

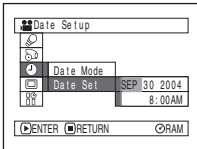

Tilt the joystick up or down to select the number for current date/time, and then

repeat step 5 to set the current date and time.

#### **Note:**

To stop date/time setting midway, press the button.

**6** After setting the current date and time, press the  $\blacktriangleright$ /II button.

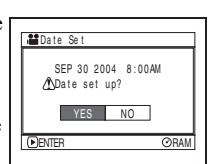

The screen for verifying the set date will appear.

**7** If the displayed date and time are correct, use the joystick to choose "YES", and then press the  $\blacktriangleright$ /II button.

The date and time will be set, and the DVD Video Camera will enter recording pause mode. Choosing "NO" will restore the menu screen.

#### **Important Note:**

**This DVD Video Camera incorporates a rechargeable battery to store the date and time in memory. If this built-in battery is exhausted, the date and time will be reset. To prevent this, connect the AC adaptor to DVD Video Camera every 3 months, and leave it to charge for at least 24 hours with the DVD Video Camera turned off: The built-in battery will be charged.**

### **Changing Display Format of Date and Time**

You can select one of three date display formats: month/day/year, day/month/year, or year/month/day. The time display format will also change as follows:

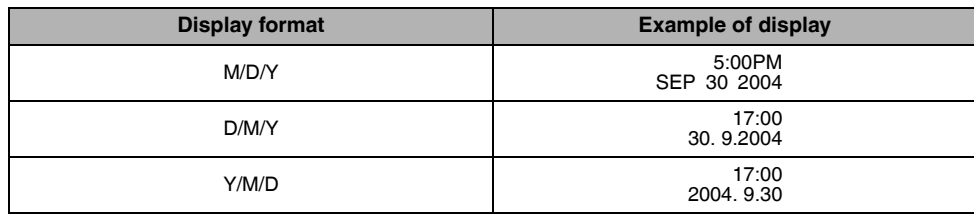

**1** Press the MENU button.

The menu screen will appear.

**2** Use the joystick to choose "Date Mode" on the "Date Setup" menu screen, and then press the  $\blacktriangleright$ /II button.

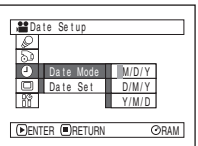

The options will appear to

the right of "Date Mode": The  $\square$ mark will be attached to the currently selected option.

**3** Use the joystick to select the desired date display format, and then press the  $\blacktriangleright$ /II button.

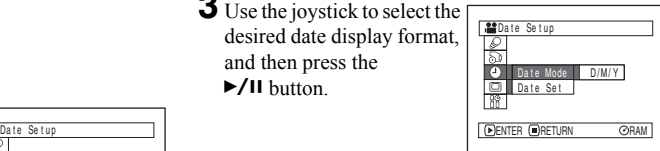

The menu screen for setting date will be restored, and the "Date Mode" will have been changed as you designated.

#### **Note:**

If the date display format has been changed, the display format during playback as well as during recording will also be changed (See page 54).

**<sup>4</sup>** Press the MENU button to switch off the menu screen.

## *About the Battery Pack*

### **Attaching Battery Pack to DVD Video Camera**

**1** Fit the battery pack to the battery attachment platform on this DVD Video Camera and slide it upward until a click is heard.

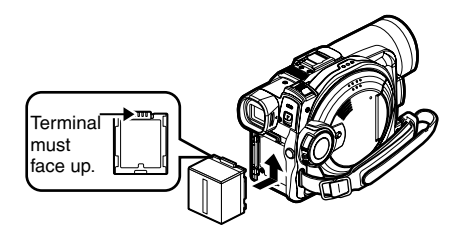

- **Note: •** Make sure that the battery pack is in the correct orientation.
- **•** Make sure that the battery pack is securely attached: Incomplete attachment could cause the battery pack to fall, resulting in damage.

### **Removing Battery Pack**

After using the DVD Video Camera, remove the battery pack from it.

**1** Slide the BATTERY EJECT switch on the bottom of DVD Video Camera: The battery pack can be removed.

**2** Slide the battery pack downward to remove it.

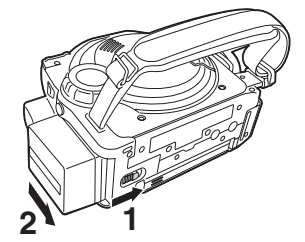

- **Note: •** For safety, be sure to turn the DVD Video Camera off before attaching or removing the battery pack.
- **•** Be careful not to drop the removed battery pack.
- **•** If the battery remains attached, minute level current will flow even if the DVD Video Camera is off, and the battery pack will discharge.

#### $\bullet$  **Recordable time with fully charged battery pack (with no zoom operation, etc.)**

For your reference, the approximate DVD Video Camera recordable time with fully charged battery pack [with model CGA-DU14A]:

#### **VDR-M50PP**

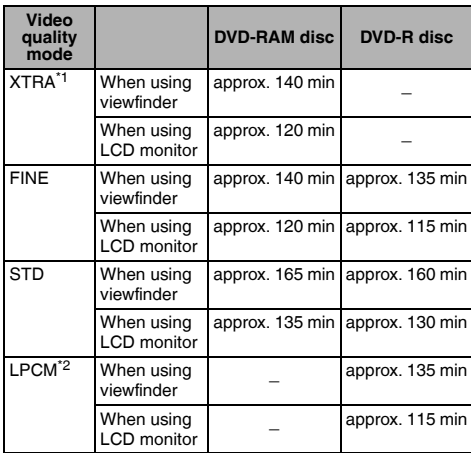

#### **VDR-M70PP**

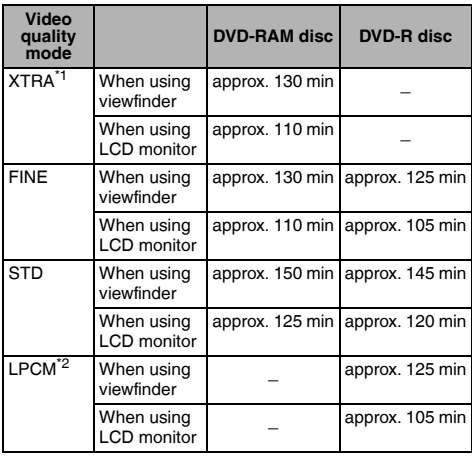

- \*1 The time in XTRA mode is only for reference: It varies depending on recording contents.
- \*2 LPCM mode can be set only when DVD-R disc is used.

### **Continuous Recording (without zoom):**

The continuous recording time of DVD Video Camera in the left table shows the available recording time when the DVD Video Camera is in the recording mode without using any other function after recording is started. In actual recording, the battery pack will discharge 2-3 times faster than this reference since the REC button and zoom are being operated, and playback is performed. Assume that the recordable time with a fully charged battery pack is between 40 and 60 minutes [with model CGA-DU14A], and prepare the type and number of batteries to allow for the time you are planning to record on the DVD Video Camera.

Note that the battery pack discharges faster in cold places.

#### **• The time taken for charging the battery pack is as follows [at 77ºF (25 ºC)]**

CGA-DU14A 165 min

- **Note: •** See page 158 when charging is not possible.
- **•** The charge time will vary depending on the remaining battery level.
- **•** During and after charging, the battery pack will be warm, but this does not indicate a fault.
- **•** If the following phenomena appear, the battery pack may be dead: Replace it.
	- Charging does not start within 10 seconds (the CHARGE indicator does not light).
	- The battery pack cannot be charged up to 75% if more than 9 hours have elapsed after charging started.
	- The battery pack cannot be fully charged if more than 5 hours have elapsed after it was charged to 75%.
- **•** Charge the battery pack at ambient temperature 50°F to 86°F (10°C to 30°C): Charging at temperatures other than this range could damage the battery pack.

### **Remaining Battery Level Indicator**

When the battery pack is used to power the DVD Video Camera, the battery remaining level appears in the viewfinder or on the LCD screen as follows:

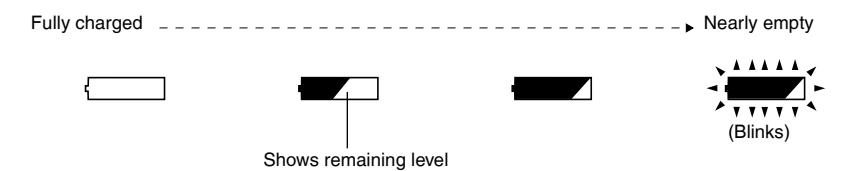

- **Note:**<br>• If you use the optional CGA-DU07A battery pack at low temperatures, "  $\equiv$  " may not appear, and the battery usable time may be shorter.
- If you use the provided CGA-DU14A battery pack, the remaining level indicator "  $\equiv$  " may be displayed for an extended period, and " $\equiv$ " or " $\equiv$ " may be displayed for a shorter period.

#### **Efficient Use of Battery Pack**

#### **Charge battery pack immediately before using DVD Video Camera:**

The battery pack will slightly discharge even if it is detached from the DVD Video Camera. If the battery pack is left attached to DVD Video Camera, it will consume a slight amount of power.

#### **Important Note:**

**Therefore, it is recommended that you charge the battery pack shortly before using the DVD Video Camera, usually on the day before you plan to use it.** Since the battery pack used for this DVD Video Camera is free from the memory effect, you do not need to completely discharge the battery pack before charging it.

#### **When not using the DVD Video Camera for an extended period:**

It is recommended that you fully charge the battery pack once a year, attach it to DVD Video Camera and use it up; then remove the battery pack and store it in a cool place again.

#### **Store in cool place:**

When you are not using the DVD Video Camera, remove the battery pack and store it in a cool place. If you store it in a place where the temperature is high, the battery life will be shortened. Be especially sure not to store the battery pack in an environment (in a closed vehicle) over 140°F (60°C): Neglecting this could damage the battery pack.

#### **Battery life:**

Battery life varies greatly depending on the ambient environment and how often the DVD Video Camera is used. If the usable time of DVD Video Camera with a fully charged battery pack is noticeably short, the battery pack is probably dead: Purchase a new one.

#### **Power save and discharge of battery pack:**

It is recommended that you turn the DVD Video Camera off in status other than recording, since even during recording pause battery power is consumed at the same level as during recording.

If, when you specify Power Save On, the recording pause status continues for approximately 5 minutes, the DVD Video Camera will automatically turn off.

To set or release power save, see "Turning DVD Video Camera Off Automatically (Power Save)" on page 92.

### **Using DVD Video Camera with AC adaptor**

It is recommended that you use the AC adaptor to power the DVD Video Camera from a household AC outlet when you perform settings on it, play back or edit images, or use it indoors.

#### **Note:**

Be sure to use the specified AC adaptor to power the DVD Video Camera. Using other AC adaptors could cause electric shock or result in fire.

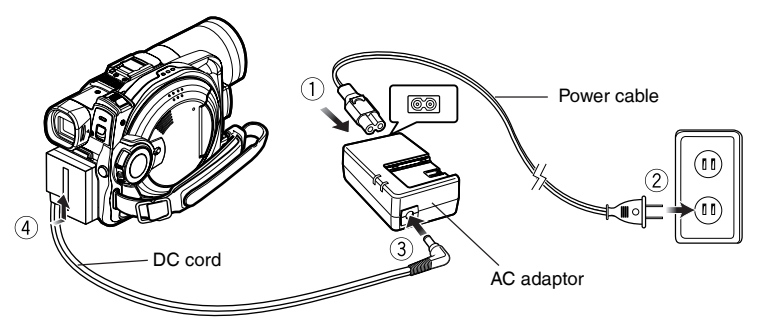

- **1** Connect the power cable to AC adaptor.
- **2** Plug the power cable into household AC outlet.
- **3** Plug one end of DC cord into the DC output jack on AC adaptor.
- **4** Attach the other end of DC cord to the battery attachment platform on DVD Video Camera.

#### **Note:**

The AC adaptor can be used around the world. An AC plug adaptor is required in some foreign countries. If you need one, purchase it from your distributor.

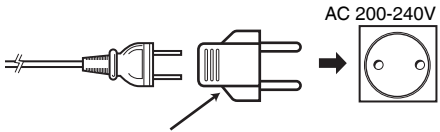

AC Plug Adaptor (not supplied)

## *Inserting and Removing Disc*

### **Inserting Disc**

**1** Press down the DISC EJECT lever once and release it.

A few moments after the ACCESS/PC indicator blinks, the cover of disc insertion compartment will open slightly.

**2** Gently open the cover by hand until it stops.

**3** Insert the disc, in Round DVD Holder, into the disc guide until it stops.

Note that the recording/playback surface of disc must face the inside of DVD Video Camera. The orientation for inserting the disc into the disc guide is also specific: load the disc correctly, referring to the figure below.

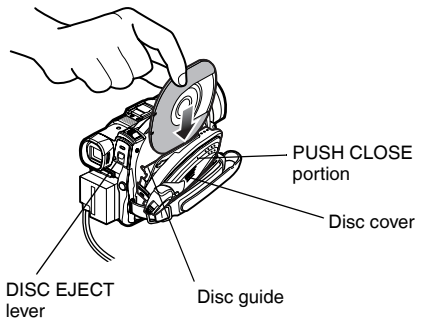

- **•** The disc exposed portion must face in the same direction as the lens, as shown in figure.
- **•** The recording/playback side must face the inside of DVD Video Camera.

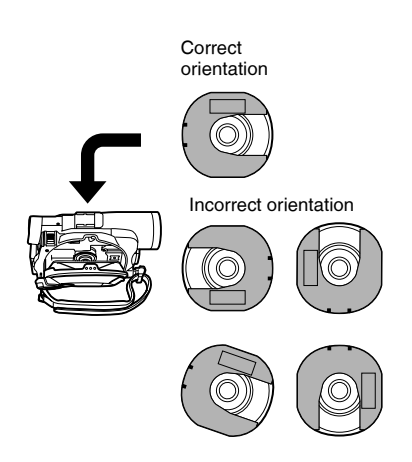

- **4** Push the section marked "PUSH CLOSE" on the cover of disc insertion compartment, to close the cover.
- $5$  Turn the DVD Video Camera on  $(12 \text{ or } 2)$ .

When "DISC ACCESS" disappears, the DVD Video Camera is ready for recording.

#### l**Identifying recording/playback sides of disc:**

#### **Single sided disc:**

The recording/playback side is opposite to the printed label. **Double-sided disc:** The recording/playback side of "SIDE A" is opposite to the "SIDE A" marked side. The recording/playback side of "SIDE B" is the "SIDE A" marked side.

"SIDE A" mark

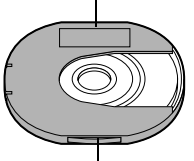

The opposite side is the "SIDE A" recording/playback side.

- **Note: •** Disc cannot be inserted or removed unless the battery pack or AC adaptor is connected to DVD Video Camera.
- **•** See page 74 for how to set disc in Round DVD Holder.
- **•** If there is some delay before recording starts, refer to "Check 4" on page 150.
- **•** The disc insertion orientation is specific: Forcibly inserting a disc in wrong orientation could damage the DVD Video Camera or Round DVD Holder of disc.
- **•** If the disc is not correctly inserted, the cover will not close. Never try to forcibly close the cover: This could cause damage. Reinsert the disc properly.
- **•** If a single-sided disc is inserted into DVD Video Camera with the printed label facing the inside, an error message will appear. Remove the disc and reinsert it with its recording/playback side facing the inside. See "Error Messages" on page 152.
- **• When using double-sided disc**

Recording is possible on both sides of double-sided disc. However, when recording or playback on one side is finished, recording or playback will not move automatically to the other side. Remove the disc once from the DVD Video Camera, turn over the disc in Round DVD Holder and insert it again for continued use.

#### l**When using brand-new DVD-R disc**

Recognition of the disc will start.

The messages on the right will appear in sequence by pressing the  $\blacktriangleright$ /II button between messages.

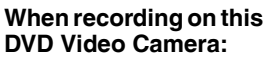

When the first message "Format the disc now?" appears, choose "YES" and then press the  $\blacktriangleright$ /II button. The disc will be automatically formatted.

When formatting is complete, "DVD-R disc, Video mode cannot be changed" will appear (See page 155): Press the  $\blacktriangleright$ /II button to erase the message. Once formatted, a DVD-R disc can no longer be recorded on by a PC, even if it has not been recorded on by this DVD Video Camera.

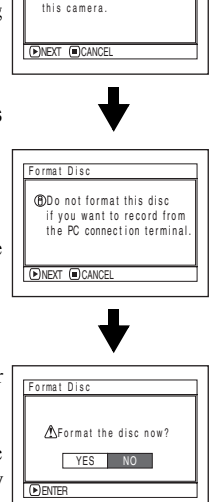

GOThis disc must be formatted before it can be used by

For mat Disc

#### **Note:**

See page 86 for movie quality mode.

#### **When recording data from PC:**

While the above messages are being displayed, press the ■ button, or when message "Format the disc now?" appears, choose "NO" and then press the  $\blacktriangleright$ /II button. If data from PC has not yet been recorded, the disc can be made usable on this DVD Video Camera. When inserting the disc into this DVD Video Camera, the same message will appear: If you wish to use it on this DVD Video Camera, choose "YES".

#### **Note:**

Do not initialize a disc on which you wish to record data created using the application MyDVD on PC.

### **Removing Disc**

**1** Set the power switch to "OFF" to turn the DVD Video Camera off.

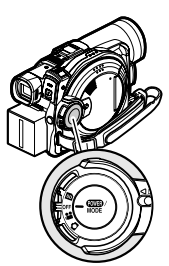

**2** Press down the DISC EJECT lever once and release it.

In a moment, the cover of disc insertion compartment will open slightly.

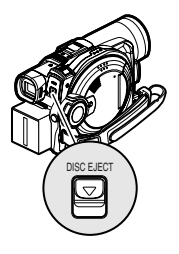

**3** Gently open the cover until it stops.

When the cover is fully open, the disc will slightly come out from the disc guide, and stop.

### **4** Remove the disc.

Hold the top of Round DVD Holder as shown in the illustration and gently pull it out.

#### **Note:**

Be careful not to touch the exposed disc portion when removing the disc.

**5** Gently push the section indicated "PUSH CLOSE" on the cover of disc insertion compartment (on side) to close the cover.

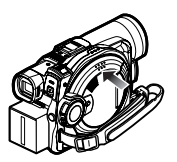

- **Note: •** Even after the DVD Video Camera is turned on, the disc can be removed unless it is in recording status. Hold down the DISC EJECT lever for approximately 2 seconds, and then release it to remove the disc. (The DISC EJECT indicator on the LCD screen will blink.) It is recommended that you turn the DVD Video Camera off before inserting or removing disc to prevent misoperation.
- **•** Do not remove the battery pack or disconnect the AC adaptor during removal of the disc or until power is completely turned off: If you do, the disc cover will not open. If this happens, reattach the battery pack or AC adaptor, push down the DISC EJECT lever once, and then release it.
- **•** Do not insert anything other than the 8 cm DVD-RAM or DVD-R disc into the disc insertion block: Doing so could cause malfunctions.
- **•** Set the power switch to "OFF" to turn the DVD Video Camera off.
- **•** When inserting or removing the disc, be careful not to touch the inside of DVD Video Camera [especially, the lens of laser pickup (see "Terminology" on page 148 )].
- **•** When inserting or removing the disc, connect a charged battery pack or AC adaptor to the DVD Video Camera: The disc cover will not open unless the DVD Video Camera is powered.

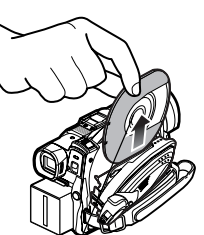

When grasping the holder, avoid the exposed disc portion.

## *Inserting and Removing Card*

- **1** Turn the DVD Video Camera off.
- **2** Open the cover of card insertion slot.

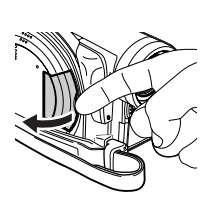

**3** Insert card with its contacts inward until it locks.

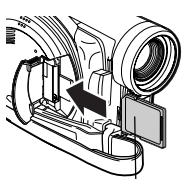

Label pasting portion

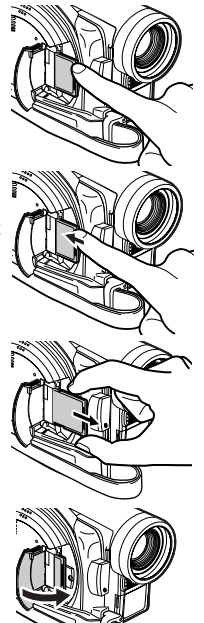

#### **Note:**

Do not push the label pasting portion of SD Memory Card when removing it: Doing so could damage the SD Memory Card. When you close the cover, be sure not to insert the grip belt into the insertion slot. If you insert the grip belt into the insertion slot, the insertion slot will be damaged.

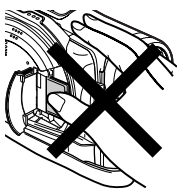

**Removing Card**

Push the center of card edge: The card will come out so that it can be held by fingers.

**4** Close the cover of card insertion slot.

## **Basic Techniques**

*This section explains the basic techniques of recording movies and still images, and also basic settings on DVD Video Camera.*

## *Basic Operation of DVD Video Camera*

### **Turning DVD Video Camera On or Off**

While holding down the button at the center of power switch, set the switch according to each recording function:

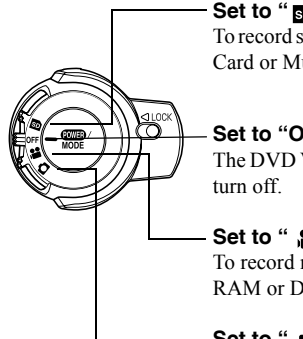

**Set to "** m<sup>"</sup>:

To record still on SD Memory Card or MultiMediaCard

#### **Set to "OFF":**

The DVD Video Camera will

**Set to "**  $\mathbf{P}$  ": To record movie on DVD-RAM or DVD-R disc

#### Set to " **∩** ":

To record still on DVD-RAM disc.

#### Power ON status

During playback, set the power switch to " $\mathbf{P}$ " or " $\bullet$ " when using disc, or set it to " $\bullet$ " when using

card. Turn the switch while holding down the button at the center of switch.

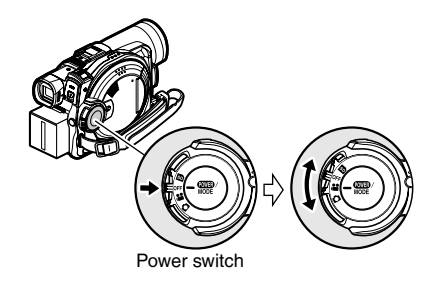

- **Note: •** Once you turn the DVD Video Camera on to let it recognize the disc, you can immediately record or play back the same disc when the DVD Video Camera is turned on again (DVD-RAM). However, if you remove the disc, replace it, or if the date changes after power is turned on, it will take some time for the DVD Video Camera to start because it must recognize the disc again (See page 150).
- **•** Once you have turned the DVD Video Camera on to record, you can immediately start recording when turning the DVD Video Camera on next time (DVD-R disc).
- **•** It will take some time for the DVD Video Camera to display the Disc navigation screen after power is turned on.
- **•** When you turn the DVD Video Camera on, the ACCESS indicator will light or blink to show that the DVD Video Camera is recognizing the disc or card: During this time, no operation, such as recording, can be performed. After several seconds, the ACCESS indicator will go out, and operating the DVD Video Camera will be possible. If the ACCESS indicator does not go out, refer to "Check 4" on page 150.

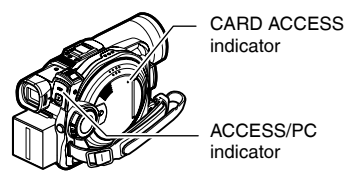

- **•** When the DVD Video Camera is turned on, the selfdiagnosis function operates and a message may appear. In this case, refer to "Error Messages" on page 152 and take corrective action.
- **•** While the ACCESS/PC or CARD ACCESS indicator is lit or blinking, do not cause impact or vibration to the DVD Video Camera.

## *Recording Movie*

Before You Begin **•** Insert a recordable DVD-RAM or DVD-R disc into this DVD Video Camera.

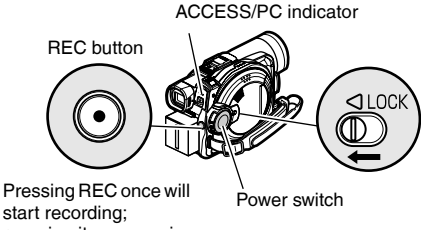

start recording; pressing it once again will temporarily stop recording.

**1** Turn the DVD Video Camera on.

Set the power switch to " $\mathbf{P}$ " to turn the DVD Video Camera on.

After the ACCESS/PC indicator goes out, perform the subsequent operations:

**2** Check the subject on the screen (viewfinder or LCD).

If using the viewfinder, pull it out.

**3** Press the REC button.

The " $\bigcirc$  II" mark in the viewfinder or on the LCD screen will change to the " $\bullet$  REC" mark, and recording will start.

During recording, the recording indicator on the front of the DVD Video Camera will light. Pressing REC again during recording will set the

DVD Video Camera to recording pause mode.

**4** When recording is finished, turn the DVD Video Camera off.

- **Note: •** See "Check 1" on page 150 when recording movie is not possible.
- **•** See "Check 4" on page 150 if it takes some time before recording is possible.
- **•** See "Check 5" on page 151 if the DVD Video Camera does not operate.
- **•** See page 54 for on-screen information display.
- **•** It is recommended that you use DVD-RAM disc from which recorded contents can be deleted.
- **•** Sound is recorded from the internal stereo microphone on the front of DVD Video Camera: Take care that this microphone is not blocked.
- **•** You can press the REC button immediately after the DVD Video Camera enters recording pause mode, but no

further recording can be made while "DISC ACCESS" is being displayed.

- Recording will restart after the message disappears.
- **•** Do not turn power off while message "DISC ACCESS" is being displayed.
- **•** Take care that power is not interrupted while the ACCESS/PC indicator is blinking.
- **•** The minimum recordable time of movie is approximately 3 seconds.
- **•** See page 93 for setting of Record LED (recording indicator) On/Off.
- **•** For various functions available during recording, see "Setting Up Camera Functions" on page 80.
- **•** Panasonic cannot be responsible for video and audio that cannot be recorded or edited because of any defect.
- **•** The power switch can be changed even during recording, but the operation will not be changed.
- **•** Each time the DVD Video Camera enters the recording pause mode, the counter display will be reset to "0:00:00".
- **•** When using DVD-R disc, do not perform the following, or data on the disc may not be read:
	- Using another device, doing additional recording on DVD-R disc first recorded on this DVD Video Camera
	- Using this DVD Video Camera, doing additional recording on DVD-R disc recorded on another device
- It is recommended that you set the LOCK switch to  $\ddot{\text{o}}$ " (to the left) to prevent the power switch in the " **22** " position from accidentally moving to " $\bigcap$ ".

## *Recording Stills*

#### **Note:**

Recording of still images is possible on DVD-RAM disc and card.

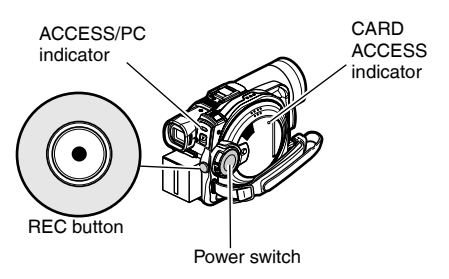

**1** Turn the DVD Video Camera on.

When using DVD-RAM disc: Set the power switch to " $\bigcap$ ". When using card: Set the power switch to " $\mathbf{S}$ ".

After the ACCESS indicator goes out, perform the subsequent operations:

**2** Check the subject on the screen (viewfinder or LCD).

**3** Press the REC button.

The DVD Video Camera automatically focuses on the subject at the center of screen (when auto focus is selected).

The screen will be black, and then the recorded still will be displayed. When the " $\bigcirc$  II" mark appears, you can proceed with the next recording; while "DISC ACCESS" or "CARD ACCESS" is being displayed, you cannot proceed with the next recording.

**4** Set the power switch to "OFF" to turn the DVD Video Camera off.

Turn power off only after message "DISC ACCESS" disappears.

- **Note: •** See "Size and Quality of Photos" on page 33 for details about photos on card.
- **•** See "Check 2" on page 150 if recording photos is not possible.
- **•** Do not operate the power switch or remove the card while the ACCESS/PC or CARD ACCESS indicator is lit or blinking: Doing so may damage the card or the data on card.
- **•** With VDR-M70PP, the range of screen in which recording is possible will be different for movie and still.
- **•** The DVD Video Camera automatically sets the shutter speed between 1/800 and 1/30 second (between 1/800 and 1/10 second if Program AE has been set to Low Light) depending on subject brightness.

## *Compensating for Backlight*

When subject is lit from behind , this function will compensate for lighting so that the subject is not too dark.

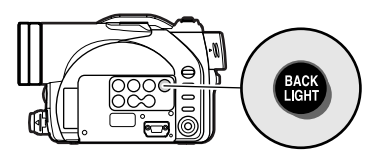

**1** Press the BACK LIGHT button during recording.

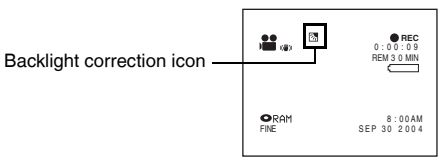

The backlight correction icon will appear.

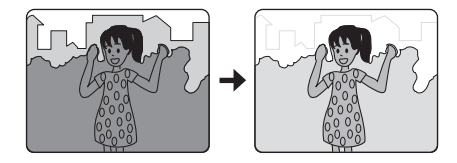

- **Note: •** Pressing the BACK LIGHT button will alternate backlight setting between on and off.
- **•** The backlight setting will automatically return to "off" when the DVD Video Camera is turned off.

## *On-Screen Information*

Various types of information will appear in the viewfinder or on the LCD screen during recording.

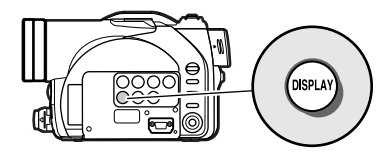

### **Information Display during Recording**

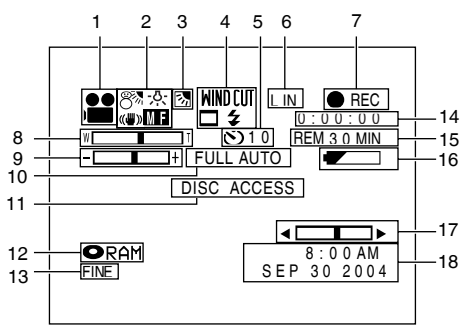

The above screen is an example for explanation: It is different from the actual display.

#### **1. Recording mode** 은

- : Movie
- Ω : Still with disc
- ை : Still with card
- $*<sup>1</sup>$  : External input still with disc (field)  $\mathbf{\Omega}$
- $\left| \widehat{\mathbf{F}} \right|^{*1}$  : External input still with disc (frame)
- $\mathbb{R}^{*1}$  : External input still with card (field)
- $\overline{1}$  \*<sup>1</sup> : External input still with card (frame)

#### **2.**  $\mathbb{S}^*$  Program AE

- No display : Auto
	- $\sum$  : Sports
	- $2\%$  : Portrait
	- $\bigotimes$  : Spotlight<br>  $\bigotimes$  : Surf & Surf
	- e : Surf & Snow
	- $\int_{a}^{\infty}$  : Low Light

#### j **White balance**

- No display : Auto
	- $M \cdot Set$
	- ※ : Outdoor
	- $\frac{1}{2}$  : Indoor

#### n**Electronic image stabilizer (EIS)**

No display : EIS OFF

 $\left(\bigcup_{i=1}^{\infty} V_i\right)^{n_i}$  : EIS ON

#### o **Manual focus**

ЕM

- No display : Autofocus
	- $\blacksquare$  : (display in English or German): Manual focus
		- : (display in French or Italian): Manual focus
	- ELM : (display in Spanish): Manual focus

#### **3. Backlight compensation**

- No display : Backlight compensation OFF
	- **Ex** : Backlight compensation ON
- **4. Wind Cut (only in movie recording mode)** No display : Wind Cut OFF
	- : Wind Cut ON
	- **Wide mode\*<sup>2</sup>**
	- No display: Wide mode 4:3
		- Ы : Wide mode 16:9

#### **External flash\*2 [when Video Flash (sold separately) is attached] (only in still recording mode)**

### $\blacktriangle$  A : Emits light automatically (AUTO)

- 
- : Always emits light
- : No light emission
- **5. Self timer (only in still recording mode)**
	- No display : Self timer OFF
		- $\bullet$ 10 : Self timer ON (count is from 10 seconds)
- **6. External Input**

 $\overline{\mathbf{z}}$ 

- L IN : AV input
- $S \tIN^*2$  : S-VIDEO input
- **7. Recording status**
	- $\bullet$  **REC** : During recording
	- $\bullet$  II : During recording pause
	- No display

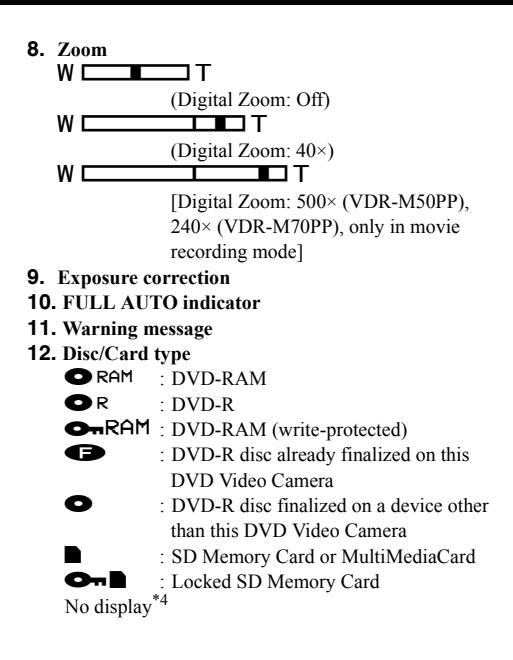

#### **13. Movie recording quality (only when using disc)**

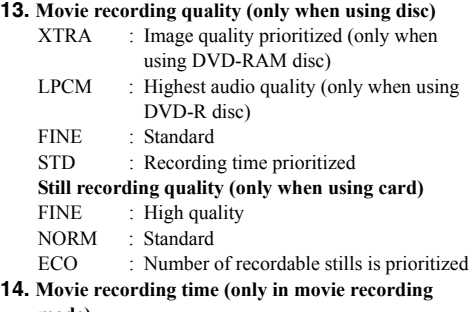

**mode)**

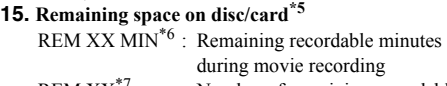

REM  $XX^{\ast 7}$  : Number of remaining recordable still images during still recording

#### **16. Remaining battery level**

 $=$  (full charge)

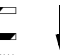

 $\overline{\phantom{a}}$   $\overline{\phantom{a}}$  (low remaining charge)

:

**17. Brightness/Color density of LCD screen or Volume**

 $\sqrt{1 + \frac{1}{2}}$ 

The volume can be adjusted during external input and playback.

#### **18. Current date/time**

- \*1 Appears only with external input when the DVD Video Camera is in PHOTO recording mode.
- \*2 Not displayed on VDR-M50PP.
- \*3 When no disc or card is in the DVD Video Camera, or disc has not yet been initialized, a write-protected disc or locked card, or a disc or card with no remaining space, has been inserted.
- \*4 When a disc or card that cannot be used in this DVD Video Camera is inserted
- \*5 No remaining time or number will be displayed with a protected disc or locked card, or finalized DVD-R disc.
- \*6 In XTRA mode, possible recording time may be longer than the displayed time.
- \*7 The displayed number of recordable stills is for reference: The decreasing number may not be correct, depending on recording conditions (not displayed with a DVD-R disc).

### l**Switching the information display mode**

You can switch the display mode of on-screen information:

Press the DISPLAY button. The full and minimum display modes will alternate.

- **• Full display mode:** All types of information will appear.
- **• Minimum display mode:** The recording mode (see 1 on page 54) and recording status (see 7 on page 54) will appear. If the DVD Video Camera has warning information, a warning message will appear.

#### **Note:**

The DVD Video Camera does not record the date and time as a part of the image. However, this information during recording will be recorded with image as data which can be checked on Disc Navigation screen during playback (See "Information Display during Playback" on page 63).

### l**Display when recording an image of yourself**

When recording with the LCD screen facing the same direction as the lens, the operating status will appear, and in addition, the battery remaining level will blink when the battery pack has almost no remaining charge.

The following operating status indicator will light or blink to give a warning message to user. The message can be checked by returning the LCD monitor 180° to the original position from the position in which the LCD screen was facing the same direction as the lens.

: The disc has almost no free space. Write-protected disc or locked card is loaded.  $\bullet$  : You are attempting to record a still on DVD-R disc. No display : Disc or card that cannot be used has been loaded.  $\blacksquare$  : The disc or card is full, or you are attempting to record a copy-guarded image.

**56**

- **Note: •** If the LCD screen is set facing the same direction as the lens, the LCD screen will display a mirror image (left and right reversed).
- **•** If the LCD screen is set facing the same direction as the lens, you can also view subject image in the viewfinder.
- **•** Although you can switch to the manual focus, exposure and on-screen display modes even during recording with LCD screen facing the same direction as lens, they will not appear on the screen.

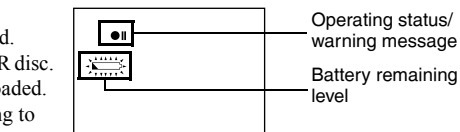

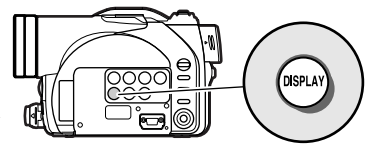

## *Zooming*

This DVD Video Camera allows you to record using optical 18- (on VDR-M50PP) or 10- (on VDR-M70PP) power zoom and digital zoom.

If you continue to hold the zoom lever on the "T" control side with Dig. Zoom 40x or 240x specified, the digital zoom will be activated midway (when optical 18-power is exceeded on VDR-M50PP or optical 10-power is exceeded on VDR-M70PP). You can set the digital zoom up to 40x in photo mode, and 40x and 500x (on VDR-M50PP) or 240x (on VDR-M70PP).

**1** Press the MENU button, choose "Dig. Zoom" on the "Camera Functions Setup" menu screen, and then press the  $\blacktriangleright$ /II button.

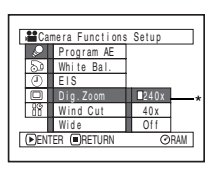

**2** Choose the desired

magnification, and then press the  $\blacktriangleright$ / $\blacktriangleright$  button.

**3** Press the MENU button to end setting.

Moving the zoom lever will display the digital zoom bar.

\*500x will appear on VDR-M50PP; 240x will appear on VDR-M70PP.

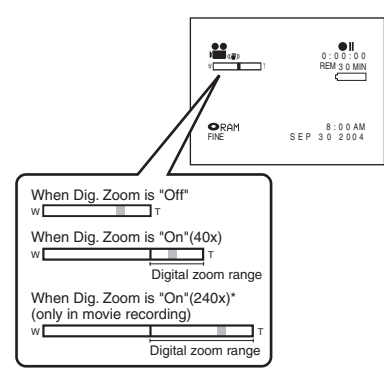

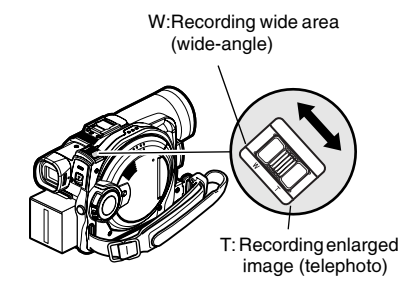

- **Note: •** Dig. Zoom setting will be stored in memory even if the DVD Video Camera is turned off.
- **•** You can also use the DIGITAL ZOOM button on remote controller to switch the digital zoom setting: Pressing the button during movie recording will switch the setting between "Off", "40×" and "500x" (on VDR-M50PP) or "240x" (on VDR-M70PP): Pressing the button during still recording will switch between "Off" and "40×".
- **•** If you set zoom to 500× (VDR-M50PP), 240× (VDR-M70PP) when recording still, digital zoom will be up to 40×.
- **•** When a subject is zoomed, it may be momentarily out of focus.
- **•** When digital zoom is engaged, the image quality will be rougher.
- **•** When using card, zooming only up to 40× is possible, even when "500x" (on VDR-M50PP) or "240x" (on VDR-M70PP) or "40×" has been chosen.
- If the power switch is set to "  $\bigcirc$  " with DVD-RAM disc loaded, zooming only up to 40x is possible, even when "500x" (on VDR-M50PP) or "240x" (on VDR-M70PP) has been chosen.
- **•** When you record pictures, with 10x or more of magnification, the DVD Video Camera is susceptible to shake. We recommend using a tripod (only for VDR-M50PP).

### **Macro Recording**

Use the macro function when recording a small object from close-up position: You can shoot the subject as close as approximately 13/16" (2 cm) from the lens surface, magnifying the image to fill the screen.

**1** Aim the DVD Video Camera at the subject, and press down the zoom lever to "W" control side.

- **Note: •** Zoom can be used, but the subject may not be focused, depending on the distance to the subject. In this case, move the zoom to "W" control side to focus.
- **•** The amount of light tends to be insufficient during macro recording: If the subject image is too dark, use additional lighting.

### **Using Conversion Lens (Optional-User Provided)**

Use tele-conversion lens or wide-conversion lens to record subjects for stronger telefoto or wide-angle effect. Use conversion lenses with the following filter diameter.

VDR-M50PP/VDR-M70PP : 37 mm

Remove the lens hood on the top surface of lens, and then attach the conversion lens over the lens.

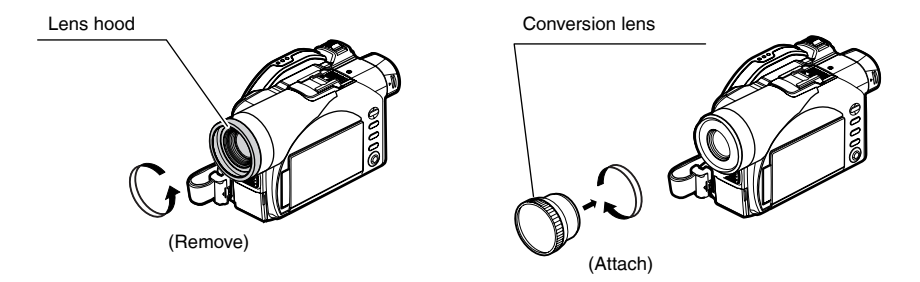

- **Note: •** Be careful not to lose the removed lens hood.
- **•** The four corners of screen may be dim depending on the conversion lens used.

## *Playing Back*

- Before You Begin **•** Insert a disc or card recorded on this DVD Video Camera (P. 46, 49).
	- **•** Turn the DVD Video Camera on (P. 50).

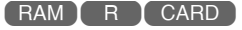

#### **Playing Back**

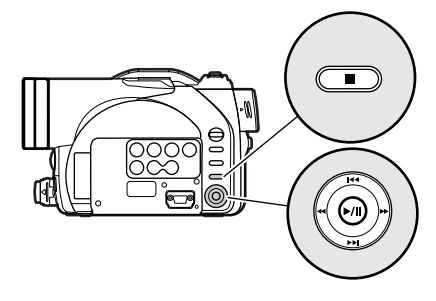

**1** Press  $\blacktriangleright$ /II button in recording pause mode.

The DVD Video Camera will enter the playback mode, and the scene you have recorded last will be played back.

When playback is finished, the DVD Video Camera will enter pause mode at the last image on disc. If playback pause mode continues for as long as 5 minutes, the DVD Video Camera will automatically return to recording pause mode.

### **2** Press the ■ button.

Playback will stop, and recording pause mode will be restored.

- **Note: •** During playback of movie, playback sound will be heard from the speaker. Adjust the sound volume using the volume control buttons  $(\oplus, \ominus)$ .
- **•** You can play back the audio recorded in Dolby AC 3 (2ch).
- To temporarily stop playback, press the  $\blacktriangleright$ /II button. Press the  $\blacktriangleright$ /II button again to restart playback.
- **•** Even if you stop playback midway and immediately start recording again, the new image will be recorded after the last scene on disc or card (the previous images will not be overwritten).
- **•** Image data edited on PC or certain types of image data may not be displayed on this DVD Video Camera.
- **•** Image data recorded on another camcorder may not be playable on this DVD Video Camera.
- **•** Depending on the amount of data to be played back, it may take some time for the playback image to appear.
- **•** Do not operate the power switch or remove the card while the ACCESS/PC or CARD ACCESS indicator is lit or blinking: Doing so may damage the card or the data on card.

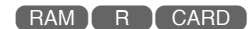

### **Playback from Start of Disc or Card**

Use the Go To function (P. 62) or Disc Navigation function (P. 95) to play back from the start of disc or card.

### **Search Playback of Movie**

During playback, tilt the joystick right or left and hold it: Search playback will start.

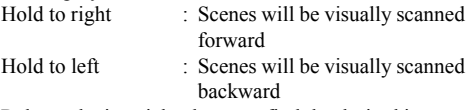

Release the joystick when you find the desired image: Normal playback will start from that point.

- **Note: •** When you skip or search scenes from playback or playback pause, the screen will be dark briefly.
- **•** See "Check 3" on page 150 if search playback does not operate normally.

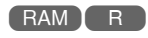

RAM TR

### **Frame Advance/Frame Back/Slow Playback of Movie**

During playback pause, tilt the joystick: Frame advance, frame back or slow playback will start.

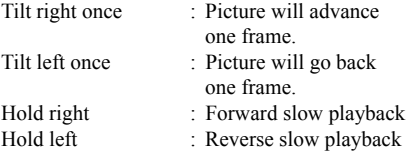

After frame advance, frame back or slow playback, the DVD Video Camera will enter playback pause mode.

- **Note: •** In forward slow, a rapidly moving subject image may be distorted.
- **•** The intervals for playing back frames in frame advance/ frame back/slow playback are as follows: Frame advance and forward slow: Approx. 0.03 seconds Frame back and reverse slow: Approx. 0.5 seconds
- **•** No sound will be heard during search playback or slow playback.

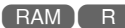

### **Skip Playback of Movie**

During playback, tilt the joystick up or down to locate the start of desired scene.

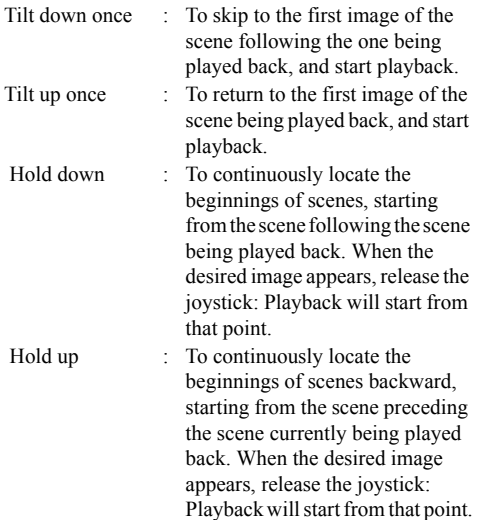

### **Playing Back Stills**

Tilt the joystick up or down during playback to quickly play back stills in sequence.

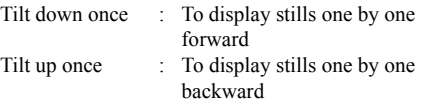

#### Portion being played back

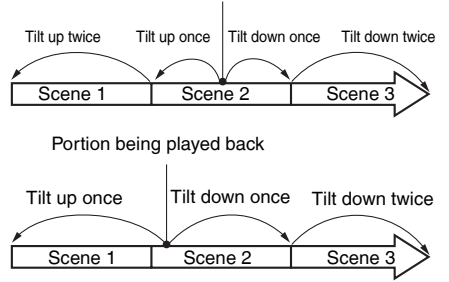

Tilting up the joystick at a portion several seconds from the start of scene being played back will return to the start of the scene preceding that being played back.

- **Note: •** If you perform skip playback during playback pause, the DVD Video Camera will enter playback pause mode at the beginning of the located scene.
- **•** Tilting down in the last scene on disc will set the DVD Video Camera to playback pause mode at the last image.
- **•** See "Check 3" on page 150 if skip playback does not operate normally.

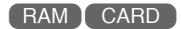

#### **[When using disc]**

Releasing the joystick will start continuous playback.

#### **[When using card]**

When the joystick is released, the photo at that point will be displayed, and then the DVD Video Camera will enter playback pause mode.

Set the slide show function for continuous display (P. 129).

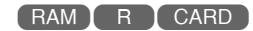

### **Jumping to Specified Point (Go To)**

- **1** Press the MENU button during playback.
- **2** Choose the option (point you want to go to), and then press the  $\blacktriangleright$ /II button.

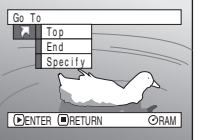

### $\bullet$  **Specifying the point to view**

**1** Choose "Specify" in step 2 above, and then press the  $\blacktriangleright$ /II button.

The screen for specifying the point to go to will appear.

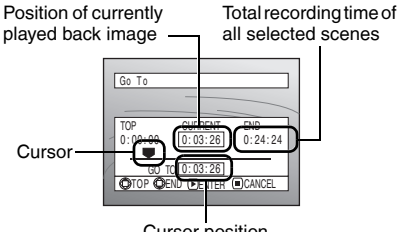

Cursor position

**2** Use the joystick to select the desired time of chosen point.

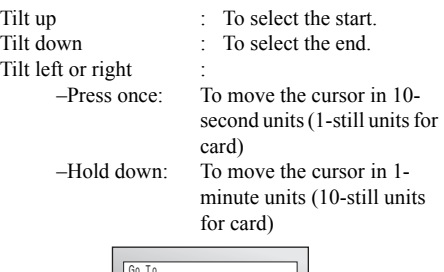

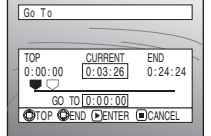

(When the start of scene is selected)

 $\bigcirc$  Cursor at current image position.

Cursor at (GO TO) position.

- Top : To go to the start, and enter playback pause.
- End : To go to the end of last scene, and enter playback pause.
- Specify :To go to a specified point and enter playback pause. See the following for details.

**3** Press the  $\blacktriangleright$ /II button to enter the selection.

The DVD Video Camera will go to the specified point and enter playback pause mode. Pressing  $\blacktriangleright$ / $\blacksquare$  again will start playback.

To cancel the "Go To" procedure midway, press the  $\blacksquare$ button before going to the specified point.

- **Note: •** If multiple scenes are selected using the Disc Navigation function or SELECT button, choosing "Top" will jump to the beginning of selected scenes (P. 123).
- **•** When multiple scenes are selected, the total time of selected scenes will appear in the "total recording time" display.
- **•** With card, the number of stills will appear at the "TOP", "CURRENT", "END" and "GO TO" indicators.
- **•** The cursor may not move at same-pitch intervals.

## *On-Screen Information Display*

### **Information Display during Playback**

Various types of information on recording will be superimposed on playback image you are viewing.

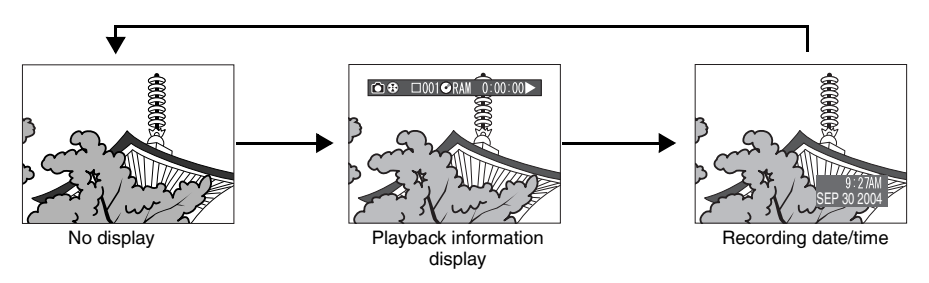

### l**Switching the information display mode**

Press the DISPLAY button: You can switch the display mode of on-screen information.

#### **When using disc:**

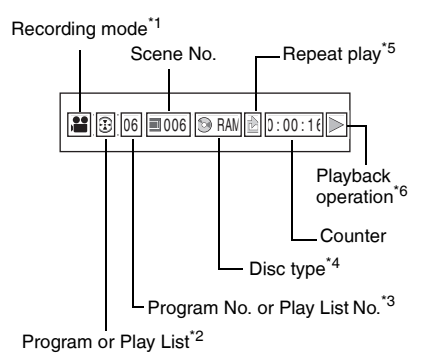

#### **When using card:**

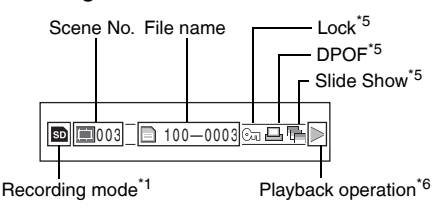

- $\bullet$  (movie),  $\bullet$  (still with disc) or  $\bullet$  (still with
- 
- <sup>\*2</sup> $\bigoplus$  Program or  $\Box$  Play List<br><sup>\*3</sup>Number of program or play list being played back (not<br>displayed when all programs are being played back)
- 
- displayed when all programs are  $*$ <sup>4</sup>Refer to "Disc/Card type" on page 55.<br> $*$ <sup>5</sup> $\Delta$  :Will appear when each function is specified  $^{*6}$   $\blacktriangleright$  : Standard playback
- 
- : Playback pause
- $\blacktriangleright$ : Forward search playback
- d :Reverse search playback
- e :Forward skip playback
- **K** : Reverse skip playback
- **Ⅱ** Forward frame advance
- $\triangleleft$  : Reverse frame back
- **ID**: Forward slow playback
- :Reverse slow playback

Refer to "Playing Back" beginning on page 59 for instructions on how to operate.

The " $\blacktriangle$ " mark will appear on the first image on disc. The  $\mathcal{F}'$  mark will appear on the last image on disc.

- **• Recording date/time display:** Shows the date/time when recording was started. Even when playback starts, the date/time display will not advance.
- **• No display:** No information will appear. However, when the playback operation mode is switched, the symbol  $(\triangleright)$  will appear for approx. 3 seconds.

#### **Note:**

See "Using Disc Navigation" on page 95 and later for explanation on program and play list.

## *Manually Focusing Subject*

The DVD Video Camera usually focuses on a subject automatically (autofocus). You can also manually focus a subject depending on the recording conditions.

### **Focusing during Recording**

This DVD Video Camera automatically focuses a subject at the center of screen (auto-focus). When the DVD Video Camera is turned on, auto-focus will always be set.

#### **Focusing range**

You can switch the display mode of on-screen information:

- On T (tele) side: approximately 3.6 feet (1 m) from lens surface to infinity
- **•** On W (wide) side: approximately 13/16" (2 cm) from lens surface to infinity

**1** Press the FOCUS button during recording.

"MF" will appear on the screen.

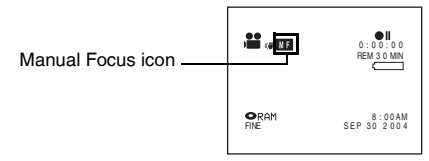

- **2** Press the zoom lever down to "T" control side to zoom in on subject.
- **3** Use the  $\ominus \oplus$  buttons to adjust the focus, while viewing the image in the viewfinder or on the LCD screen.

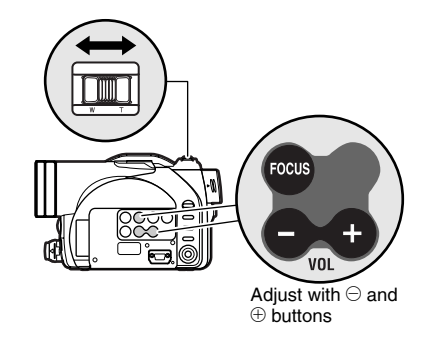

- **Note: •** Pressing FOCUS will alternate between manual focus and auto focus. With auto focus, no indication will appear on the screen.
- **•** Be sure to zoom in on your subject before manually focusing on it. If you bring the subject into focus at the "W" control side, focus will be faulty when you turn the zoom lever to the "T" control side to zoom in on the subject.
- **•** Manual focus setting will be stored in memory even when the DVD Video Camera is turned off.

Manually focus the following objects, which may not be automatically focused (See page 64):

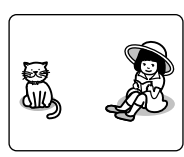

Objects not in the center of screen

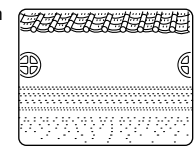

Objects with little variation in brightness, such as white wall

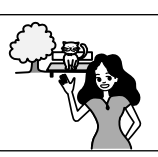

Objects that are far and near at the same time

Dark objects

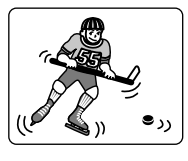

**Objects** moving rapidly

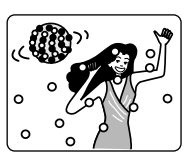

Objects lit by neon sign, spotlight, etc. which glares or emits strong light

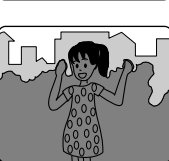

Night view

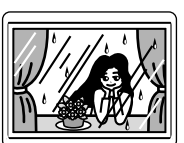

Object behind glass with water droplets, dirt on it

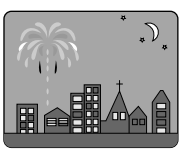

## *Adjusting Exposure Manually*

The DVD Video Camera usually adjusts the exposure automatically. You can also manually adjust the exposure depending on the recording conditions.

**1** Press the EXPOSURE button during recording.

The exposure indicator will appear on the screen.

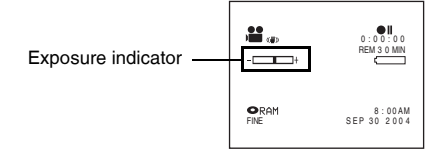

**2** Use the  $\ominus$   $\oplus$  buttons to adjust the exposure while viewing the image in the viewfinder or on the LCD screen.

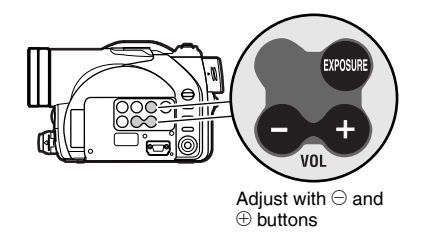

- **Note: •** Pressing EXPOSURE will alternate between manual adjustment and auto exposure. With auto exposure, no indication will appear on the screen.
- **•** The exposure setting will be stored in memory even when the DVD Video Camera is turned off.

## *Using Auto Function*

Pressing the AUTO button will fully automate the camera functions.

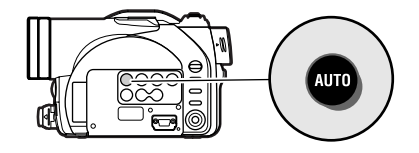

**1** Press the AUTO button.

"FULL AUTO" will be displayed on the screen of DVD Video Camera for several seconds.

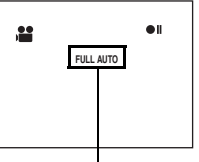

FULL AUTO

The following settings will reset to defaults:

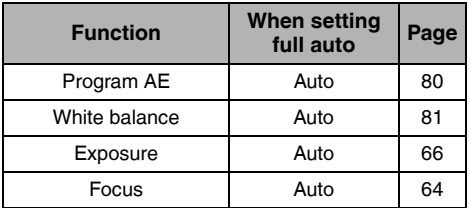

## *Using External Microphone*

Connect external microphone (optional-user provided) to the external microphone jack of this DVD Video Camera. Clearer sound can be recorded. Turn on the switch on microphone and start recording. For details on microphone, see "Major Specifications" on page 165.

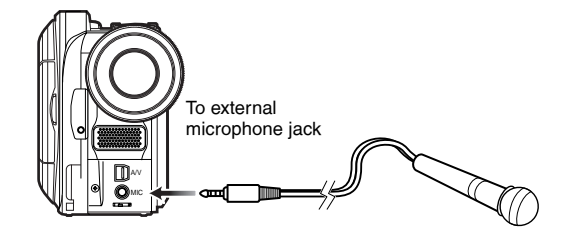

#### **Note:**

This DVD Video Camera cannot use a plug-in power type microphone (power supplied from Video Camera).

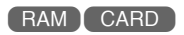

## *Setting Video Flash (Only for VDR-M70PP)*

(See "Introduction to Optional Accessories" on page 145)

When recording stills in a dark place, or the subject is lit from rear, it is recommended that you use the optional VW-FLH3 Video Flash\* (P. 145): Refer to the instruction manual of Video Flash for use.

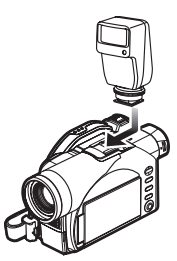

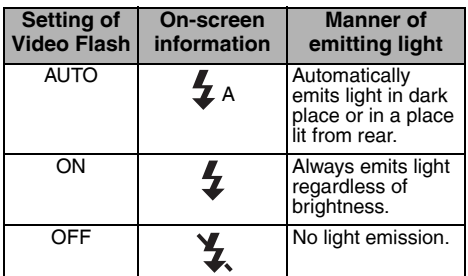

\* Unusable on VDR-M50PP.

- **Note: •** The DVD Video Camera automatically sets the shutter speed between 1/800 and 1/30 second (between 1/800 and 1/10 second if Program AE has been set to Low Light) depending on subject brightness (P. 80).
- When you use Video Flash with AUTO mode, "**4** A" will always be displayed.
- **•** An aim of an available range of Video Flash is about  $1 - 4 m$ .
- **•** See "Switching Quality of Still Image (Quality)" on page 87 if you want to change the still quality mode.
- **•** However, dark subjects may not be in clear focus even if the Video Flash is used. It is recommended that you illuminate a subject when recording in a dark place.
- **•** When you use accessories for hot shoe, the power is supplied by this DVD Video Camera.

## *Viewing on TV Screen*

#### **Connecting to a TV**

Use the provided AV/S input/output cable to connect the DVD Video Camera to a TV as follows:

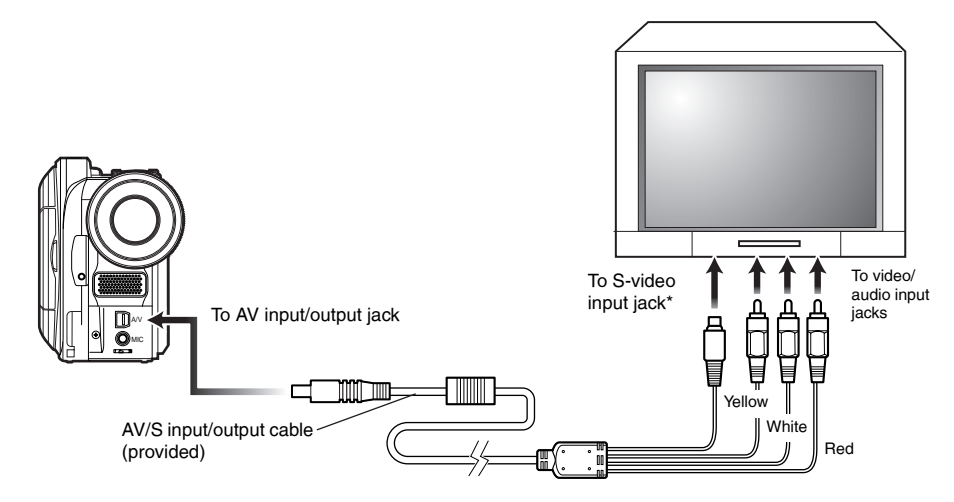

\* If your TV has an S-VIDEO input jack, you can connect the S-VIDEO plug to it.

- **Note: •** Using S-VIDEO will deliver clearer playback.
- **•** Before connecting, make sure that the volume on TV is turned down: Forgetting this may cause howling (see "Terminology" on page 148) from the TV speakers.
- **•** Carefully connect the input and output cables to the corresponding connections on the device the DVD Video Camera is being used with.

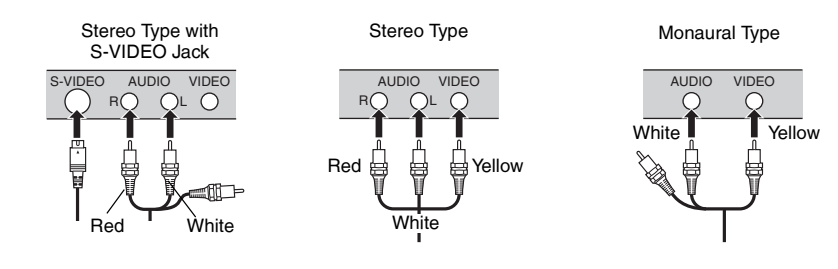

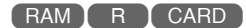

### **Viewing on TV Screen**

**1** Turn on the TV and set the input selector to the Input connection the DVD Video Camera is connected to. This is often refered to as "line".

Refer to the TV instruction manual for how to switch the TV input.

**2** Turn the DVD Video Camera on.

The image that the DVD Video Camera is viewing will appear on the TV screen.

You can also monitor the image on the LCD screen or viewfinder of the DVD Video Camera.

**3** Perform playback, recording or editing.

You can perform playback, editing or editing on Disc Navigation while viewing on TV screen.

- **Note: •** Adjust the sound volume on TV.
- **•** The infrared remote controller is useful when operating the DVD Video Camera while viewing an image on TV screen.
- **•** Information that the DVD Video Camera is recording will appear on the TV screen: You can also display only part of information or switch off the display. Refer to "Setting OSD Output On or Off (On-Screen Display)" on page 90, and press the DISPLAY button to switch the display status.
- **•** When copy-guarded disc is played back, no image will appear on TV screen.
- **•** If you use TV with wide mode (aspect ratio 16:9) and set the TV to wide mode, the entire Disc Navigation display may not be displayed on the TV screen. If this happens, turn off the wide mode setting on TV (see the TV instruction manual for turning off the wide mode).

## *Playback on DVD Video Recorder/Player*

You can use a DVD video recorder (see "Terminology" on page 148) or DVD player that conforms to 8 cm DVD-RAM to play back DVD-RAM discs recorded on this DVD Video Camera. Note, however, that such DVD-RAM discs are not compatible with all DVD video recorders and all DVD players.

- **1** Remove the disc from Round DVD Holder (See page 73).
- **2** Insert the disc into the DVD video recorder/player and play it back.

See the instruction manual for DVD video recorder/ player.

- **Note: •** Do not insert a DVD-R disc that has not been finalized into a DVD video recorder: The recorded image data may be damaged.
- **•** When playing back disc on another device, the Disc Navigation display will be different from the one on this DVD Video Camera.

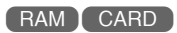

## *To Customers who Have a DVD Video Recorder with a hard disk*

l**The following is possible using the hard disk of DVD video recorder:**

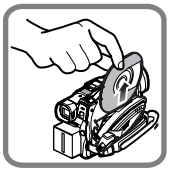

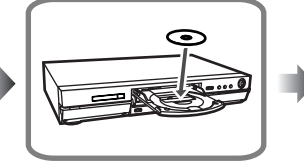

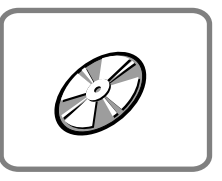

**1** Writing the images recorded on DVD-RAM disc in DVD Video Camera to hard disk of DVD video recorder.

**2** Dubbing the images recorded on hard disk to a DVD-RAM disc or brand-new DVD-R disc. (See the Operating Instructions of DVD video recorder for details.)

#### ■ Note when recording to hard disk of DVD **video recorder**

- **•** Use video-only recorded discs.
- **•** Depending on the DVD video recorder you are using, a disc with only photos or a disc on which photos and videos are mixed may not be recordable to the hard disk.
- **•** No images recorded on a DVD-R disc on this Video Camera can be recorded to a hard disk.
- **•** If your DVD video recorder has a card slot, you can write the photos recorded on a card on this Video Camera to disc or hard disk, so it is recommended that you record photos on card using this Video Camera.

[Creating a Video-only disc] (Use procedure A or B) A. Delete all photos on disc using Video Camera (See

- page 101). **•** Be sure to use this DVD Video Camera to delete images: If you use the DVD video recorder to
- delete images, the images remaining on disc cannot be recorded to hard disk.
- B. Use the Disc Navigation menu of DVD Video Camera to copy photos to card, and then delete those photos from the disc (See page 108).
- **•** You can also connect the DVD Video Camera and DVD video recorder via the provided AV/S input/ output cable to record images to hard disk. Note, however, that the image quality will be slightly inferior.

## *Playback on DVD Player*

**1** Finalize a recorded DVD-R disc.

You need to finalize a disc to play it back on DVD player: See page 127.

No further data can be recorded on finalized disc.

#### **Note:**

Use this DVD Video Camera to finalize the DVD-R disc recorded on the DVD Video Camera.

**2** Remove the disc from Round DVD Holder.

See "Removing from/and Replacing in Round DVD Holder" on page 73.

**3** Insert the disc into the DVD player and play it back.

See the instruction manual for DVD player.

- **Note: •** See "Terminology" on page 148 for linear PCM recording.
- **•** DVD-R discs recorded on this DVD Video Camera can be played back on Panasonic DVD players, but playback on all DVD players is not guaranteed.
- **•** Playback may not be possible on some DVD players, or it may depend on the recording status of DVD-R discs: In such cases, play back the DVD-R disc on this DVD Video Camera.
# *Removing from/and Replacing in Round DVD Holder*

You can remove a DVD-RAM or a DVD-R disc used in this DVD Video Camera from Round DVD Holder and use the uncovered disc in DVD player, DVD-RAM recorder, drive for PC, etc., which conforms to 8 cm DVD-RAM or 8 cm DVD-R. Removing disc from Round DVD Holder may vary with the disc maker: See the disc instruction sheet. The following explains the procedure for removing the disc from and replacing it in the Round DVD Holder made by Panasonic.

It is recommended that you do not remove the disc from Round DVD Holder until camera recording is finished, in order to avoid getting dirt on disc.

### **Note:**

Using discs removed from holders on various devices may not always be possible.

## **How to Remove Disc**

**1** Hold the Round DVD Holder with SIDE A facing up. While pushing the two release levers in the direction of arrows (1) marked on holder, slowly open SIDE A of the holder in the direction of arrows (2), taking care not to drop the disc.

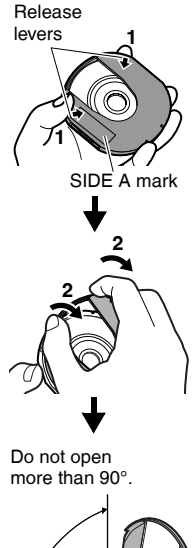

**2** Without touching the recording/playback surface, hold the disc edge and center hole to remove it.

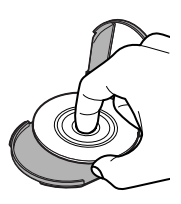

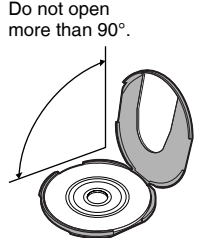

### SIDE A mark side or

## **When the Hinge of Round DVD Holder Comes Off**

**3**

SIDE A mark

**1** Push the hinged portion of the holder piece marked SIDE A with thumb and middle finger, and warp it in the direction of arrows (4).

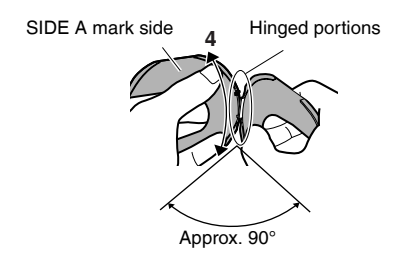

## **Disc Cleaning**

Use a soft, dry cloth to lightly wipe off any dust, dirt, etc. adhering to disc, as shown in the figure. Never use solvent. Do not use thinner, water, anti-static spray, etc. to clean disc.

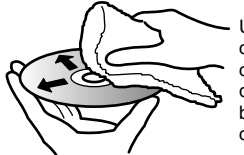

Use soft lint-free cloth to clean from inner to outer circumference in axial direction, or use puffer to blow dust off disc, like on camera lens.

**2** Fit the hinged portion of the other holder piece into the warped hinge portion.

- **Note: •** Handle the disc carefully so that no scratches, dirt, fingerprints or dust adheres to the recording/playback surface.
- **•** When not using the Round DVD Holder, store it in a case: Do not leave a bare holder as is.
- **•** Be careful of dropping or impact: If you drop the Round DVD Holder, the disc may pop out.
- **•** Do not subject the Round DVD Holder to force.

Download from Www.Somanuals.com. All Manuals Search And Download.

# **Replacing Disc in Round DVD Holder**

**1** Open SIDE A of the Round DVD Holder, and replace the disc in the holder with the SIDE A mark or label surface facing up, taking care not to touch the disc surface.

**3**

OPEN marks

Label surface

**2** Close SIDE A of the Round DVD Holder, and push it to lock the release levers at positions (3).

# *Recording (Dubbing) Images*

### Before You Begin **•** Before connecting this DVD Video Camera to another device, be sure to turn both devices off. **•** Insert a recordable disc or card in this DVD Video Camera (see P. 28, 31).

# **Recording (Dubbing) Images from Other Video Device**

You can record (dub) images from other video devices to disc or card in this DVD Video Camera. Use the AV/S input/output cable (provided) to connect the DVD Video Camera to the other AV device as follows:

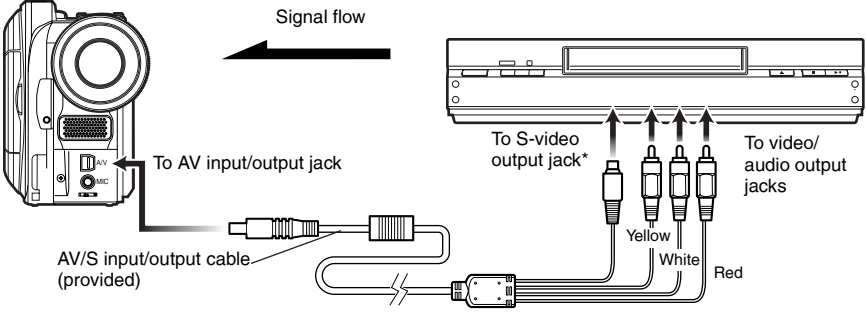

- If you are using VDR-M70PP and the connected AV device has an S-VIDEO output jack, you can connect the S-VIDEO jack of AV/S input/output cable.
- **1** Set the input source on the DVD Video Camera to "LINE (L IN)". Switch the input referring to "Input Source" on page 88.

Choose "S LINE" to input

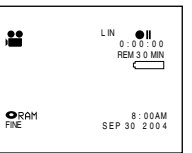

S-VIDEO signal (Only for VDR-M70PP).

- **2** Turn on the connected device, and start playback. The picture will appear on the LCD screen or viewfinder of this DVD Video Camera.
- **3** Press the REC button.

Recording will start on this DVD Video Camera. The operation of this line-input recording is the same as for recording movie.

- **Note: •** If you operate the DVD Video Camera connected to another device, always power the DVD Video Camera from household AC outlet using the AC adaptor.
- **•** With VDR-M70PP, using S-VIDEO will enable you to record clearer images.
- **•** The VDR-M50PP cannot record S-VIDEO input.
- **•** Reduce the volume of external input sound heard from the built-in speaker: The loud volume may cause noise to enter the recorded image.
- **•** The recorded contents can be played back in the same manner as when playing back camera images recorded on this DVD Video Camera.
- **•** Still images can also be recorded on DVD-RAM disc or card. See "Switching External Input Recording Method (PHOTO Input)" on page 88 for details, and "Recording Stills" on page 52 for how to record still images.
- **•** The "Input Source" setting will return to "CAMERA" whenever DVD Video Camera is turned off.
- **•** Recording of most images is prohibited by the copyguard signal to protect the copyright, except for images recorded on camcorders for personal enjoyment. "COPY PROTECTED" appears in these images: They cannot be recorded on this DVD Video Camera. Typical copyright protected images include those of DVD video, LD, recorded video tapes, some parts of digital satellite broadcasts, etc.
- **•** If a video signal that cannot be read by this DVD Video Camera is present - even in images recorded on the DVD Video Camera for personal enjoyment without copyguard signal - the input image may not be recorded normally.
- **•** If the input signal is interrupted by switching the channel on TV or switching the signal using video selector (see "Terminology" on page 148), normal recording cannot be performed.

# **Recording (Dubbing) Images from Other Video Cameras**

You can record (dub) images from other video cameras on a disc or card in DVD Video Camera. Use the AV/S input/ output cable (provided) to connect the DVD Video Camera to the other video camera.

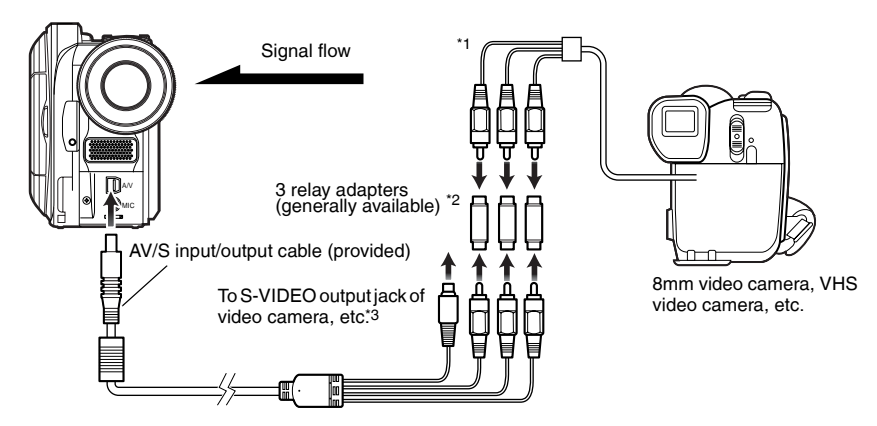

- \*1: The AV/S input/output cable provided with this DVD Video Camera can be directly connected to some video cameras.
- \*2: For relay adapters, JVC VZ-97 (a set of 3 adapters) and Audio-Technica ATL4C32M and PGF-517 (a set of 2 adapters) are generally available.
- \*3: If the video camera to be connected has an S-VIDEO output jack, you can connect it to the DVD Video Camera (VDR-M70PP only).
- **1** Set the input source on the DVD Video Camera to "LINE (L IN)".

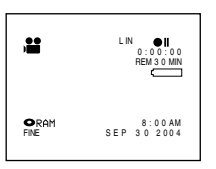

Switch the input referring to "Input Source" on page 88.

Choose "S LINE" to input S-VIDEO signal (Only for VDR-M70PP).

**2** Turn on the connected device, and start playback.

The picture will appear on the LCD screen or viewfinder of this DVD Video Camera.

## **3** Press the REC button.

Recording will start on this DVD Video Camera. The operation of this line-input recording is the same as for recording movie.

- **Note: •** With VDR-M70PP, using S-VIDEO will enable you to record clearer images.
- **•** Reduce the volume of external input sound heard from the built-in speaker: The loud volume may cause noise to enter the recorded image.
- **•** Still images can also be recorded on DVD-RAM disc or card. See "Switching External Input Recording Method (PHOTO Input)" on page 88 for details, and "Recording Stills" on page 52 for how to record still images.

# **Recording (Dubbing) Images on Other Video Devices**

You can record (dub) images played back on this DVD Video Camera, onto other video devices.

Use Disc Navigation to create a play list by selecting desired scenes of those recorded on this DVD Video Camera (P.116).

Use the AV/S input/output cable (provided) to connect the DVD Video Camera to another video device as shown in the following figure:

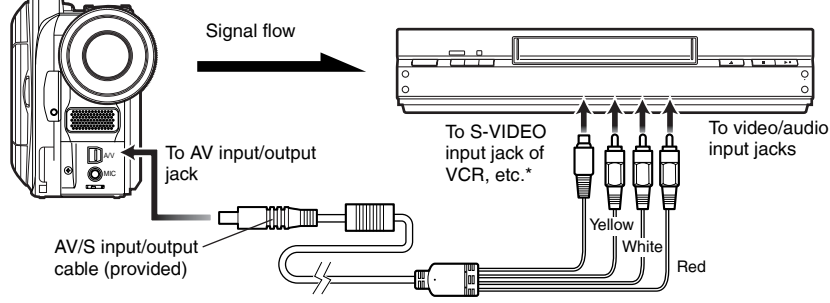

If the video device to be connected has an S-VIDEO input jack, you can connect it to the DVD Video Camera.

- **1** Press the DISC NAVIGATION button.
- **2** Press the MENU button.
- **3** Choose "Play" on the "PlayList" menu screen, and then press the  $\blacktriangleright$ /II button.
- **4** Use the "Start PlayList" screen to select the play list to be recorded (dubbed), and then press the record button on the connected device: The DVD Video Camera will start playback and the recording device will record (dub) it.

- **Note: •** Using S-VIDEO will deliver clearer images.
- **•** Audio is heard from the speaker: If the volume is too high, noise may enter the dubbed image.
- **•** Be sure to use the AC adaptor to power the DVD Video Camera from household AC outlet to prevent battery power from shutting off during recording on another video device.

# **Advanced Techniques**

*This section explains various settings to further extend the usefulness of this DVD Video Camera.*

# *Understanding Flow of Menus*

Press the MENU button during recording pause: The "Camera Functions Setup" menu screen will appear.

Tilt the joystick up, down, to the left or the right to select a menu item, and then press the  $\blacktriangleright$ /**II** button to choose the option.

The screens used here to explain menus are displayed when DVD-RAM disc is used. Some items will not appear when a DVD-R disc or card is used, or when no disc is inserted.

### **<Interpreting Setup Screen>**

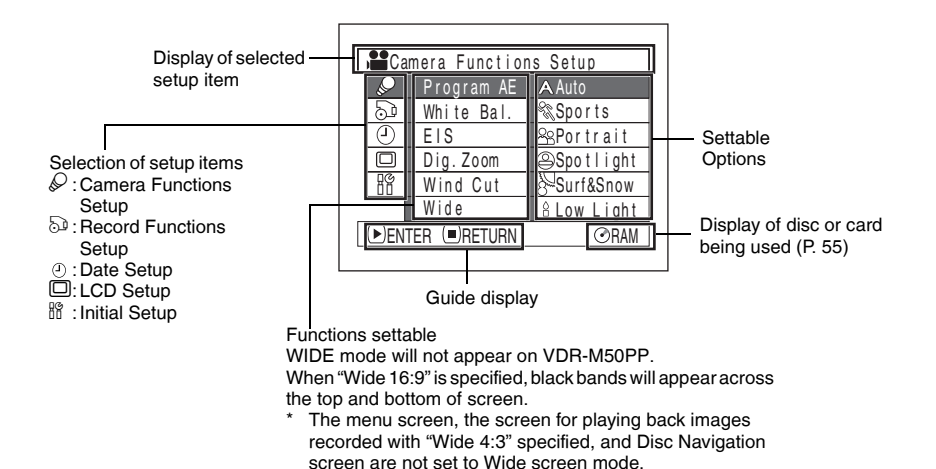

## l**Flow of Menus**

Refer to page indicated for details about each function.

### **Camera Functions Setup**

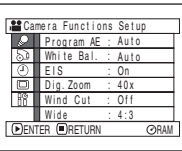

Program AE (P. 80) White balance (P. 81) EIS (P. 83) Digital zoom (P. 57) Wind Cut (P. 83) Wide $*1$  (P  $\angle$ 84)

1 Not displayed on VDR-M50PP. Displayed on VDR-M70PP only for movies using DVD-RAM disc.

### **Recording Functions Setup**

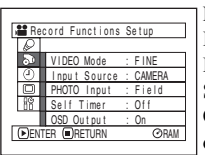

Movie quality<sup>\*2</sup> (P. 86) Input selection (P. 88) External still input<sup> $*3$ </sup> (P. 88)  $Self-time<sup>*4</sup> (P<sup>1</sup>89)$ On-screen information display output  $*^5(P. 90)$ 

- \*2: The quality mode will appear when using card (P. 87)
- Displayed when DVD-RAM disc (PHOTO mode) or card is used, and input selection is set to external signal or S external signal.
- \*4: Displayed only with stills
- \*5: Displayed only when input source is set to "CAMERA"

### **Date Setup**

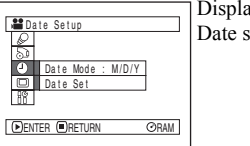

Display format (P. 41) Date setting (P. 40)

### **LCD Setup**

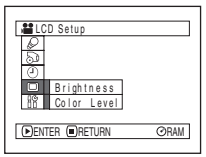

Brightness (P. 91) Color density (P. 91)

### **Initial Setup**

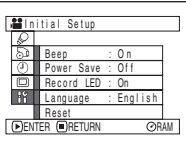

Beep (P. 92) Power Save (P. 92) Recording LED (P. 93) Language selection (P. 93) Reset (P. 94)

You can use the joystick on DVD Video Camera to select various setting options in menu.

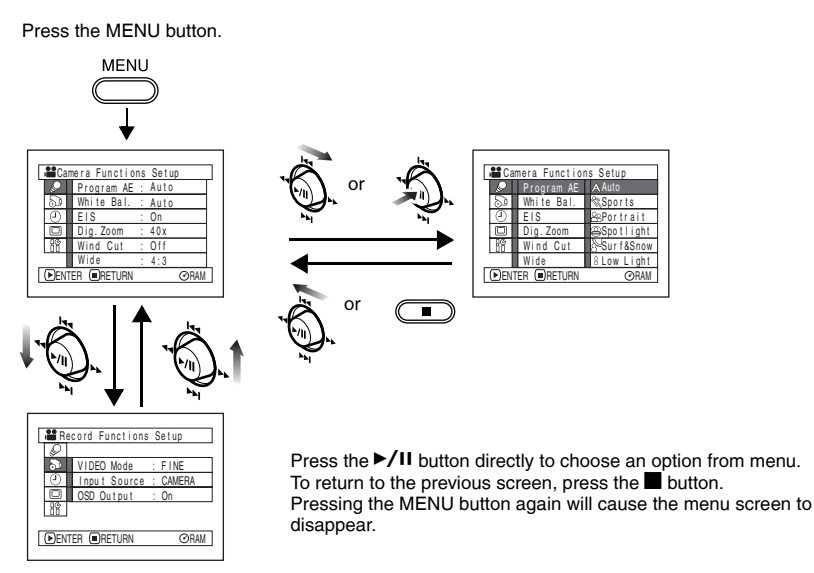

- **Note: •** Pressing the MENU button during recording will not work.
- **•** The menu screen will disappear when it is left for approx. 1 minute without any operation.
- **•** With VDR-M70PP, if the MENU button is pressed with a still image displayed, the size of the image will change. Pressing the MENU button again will restore the original image size.

# *Setting Up Camera Functions*

- Before You Begin **•** See page 79 for how to set.
	- **•** No menu screen appears with external input.

# **Selecting Shooting Mode to Match the Subject (Switching Program AE Mode)**

This DVD Video Camera automatically sets the shutter speed and aperture according to the subject brightness for optimum recording: You can also specify one of six modes depending on subject conditions, recording environment or purpose of filming.

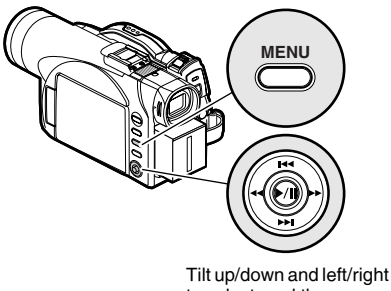

to select, and then press  $\blacktriangleright$ /II to designate.

**1** Press the MENU button, use the joystick to choose "Program AE" on the "Camera Functions Setup" screen, and then press the  $\blacktriangleright$ /II button.

The options will appear to the right of "Program AE".

**2** Use the joystick to choose  $\begin{bmatrix} \end{bmatrix}$ the desired option, and press the  $\blacktriangleright$ /II button selected option will

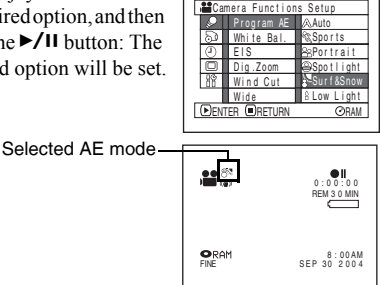

**3** Press the MENU button to end setting. The menu screen will disappear.

- **Note: •** You can check the selected AE mode on the on-screen information display. However, nothing will appear in Auto mode.
- **•** The shooting mode set as above will be stored in memory even if the DVD Video Camera is turned off.

a**Auto :** The DVD Video Camera automatically judges the subject and surrounding environment for optimum recording.

**Sports :** Reduces blurring when recording rapidly moving subjects such as in golf or tennis.

If the Sports mode is used under a fluorescent light, the image may flicker: In this case, use the Auto mode for recording.

**Portrait :** Creates a shallow depth of field so that the person or subject appears against a softened background.

**Spotlight :** Prevents overexposure of subject portrait face, etc. when strong light strikes the subject, as in a wedding or on stage.

**Surf & Snow:** Prevents underexposure of subject portrait face, etc. in a place where reflection of light is intense, such as at the seaside in midsummer or on a ski slope.

**Low Light :** Allows user to record in a dark place even with decreased lighting: However, an after-image will appear with a moving subject.

Note that the Low Light mode cannot be used when the recording quality mode is STD.

If there is difficulty in automatically focusing subject image, adjust the focus manually.

# **Adjusting Color (White Balance)**

This DVD Video Camera automatically adjusts the color of subject. Change the white balance setting depending on the recording conditions.

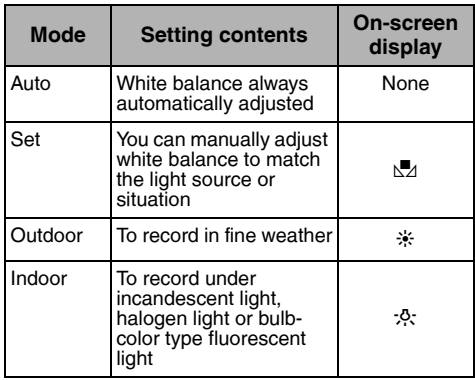

**1** Press the MENU button, choose "White Bal." on the "Camera Functions Setup" menu screen, and then press the  $\blacktriangleright$ /II button.

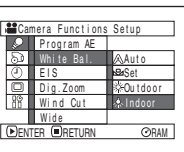

**2** Choose the desired option, [ and then press the  $\blacktriangleright$ /II button.

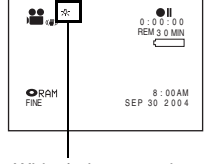

White balance mode

**3** Press the MENU button to end the setting.

- **Note: •** The white balance mode can be confirmed using the onscreen information.
- **•** In Set mode, resetting will be necessary when the DVD Video Camera is turned off. (All other modes of the white balance will be stored in memory.)
- **•** If "Input Source: LINE" or "S LINE" has been specified, you cannot use the "Set" mode of white balance (P. 88).

# **Setting white balance manually**

**1** Point the DVD Video Camera at a white object so that it fills the screen. Use an object that is not transparent.

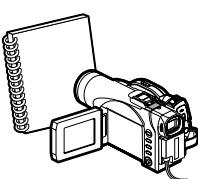

White thick paper

If the object that fills the screen is not focused, correct the focus using "Manual Focus", P. 64.

- **2** Press the MENU button, choose "White Bal.", "Set", and then press the  $\blacktriangleright$ /II button.
- **3** Hold ►/II pressed until the " $\mathbb{Z}^n$ " indicator changes from blinking to a steady light. When the "N" indicator lights, the white balance setting will be complete.
- **4** Press the ■button to end the setting.

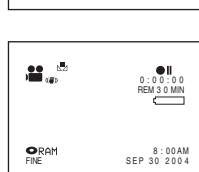

**Exit EXIT** ORAM

Camera Functions Setup

Wind Cut Indoor Wide

Program AE Whi te Ba l. Di g . Zoom EIS

ENTER RETURN

j.

Ou t d o o r

Aut o

- **Note: •** It is recommended that you specify "Dig. Zoom: Off" (See page 57) before setting white balance.
- **•** Do not use a colored object when setting white balance: The appropriate tint cannot be set.
- **•** The white balance cannot be set when the digital zoom is engaged or under low light: The "\]" indicator will blink at this time.
- **•** If the white balance that was manually set before is kept, the " $\mathbb{R}$ " indicator will blink (re-setting the white balance will change the " $\mathbb{Z}$ " indicator to a steady light).

**Note: •** Do not block the infrared sensor (see "Terminology" on page 148) with hand, etc.

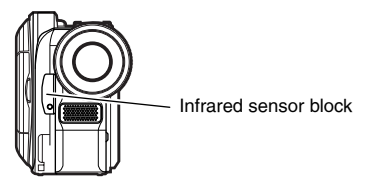

- **•** If a optional-user provided tele or wide-conversion lens is used, the auto white balance may not operate depending on the recording conditions. If this happens, set the mode to match the recording conditions, or manually set the white balance.
- **•** Be sure to remove the lens cap before turning the DVD Video Camera on: If the DVD Video Camera is turned on with the lens capped, the white balance will not work normally.

# **Using the Electronic Image Stabilizer (EIS)**

When you use zoom to record a magnified subject image, it will correct fuzziness in the recorded image.

**1** Press the MENU button, choose "EIS" on the "Camera Functions Setup" menu screen, and then press the  $\blacktriangleright$ /II button.

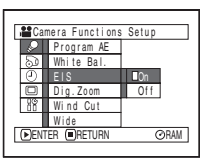

**2** Choose "On" or "Off", and then press the  $\blacktriangleright$ /II button.

**3** Press the MENU button to end setting.

# $\bullet$  **Checking whether EIS is On or Off**

You can check whether EIS is On or Off by the on-screen information display.

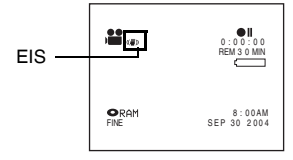

After recording with EIS set to "Off", it is recommended that you return the setting to "On" and then turn the DVD Video Camera off, unless you normally record with EIS "Off" setting.

- **Note: •** The EIS setting will be stored in memory even when the DVD Video Camera is turned off.
- **•** It is recommended that you specify "EIS: Off" when using the DVD Video Camera on a desk or tripod.
- **•** When "EIS: On" is specified, there will be a slight difference between the actual movement and the movement on screen.
- **•** Gross camera shake may not be entirely corrected even if "EIS: On" is specified. Firmly hold the DVD Video Camera with both hands.
- **•** EIS may not operate correctly when the tele or wideconversion lens (optional-user provided) is used.
- **•** When you record pictures with setting 10x or more of magnification and turning the EIS to "ON" in dim places, after-images may stand out. In this case, we recommend using a tripod with turning the EIS to "OFF" (only for VDR-M50PP).
- **•** The EIS function cannot be used when still images are recorded on the card (only for VDR-M70PP).

# **Reducing Wind Noise during Recording (Wind Cut)**

When recording sound from the microphone built into this DVD Video Camera, you can reduce wind noise in recording.

If "Wind Cut: ON" is specified, the low-frequency components in the sound picked up by microphone will be cut off during recording: This makes it easier to hear the target voice or sound during playback.

**1** Press the MENU button, choose "Wind Cut" on the "Camera Functions Setup" menu screen, and then press the  $\blacktriangleright$ /II button.

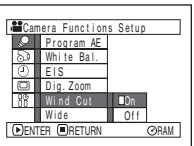

- **2** Choose the desired option, and then press the  $\blacktriangleright$ /II button.
- **3** Press the MENU button to end setting.

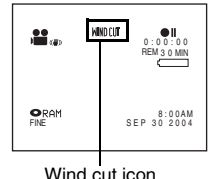

Wind cut icon

- **Note: •** You can also use the on-screen display to confirm that Wind Cut has been set.
- **•** The Wind Cut setting will be stored in memory even when the DVD Video Camera is turned off.
- **•** The Wind Cut function will work only during movie recording.
- **•** The Wind Cut function works only with the built-in microphone: It will not function when using an external microphone (P. 68).

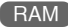

# **Setting to Wide TV Screen Mode (Wide) (Only for VDR-M70PP)**

If you view the images recorded with "Wide 16:9" specified on a wide-screen TV (aspect ratio 16:9), screen image will be wider than the images recorded with "Wide 4:3" (aspect ratio 4:3) by the size of the areas on left and right (in dotted lines).

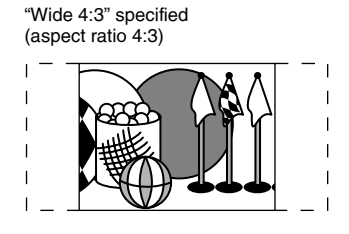

**1** Press the MENU button, choose "Wide" on the "Camera Functions Setup" menu screen, and then press the  $\blacktriangleright$ /II button.

"Wide 16:9" specified (aspect ratio 16:9)

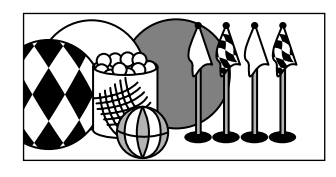

- **2** Choose "16:9", and then press the  $\blacktriangleright$ / $\blacktriangleleft$  button.
- **3** Press the MENU button to end setting.

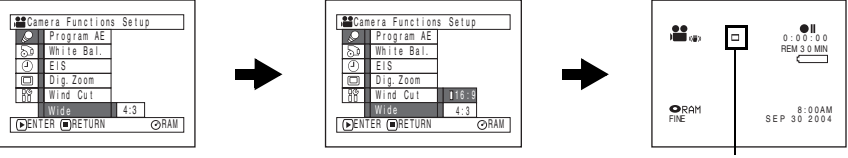

Wide 16:9 icon

When viewing playback on an ordinary TV screen later, specify "Wide 4:3": Recording with "Wide 16:9" specified will be played back on an ordinary TV with vertical elongation of image.

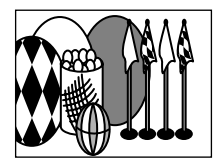

An image recorded with "Wide 16:9" specified will appear as follows :

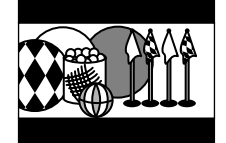

Display on LCD monitor screen Display in viewfinder (expanded vertically)

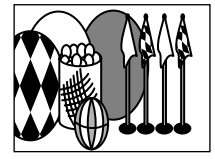

.

- **Note: •** The Wide setting will be kept even after the DVD Video Camera is turned off.
- **•** The VDR-M50PP does not have the Wide setting.
- **•** Even if you use the provided application software (MyDVD) and dub wide movies on DVD-RAM disc to DVD-R disc, the screen image will not be wider. DVD-R disc does not support the Wide setting and it is displayed lengthwise when you playback this disc.
- Before recording movies to the DVD-R disc, set the Wide setting beforehand to "4:3".
- **•** The Wide 16:9 setting can be used when recording movies on DVD-RAM disc: It is not compatible with still recording, recording of external input or recording on DVD-R disc.
- **•** Images recorded with "Wide 16:9" (aspect ratio 16:9) specified cannot be restored to "Wide 4:3" setting (aspect ratio 4:3).
- **•** The characters of dates and titles will be longer in the vertical direction on a wide-screen TV and on the LCD monitor of DVD Video Camera.
- **•** Even if you set the Wide setting at "16:9", screen image will appear at "4:3" when you press the MENU button and display the menu screen.
- **•** When you view the image recorded with "Wide 16:9" specified on the television or PC monitor with black bands at the top and bottom of the picture, flicker may occur between the black bands and the picture.
- **•** The Wide 16:9 setting is not compatible with ID-1/ID-2\*.
- **•** Connecting the DVD Video Camera to the S1 input jack of TV will automatically switch the TV to Wide setting: See TV instruction manual for details.
- \* This system records the aspect ratio (16:9, 4:3) information in void space between video signals.

# *Setting Up Record Functions*

## **Switching Movie Quality (VIDEO Mode)**

Choose the movie quality from "XTRA" (only with DVD-RAM disc), "FINE", "STD" and "LPCM" (only with DVD-R disc).

**It is recommended that you record critical subjects in "XTRA" or "FINE" when you are using a DVD-RAM disc, or in "FINE" with a DVD-R disc.**

**1** Press the MENU button, choose "VIDEO Mode" on the "Record Functions Setup" menu screen, and then press the  $\blacktriangleright$ /II button.

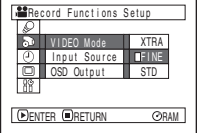

- **2** Choose the desired quality mode, and then press the  $\blacktriangleright$ /II button.
- **3** Press the MENU button to end the setting.

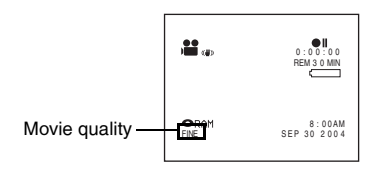

- **Note: •** The movie quality setting will be stored in memory even when the DVD Video Camera is turned off.
- **•** The "VIDEO Mode" setting will not change even if the DVD-RAM disc is replaced with a DVD-R disc, or vice versa. However, the setting will switch to "FINE" in the following cases:
	- When the mode is set to "XTRA" with a DVD-RAM disc inserted and then the disc is replaced with a DVD-R disc
	- When the mode is set to "LPCM" with a DVD-R disc inserted and the disc is replaced with a DVD-RAM disc
- **•** When using DVD-R disc, you cannot switch the movie quality while recording on the disc: The DVD Video Camera will be automatically set to the movie quality first used with the disc for recording.
- **•** The movie quality setting is effective only during movie recording: The setting will not be displayed during recording of stills.

Block-like noise may appear in recorded image, or the outline of subject image is distorted under the recording conditions listed below: Pan the DVD Video Camera as slowly as possible. (Block noise is likely to appear in "STD" mode):

- If there is a complicated pattern in the background (as in figure on botton left)
- **•** If the DVD Video Camera is moved excessively or quickly
- **•** If subject is moving rapidly even when the DVD Video Camera is not moving

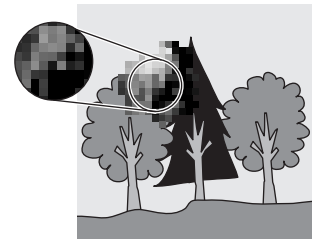

(Image when block-like noise occurs) (Image without block-like noise)

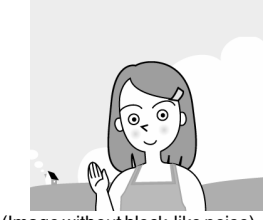

RAM TR

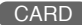

# **Switching Quality of Still Image (Quality)**

You can switch the still recording quality only when using card.

### **It is recommended that you use "FINE" when recording vital images.**

**1** Press the MENU button, choose "Quality" on the "Record Functions Setup" menu screen, and then press the  $\blacktriangleright$ /II button.

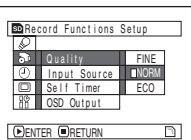

**2** Choose the option you want, and then press the  $\blacktriangleright$ /II button.

# **3** Press the MENU button to

end setting.

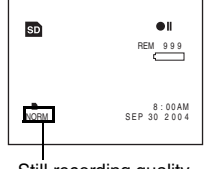

Still recording quality

- **Note: •** The still quality setting will be stored in memory even when the DVD Video Camera is turned off.
- **•** "PHOTO Input" is displayed only when "Input Source" is set to "LINE" or "S LINE" (VDR-M70PP only).
- **•** "OSD Output" is displayed only when "Input Source" is set to "CAMERA".

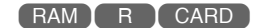

# **Receiving Image from Another Device (Input Source)**

If you wish to input an image from another device to this DVD Video Camera, you must first switch the setting on the DVD Video Camera. Refer to the explanation starting from page 75 on how to connect the DVD Video Camera to other devices or record images input from them.

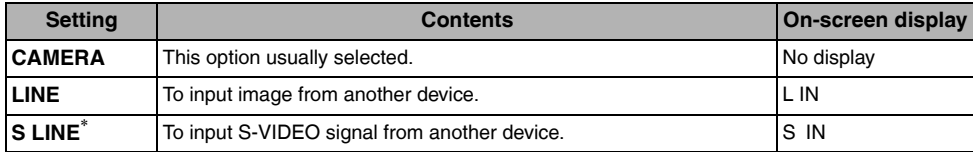

- \* Displayed on VDR-M70PP only.
- **1** Press the MENU button, choose "Input Source" on the "Record Functions Setup" menu screen, and then press the  $\blacktriangleright$ /II button.

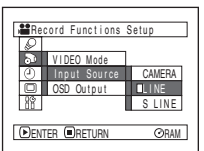

**2** Choose "LINE" or "S LINE", and then press the  $\blacktriangleright$ /II button. **3** Press the MENU button to end setting.

**Note: •** The "Input Source" setting will return to "CAMERA" whenever the DVD Video Camera is turned off.

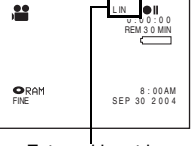

External input icon

- **•** If you pull or push the card on
	- " mode, "Input Source" setting will return to "CAMERA".
- **Source"** is set to "LINE" or "S LINE" (VDR-M70PP only).
- **•** "OSD Output" is displayed only when "Input Source" is set to "CAMERA".

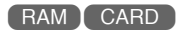

# **Switching External Input Recording Method (PHOTO Input)**

When "Input Source: LINE or SLINE" is specified, you can record stills of externally input images on either a DVD-RAM disc or a card. The DVD Video Camera can record an external image with little movement by specifying "Frame", but "Field" is recommended for recording an image with movement.

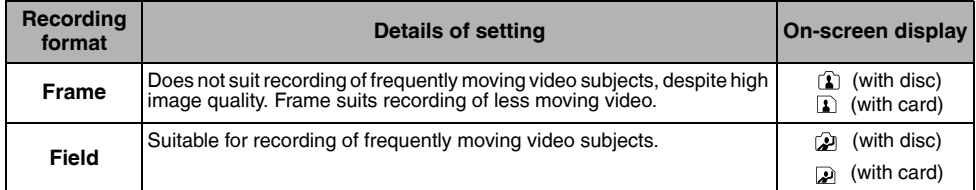

- **1** Press the MENU button, choose "PHOTO Input" on the "Record Functions Setup" menu screen, and then press the  $\blacktriangleright$ /II button.
- **2** Select the desired option and then press the  $\blacktriangleright$ /II button.

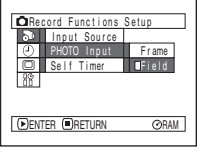

**3** Press the MENU button to end setting.

Still external input mode

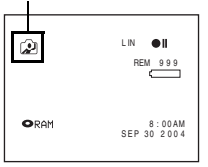

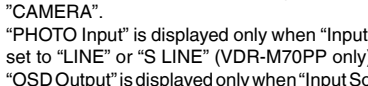

- **Note: •** The PHOTO Input setting can be confirmed using the onscreen information.
- **•** The PHOTO Input setting will be stored in memory even when the DVD Video Camera is turned off.
- **•** Refer to "Recording (Dubbing) Images" on page 75 to see how to connect the DVD Video Camera to another device.
- **•** "PHOTO Input" is displayed only when "Input Source" is set to "LINE" or "S LINE" (VDR-M70PP only).
- **•** "OSD Output" is displayed only when "Input Source" is set to "CAMERA".

### **RAM LCARD**

## **Self Timer**

You can record photos using the self timer function, as with ordinary cameras.

### **The self timer function is valid only when recording photos (stills).**

**1** Press the MENU button, choose "Self Timer" on the "Record Functions Setup" menu screen, and then press the  $\blacktriangleright$ /II button.

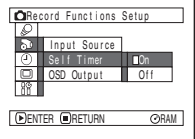

**2** Select "On", and then press the  $\blacktriangleright$ /II button.

The self timer will be set.

**3** Press the MENU button to end the setting.

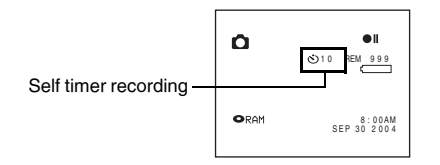

**4** Press the REC button.

The recording indicator at the front of DVD Video Camera will blink.

The Self timer indicator will start to count down, and recording will commence approximately 10 seconds later.

- **Note: •** You can also check that self timer has been set by reviewing the on-screen information.
- **•** To release the self timer mode, choose "Off" on the menu screen or turn DVD Video Camera off.
- **•** To suspend self timer, press the REC button again before  $recording starts, or press the  $\blacksquare$  button.$
- **•** "PHOTO Input" is displayed only when "Input Source" is set to "LINE" or "S LINE" (VDR-M70PP only).
- **•** "OSD Output" is displayed only when "Input Source" is set to "CAMERA".

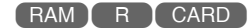

# **Setting OSD Output On or Off (On-Screen Display)**

If you connect this DVD Video Camera to a TV to view images on TV screen, you can switch off the on-screen information (displayed in the viewfinder or on the LCD screen) from the TV screen.

**1** Press the MENU button, choose "OSD output" on the "Record Functions Setup" menu screen, and then press the  $\blacktriangleright$ /II button.

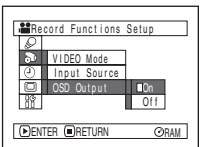

**2** Choose "On" or "Off", and press the  $\blacktriangleright$ /II button.

**3** Press the MENU button to end setting.

- **Note: •** The "OSD Output" setting will return to "On" whenever the DVD Video Camera is turned off.
- **•** Even if "Off" is chosen, the on-screen information will appear during playback. See page 63 for playback onscreen information display.
- **•** Even after the on-screen information is removed from the TV screen, it will still appear in the viewfinder or on the LCD screen.
- **•** The on-screen display output functions only when the "Input Source" setting is set to "CAMERA": It cannot be set during "LINE" or "S LINE" (VDR-M70PP only).
- **•** "OSD Output" is displayed only when "Input Source" is set to "CAMERA".

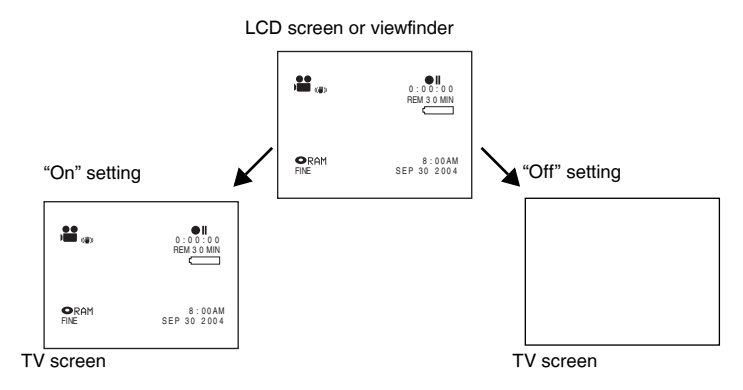

# *LCD Setup*

# **Setting Brightness of LCD Screen (Brightness)**

**1** Press the MENU button, choose "Brightness" on the "LCD Setup" menu screen, and then press the  $\blacktriangleright$ /II button.

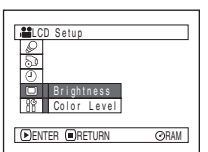

The brightness adjustment bar will appear on the screen.

- **2** Use the joystick for adjustment.
	- Tilt left The screen becomes dimmer
	- Tilt right :The screen becomes brighter

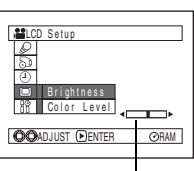

**Brightness** adjustment bar

# **3** Press the MENU button to end setting.

### **Note:**

The brightness setting will be stored in memory even when the DVD Video Camera is turned off.

# **Setting Color Density of LCD Screen (Color Level)**

**1** Choose "Color Level" on the "LCD Setup" menu screen, and then press the  $\blacktriangleright$ /II button.

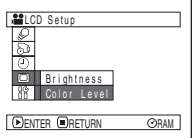

The color density adjustment bar will appear on the screen.

- **2** Use the joystick for adjustment.
	- Tilt left :For lighter color Tilt right :For denser color

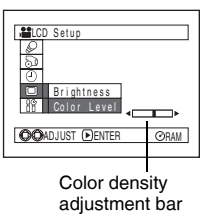

# **3** Press the MENU button to end setting.

- **Note: •** The color level setting will be stored in memory even when the DVD Video Camera is turned off.
- **•** Even if the brightness or density of LCD monitor screen is changed, the brightness or density of the recorded image itself will not change.

# *Initial Settings*

# **Switching Operating Sound On or Off (Beep)**

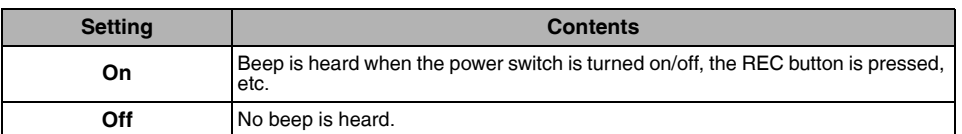

**1** Press the MENU button, choose "Beep" on the "Initial Setup" menu screen, and then press the  $\blacktriangleright$ /II button.

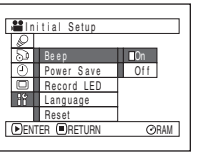

**2** Select "On" or "Off", and then press the  $\blacktriangleright$  **II** button.

**3** Press the MENU button to end setting.

### **Note:**

The "Beep" setting will be stored in memory even when the DVD Video Camera is turned off.

# **Turning DVD Video Camera Off Automatically (Power Save)**

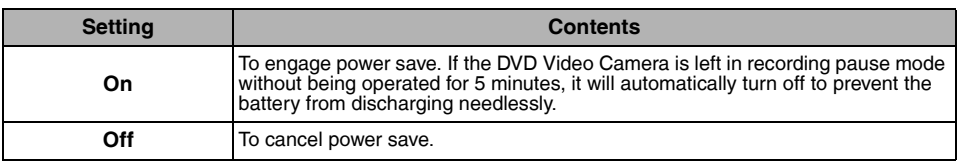

**1** Press the MENU button, choose "Power Save" on the "Initial Setup" menu screen, and then press the  $\blacktriangleright$ /II button.

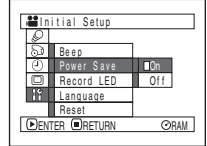

- **2** Select "On" or "Off", and then press the  $\blacktriangleright$ /II button.
- **3** Press the MENU button to end setting.

- **Note: •** To turn the DVD Video Camera on again from automatic off activated by the power save function, set the power switch to "OFF", and then set it to " $\mathbf{r}$ ", " $\mathbf{r}$ " or " $\mathbf{s}$ ".
- **•** The Power Save setting will not appear in the on-screen information display.
- **•** The Power Save setting will be stored in memory even when the DVD Video Camera is turned off.

# **Turning Record LED On or Off (Record LED)**

You can switch off the recording indicator on the front of DVD Video Camera even during recording.

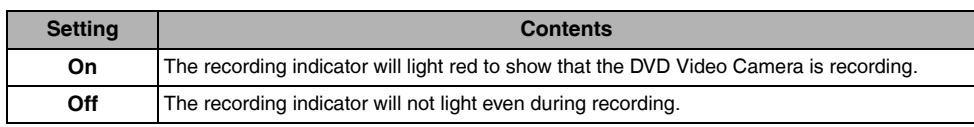

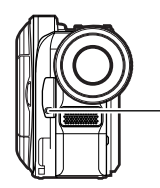

Recording indicator

**1** Press the MENU button, choose "Record LED" on the "Initial Setup" menu screen, and then press the  $\blacktriangleright$ /II button.

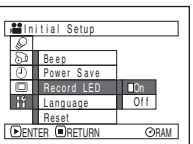

**2** Select "On" or "Off", and then press the ►/II button.

**3** Press the MENU button to end setting.

- **Note: •** The Record LED setting will not appear in the on-screen information display.
- **•** The Record LED setting will be stored in memory even when the DVD Video Camera is turned off.
- **•** Specify "Record LED: Off" when recording a subject behind glass or a water tank that reflects light: The reflected light of a recording indicator will not be recorded.
- **•** When using the self timer function, the recording indicator will blink when the REC button is pressed regardless of whether Record LED is On or Off.

# **Changing Display Language (Language)**

You can change the language used to display the menu and information. The following shows that English has been changed to French.

**1** Press the MENU button, choose "Language" on the "Initial Setup" menu screen, and then press the  $\blacktriangleright$ /II button.

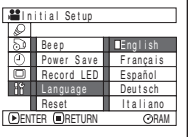

**2** Select "Français", and then press the  $\blacktriangleright$ /II button.

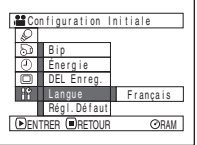

**3** Press the MENU button to end setting.

### **Note:**

The language setting will be stored in memory even when the DVD Video Camera is turned off.

# **Resetting Menu Settings to Defaults (Reset)**

You can restore menu settings to defaults [initial settings at the factory (P. 164)].

**ENTER PRETURN** CRAM Record LED Power Save **Been** 

**B** Initial Setup

ħ **A** 

Reset luage

**1** Press the MENU button, choose "Reset" on the "Initial Setup" menu screen, and then press the  $\blacktriangleright$ /II button.

The screen for verifying reset will appear.

**2** If you are sure that you wish to reset, use the joystick to choose "YES", and then press the  $\blacktriangleright$ /II button.

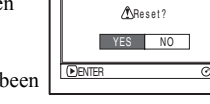

RAM

**Reset** 

The settings have now been reset to defaults.

**3** Press the MENU button to end setting.

### **Note:**

To cancel resetting midway, choose "NO" on the verification screen in step 2 or press the  $\blacksquare$  button.

# **Disc Navigation**

### RAM T R

# *Using Disc Navigation*

## **Starting or Terminating Disc Navigation**

Disc Navigation is a tool for editing scenes recorded on this DVD Video Camera.

Following is an explanation of "scene" and "program" so that you will be able to make the most use of the Disc Navigation function.

The screens in this operating manual are basically those that will appear when DVD-RAM disc is used: Some items will not appear when DVD-R disc or card is used, but the operations are the same.

**•** Turn the DVD Video Camera on (P.50).<br>." Before You Begin │ • When using disc: Set the power switch to " **"** or " • When using card: Set the power switch to "  $\overline{\mathbf{50}}$  ". DISC<br>NAVIGATION

**1** Press the DISC NAVIGATION button.

The Disc Navigation screen (shown on page 96) will appear.

**2** Press the DISC NAVIGATION button.

Disc Navigation will be terminated and the DVD Video Camera will enter recording pause mode. You can also press the **g** button to end Disc Navigation.

The following screen will appear when DVD-RAM disc is used: Some display components will not appear when DVD-R disc or card is used.

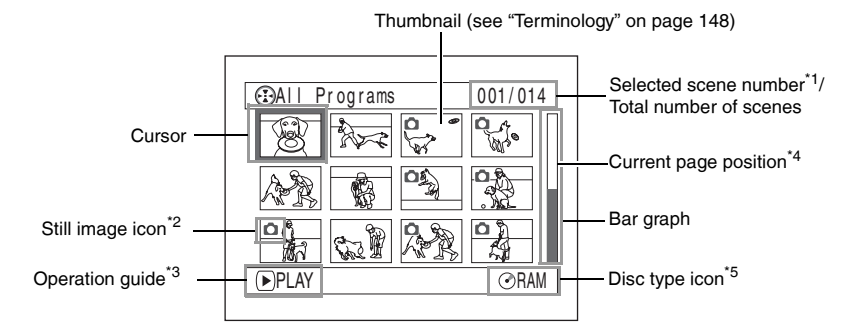

- \*1 Scene number refers to display number on thumbnail display screen.
- \*2 No still icon will appear for card.<br>\*3 The operation quide will vary de
- \*3 The operation guide will vary depending on the operation status of DVD Video Camera.
- \*4 Appears when 13 scenes or more have been recorded.
- $\dddot{\odot}$  R" appears for DVD-R disc. " $\Box$ " will appear for card.

- **Note: •** The background color of screen allows you to identify whether disc or card is in DVD Video Camera.
	- Purple: When disc is inserted
	- Light blue: When card is inserted
- **•** Pressing the DISPLAY button will display the recording date/time of the scene on which the cursor is placed in the space for operation guide. Pressing DISPLAY again will display the operation guide.
- **•** If no disc or card is inserted, the Disc Navigation screen cannot be displayed even by pressing the DISC NAVIGATION button.
- **•** Each time Disc Navigation is started with a DVD-R disc inserted, message "Creating Thumbnail ..." will appear. After the message appears, the Disc Navigation screen will appear.
- **•** If the following type of disc or card is inserted, the Disc Navigation screen will appear or some message will be displayed:
	- Write-protected disc
	- Locked card
	- Finalized DVD-R disc
- **•** Do not leave the disc navigation screen displayed on TV to which the DVD Video Camera is connected: Doing so could result in displayed image retention or phosphor degradation of TV screen.

# **Playing Back from Disc Navigation Screen**

### **1** Press the DISC NAVIGATION button.

**2** Use the joystick to select the desired scene.

The selected scene will be framed: This is called a "cursor".

# Al l Pr ograms 001 / 014 PLAY ORAM

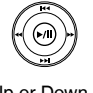

Up or Down Left or Right

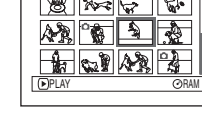

All Programs 0077014

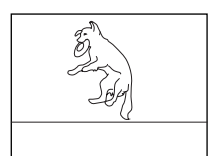

# l**When playback ends**

The DVD Video Camera will enter playback pause mode at the last image of last scene. Pressing the  $q$  or DISC NAVIGATION button will restore the Disc Navigation screen.

Playback pause

If playback pause continues for

as long as 5 minutes, the Disc Navigation screen will automatically be restored.

# l**Playing back stills**

A still will be displayed for approx. 3 seconds. When playing back stills on card, playback will stop after each still playback.

- **Note: •** Press the ►/II button to temporarily stop playback. Pressing  $\blacktriangleright$ /II again will start from that point.
- If you press the  $\blacktriangleright$ /II button after playback of the last scene on disc finishes, playback will start again from the beginning of disc.
- Pressing the **button will always restore the Disc** Navigation screen.
- **•** When playing back a still with a large number of pixels on card, "Playback." will appear, and it will take some time for the still to appear.

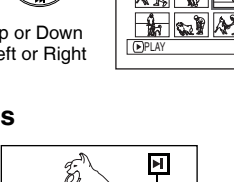

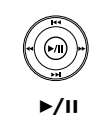

## **3** Press the ►/II button.

Playback will start from the selected scene.

## **Note:**

Tilting the joystick to left or right will move the cursor to the preceding or following scene.

Tilting it up or down will move to preceding or following page.

# **Selecting Multiple Scenes**

- **1** Press the DISC NAVIGATION button.
- **2** Use the joystick to select the desired scene.
- **3** Press the SELECT button once:

The selected scene will be framed in red and yellow.

Repeat steps 2 and 3 to randomly select multiple scenes.

To cancel a selected scene, select the scene to be canceled, and then press the SELECT button. To cancel all selected scenes, press the **u** button.

### **Note:**

Although scenes can be randomly selected, playback will always start from the lowest scene number.

# **Selecting Consecutive Scenes Together**

- **1** Press the DISC NAVIGATION button.
- **2** Use the joystick to select the desired scene.

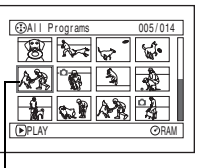

- Yellow frame
- **3** Hold down the SELECT button for at least one second:

The selected scene will be doubly framed in yellow and blue.

**4** Use the joystick to select the last scene in the range you want, and then press the  $\blacktriangleright$ /II button:

> The thumbnails of scenes in the specified range will be framed in red, and then selected.

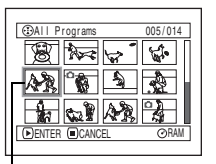

Double frames in yellow and blue

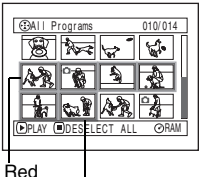

When scenes up to this point are selected frame

**Note: •** You can know the status of scenes from the colors of cursor and bar graph:

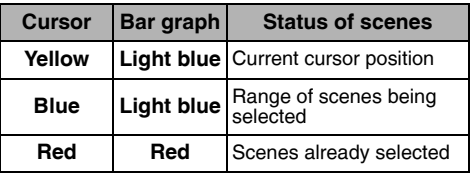

- Pressing the >/II button after selecting scenes will play back only the selected scenes from the beginning of each scene.
- **•** You can also select scenes in reverse from the last scene in the range.
- To release multiple selection, press the SELECT or  $\blacksquare$ button after step 4.
- **•** Up to 999 scenes can be selected for both disc and card.

# *Disc Navigation Menu*

## **Functions Available with Disc Navigation**

Disc Navigation allows you to do the following:

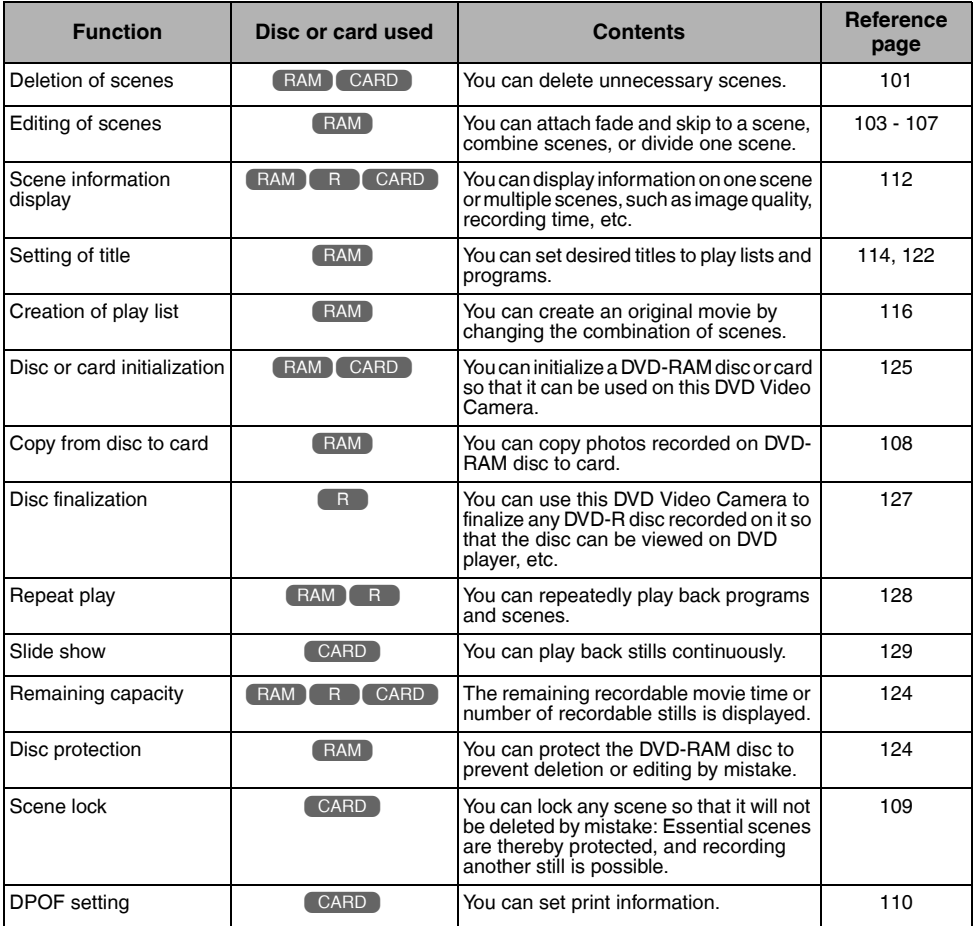

### **Note:**

Editing functions (thumbnail, skip, fade) are unique to this DVD Video Camera. When a disc edited on this DVD Video Camera is directly played back on a DVD-RAM recorder or read into PC, the editing results will not be reflected in the playback or reading. To reflect the editing results, connect both devices using the AV/S input/output cable and then perform recording (dubbing).

# **Understanding Flow of Disc Navigation Menu**

Press the MENU button on the Disc Navigation screen: The menu screens for Disc Navigation and menu screens for disc and card will appear.

See pages 78-79 and 95 for how to interpret the screen. Refer to pages indicated for details.

# l**When using DVD-RAM disc**

**100**

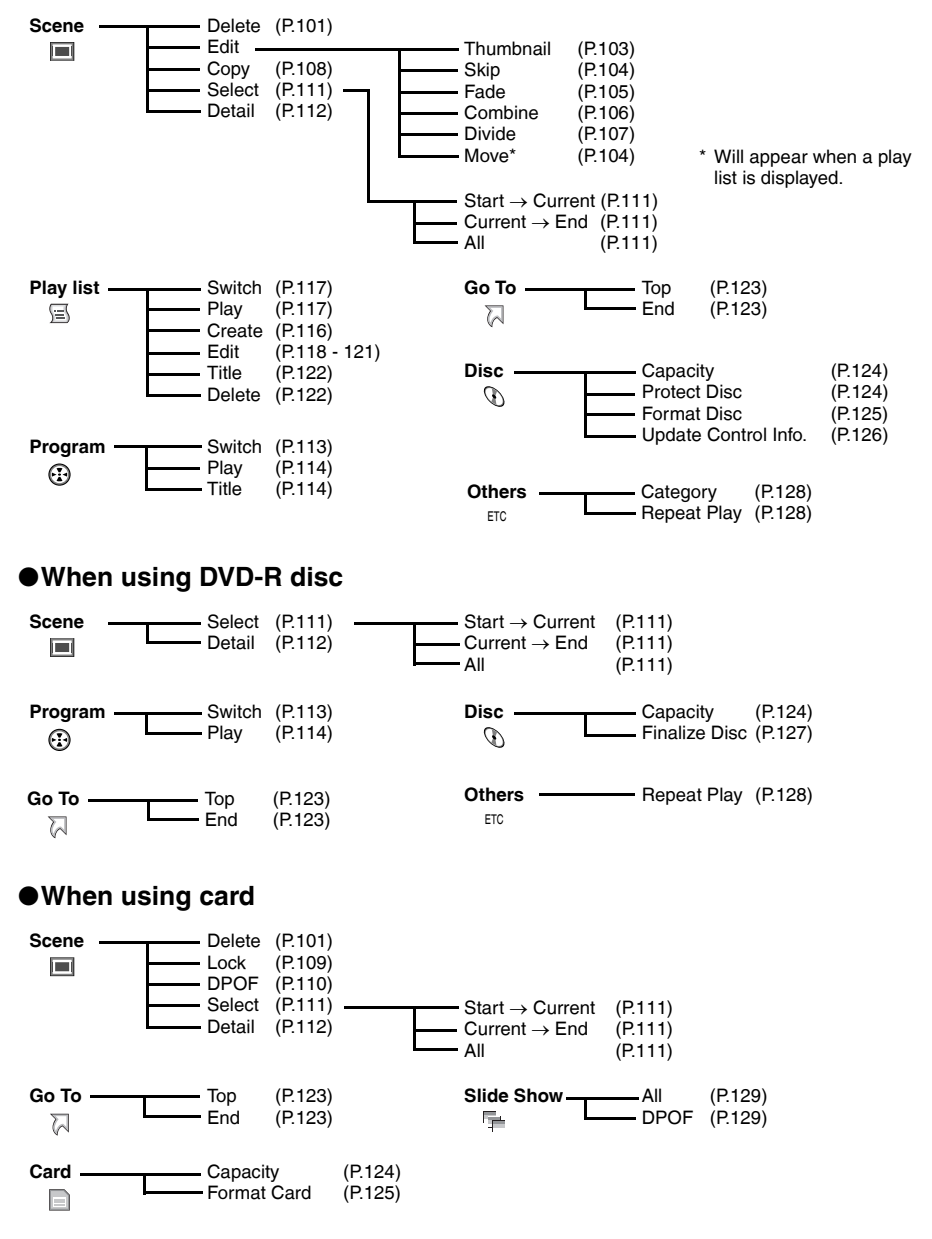

# *Scene*

### **RAM CARD**

# **Deleting Scenes (Delete)**

You may want to delete unwanted scenes. Scenes on DVD-R disc cannot be deleted, and menu item "Delete" will not appear with DVD-R disc.

- **1** Press the DISC NAVIGATION button.
- **2** Select the scene to be deleted.

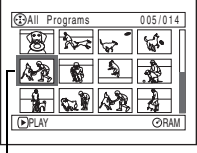

ENTER RETURN RAM

Scene

De l e t e Ed i t Copy Se l ect De ta i l ETC

# **3** Press the MENU button.

- **4** Choose "Delete" on the "Scene" menu screen, and then press the  $\blacktriangleright$ /II button.
- **5** The "Delete Scene" screen will appear: If you are sure you want to delete the

selected scene, press the  $\blacktriangleright$ /II button.

If you want to change the scene to be deleted, you can change it on this screen.

**6** The screen for verifying deletion will appear: Choose "YES", and then press the  $\blacktriangleright$ /II button.

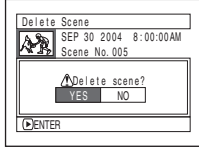

Choose "NO" to cancel deletion.

After Yes or No setting, the "Delete Scene" screen will be restored.

Repeat steps 5 and 6 to delete other scenes.

**7** Press the **g** button to quit.

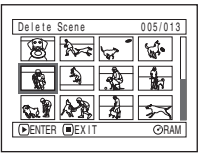

- **Note:**<br>• If you point the cursor at the scene to be deleted, and then press the DELETE button on remote controller, the screen in step 5 will appear.
- **•** To delete an unwanted part of a scene on DVD-RAM disc, divide the scene first, and then delete the unnecessary part (See page 107).
- **•** If you delete all data on disc or card, initializing the disc or card is recommended (See page 125).
- **•** If the length of deleted scenes (stills) is quite short, the remaining free space of disc may not increase in the disc or card remaining capacity indicator.
- **•** The locked scenes on card cannot be deleted (See page 109).
- **•** If even one play list has been created, message "Same scenes on PlayList will be deleted. Delete scenes?" will appear before deleting scene(s). This message will appear even if the scene(s) to be deleted is not used in the corresponding play list. In this case, choose "YES" and then press the  $\blacktriangleright$ /II button.

Scene to be deleted

# l**Editing using submenu**

Press the MENU button before pressing the  $\blacktriangleright$ /II button in step 5 (see page 101): The submenu will appear.

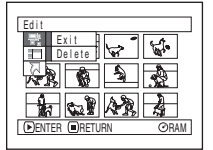

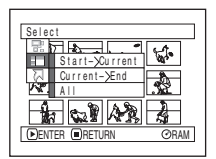

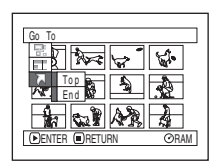

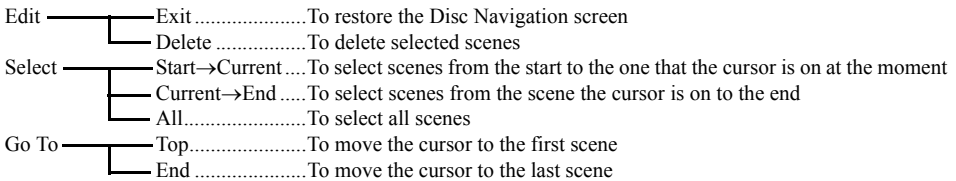

Pressing the  $\blacksquare$  button will restore the screen in step 5.

### **Note:**

Although the submenu screen will appear for each setting, some menu items may not appear, depending on the setting.

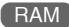

# **Changing Images for Thumbnails (Edit - Thumbnail)**

Normally, the first image of the recorded scene is displayed as a thumbnail: You can choose another image of the scene for thumbnail. If you set a vivid image to thumbnail, you can know what you recorded from a glance at the Disc Navigation screen.

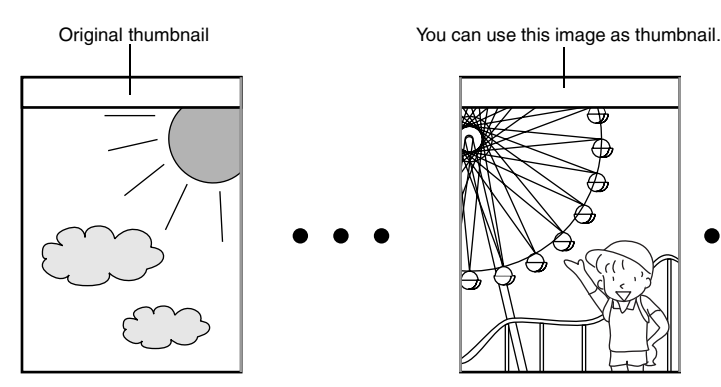

- **1** Press the DISC NAVIGATION button.
- **2** Select the thumbnail of the scene to be changed.
- **3** Press the MENU button.
- **4** Choose "Scene", "Edit", "Thumbnail", and then press the  $\blacktriangleright$ /II button.

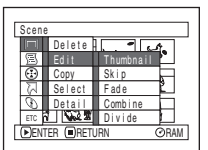

Select Thumbnail Point

SELJENTER (UJLANGEL

**5** The "Change Thumbnail" screen will appear: If you are sure you want to change the thumbnail of the selected scene, press the  $\blacktriangleright$ / $\blacksquare$  button: The selected scene will be played back.

> If you want to change the scene whose thumbnail is to be changed, you can change it on this screen.

**6** When the image you want to use as the thumbnail of the scene appears, press the SELECT button.

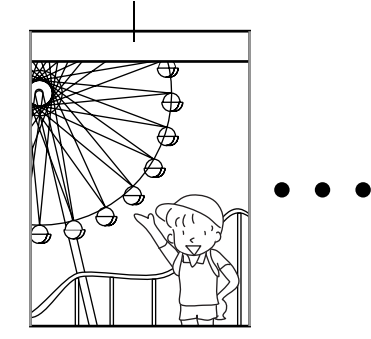

**7** The screen for verifying switching of thumbnail will appear: Choose "YES", and then press the  $\blacktriangleright$ /II button.

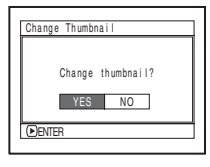

Choose "NO" to cancel switching of thumbnail.

After Yes or No setting, the "Change Thumbnail" screen will be restored.

Repeat steps 5-7 to change the other scenes.

**8** Press the **g** button to quit.

Ø

- **Note:**<br>• If you press the MENU button before pressing the  $\blacktriangleright$ /II button in step 5, the submenu screen will appear. (See page 102)
- **•** A thumbnail of still cannot be changed.
- **•** Since the scene to which skipping is set cannot be played back, you will not be able to change its thumbnail: Release the skip setting of the scene to change the thumbnail.

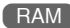

# **Playing Back by Skipping Scenes (Edit - Skip)**

You can specify "Skip" for scenes you do not want to play back: The selected scenes will be skipped.

- **1** Press the DISC NAVIGATION button.
- **2** Select the scene to be skipped.
- **3** Press the MENU button.
- **4** Choose "Scene", "Edit", "Skip", and then press the  $\blacktriangleright$ /II button.

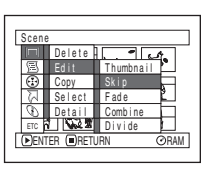

**5** The "Set Skip" screen will appear: If you are sure you want to skip the selected scene, press the  $\blacktriangleright$ /II button.

> If you want to change the scene to be skipped, you can change it on this screen.

After skip setting, the "Set Skip" screen will be restored.

Repeat step 5 to set skipping of other scenes.

**6** Press the **u** button to quit.

A skip mark " $\sum$ " will appear in the thumbnail of any scene for which skipping has been set.

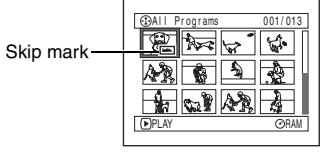

# l**Releasing Skip**

Select the scene set to be skipped, and perform the same procedure as setting skip: The skip mark will disappear and skipping of the scene will be released.

- **Note: •** Multiple scenes can be selected for skipping (P.98).
- If you press the MENU button before pressing the  $\blacktriangleright$ /II button in step 5, the submenu screen will appear (P.102).

### RAM<sup>1</sup>

# **Arranging Order of Scenes (Edit - Move)**

You can arrange scenes within a play list by moving them to desired positions (P.121). Create a play list first, and then arrange the scenes ["Creating New Play List (Create)", P.116].

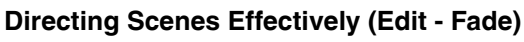

You can add fading to the beginning and/or end of scene. There are three types of special effects:

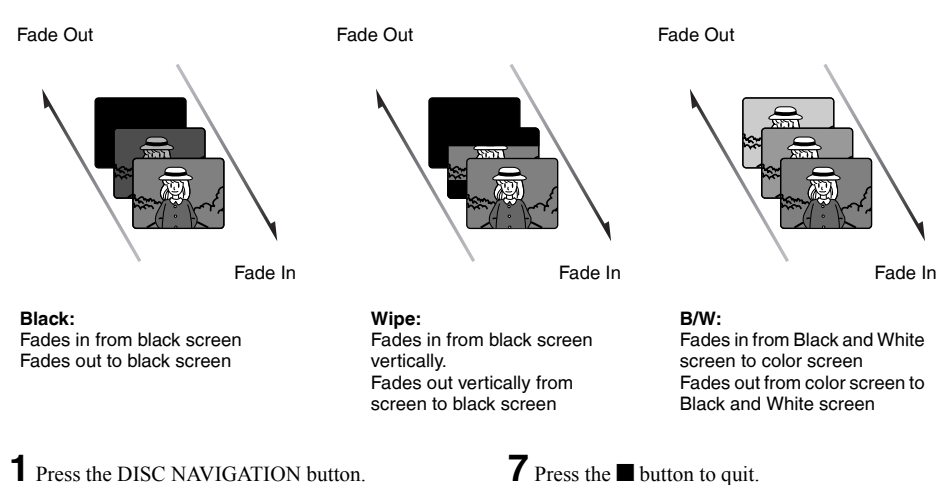

- **1** Press the DISC NAVIGATION button.
- **2** Select the scene for adding special effects.
- **3** Press the MENU button.
- **4** Choose, "Scene", "Edit", "Fade" and then press the  $\blacktriangleright$ /II button.

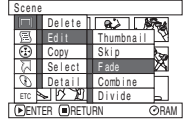

**5** The "Fade" screen will appear: If you are sure you want to add the fade effect to the scene, press the  $\blacktriangleright$ /II button.

If you want to change the scene to which fade is added, you can change it on this screen.

**6** Select the special effects for "IN" and/or "OUT", choose "Enter", and then press the  $\blacktriangleright$ /II button.

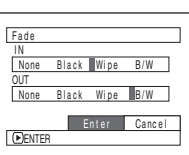

To cancel setting, choose "Cancel".

After setting, the "Fade" screen will be restored. Repeat steps 5 and 6 to add fade to other scenes. The "  $\triangle$  " and/or "  $\triangle$  " mark(s) will appear in the scenes for which fade in and/or fade out have been set.

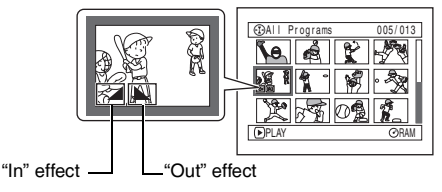

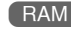

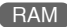

# **Combining Multiple Scenes (Edit - Combine)**

If you have recorded numerous short scenes, combining them will be facilitated by the use of Disc Navigation. Be sure to select consecutive multiple scenes. Combining scenes is possible only when "Category: All" is specified (page 128). Stills cannot be combined.

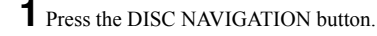

- **2** Select the consecutive multiple scenes to be combined.
- **3** Press the MENU button.
- **4** Choose, "Scene", "Edit", "Combine" and then press the  $\blacktriangleright$ /II button.

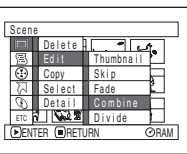

**5** The "Combine Scenes" screen will appear: If you are sure you want to combine the selected scenes, press the  $\blacktriangleright$  **I** button.

If you want to change the scenes to be combined, you can change them on this screen.

**6** The screen for verifying combination will appear: Choose "YES", and then press the  $\blacktriangleright$  **H** button.

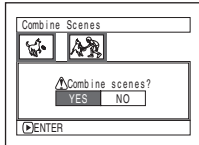

The two images appearing

on the verification screen are

those of the first and last scenes to be combined. Choose "NO" to cancel combination.

After Yes or No setting, the "Combine Scenes" screen will be restored.

The thumbnail of the first scene will appear in the combined scene.

Repeat steps 5 and 6 to combine other scenes.

**7** Press the **g** button to quit.

### **Note:**

Scenes in different programs (different recording dates) cannot be combined: Create a play list first, and then combine such scenes on the play list.

# **Dividing Movies (Edit - Divide)**

You can divide a scene into two parts.

To delete unnecessary portion of scene, first divide the scene, and then delete the unnecessary portion.

### **1** Press the DISC NAVIGATION button.

- **2** Select the scene to be divided.
- **3** Press the MENU button.
- **4** Choose, "Scene", "Edit", "Divide" and then press the  $\blacktriangleright$ /II button.

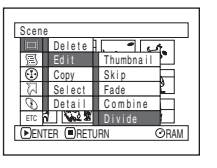

**5** The "Divide Scene" screen will appear: If you are sure you want to divide the

selected scene, press the  $\blacktriangleright$ / $\blacksquare$  button: The selected scene will be played back.

If you want to change the scene to be divided, you can change it on this screen.

The selected scene will be played back.

**6** When you reach the point where you want to divide the scene, press the SELECT button.

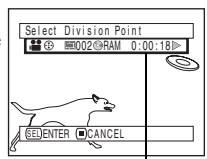

Status bar of scene being played back

Divide Scene?

 $\overline{\phantom{a}}$  NO

ENTER

D i v i de Scene

**7** The screen for verifying division will appear: Choose "YES", and then press the  $\blacktriangleright$ /II button.

> Choose "NO" to cancel division.

After division, the "Divide Scene" screen will be restored.

Repeat steps 5-7 to divide another scene.

**8** Press the **g** button to quit.

- **Note: •** If you press the MENU button before pressing the  $\blacktriangleright$ /II button in step 5, the submenu screen will appear. (P.102)
- **•** The status bar of scene being played back can be switched off or on by pressing the DISPLAY button.
- **•** Search and frame advance are useful when designating division points.
- **•** If a special effect has been added to the original scene, the "IN" effect will be added to the first half of scene, and the "OUT" effect, to the latter half.
- **•** The division point may drift before or after the designated point by approximately 0.5 seconds.
- **•** Since a scene with a skip set cannot be played back, no division point can be specified: Release the skip for the scene before dividing it.
- **•** If the division point is at a still, a message will appear, but no division will be made.
- **•** If the division point is at the start or end of a scene, a message will appear, but no division will be made.
- **•** A movie scene whose recording time is 0.5 seconds or less cannot be divided.
- **•** If free space available on disc is insufficient, division will not be possible: Delete unnecessary scenes.
- Pressing the **button on the verification screen will** restore the thumbnail display screen.

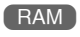

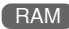

# **Copying Stills on DVD-RAM Disc to Card (Copy)**

- **1** Set the power switch to " $\bullet$  " or " $\bullet$  ".
- **2** Press the DISC NAVIGATION button.
- **3** Select the still to be copied.
- **4** Press the MENU button.
- **5** Choose "Copy" on the "Scene" menu screen, and then press the  $\blacktriangleright$ /II button.

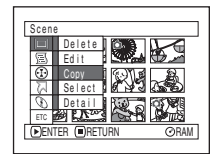

**6** The "Copy to card" screen will appear: If you are sure you want to copy the selected still, press the  $\blacktriangleright$ /II button.

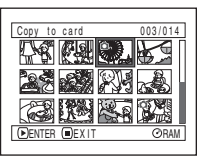

If you want to change the still to be copied, you can change it on this screen.

**7** The screen for verifying copy will appear: Choose "YES", and then press the  $\blacktriangleright$ /II button.

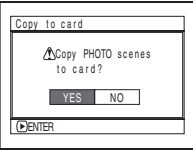

Choose "NO" to cancel copy.

After Yes or No setting, the "Copy to card" screen will be restored.

Repeat steps 6 and 7 to copy other stills to card.

**8** Press the **u** button to quit.

- **Note: •** No movie can be copied.
- **•** When you can copy stills recorded on DVD-RAM disc to card, recording quality will automatically be set to "FINE".
- If you press the MENU button before pressing the  $\blacktriangleright$ /II button in step 6, the submenu screen will appear (P.102).
- **•** See "Category" (P.128) to check the stills recorded on DVD-RAM disc.
- **•** You can also select multiple scenes (P.98).
- **•** Even if all scenes, including movies, are selected to be copied, only stills will be copied.
- **•** Data on card cannot be copied to disc.
- **•** Stills recorded on a device other than this DVD Video Camera may not be copied normally.
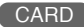

### **Locking Scenes on Card (Lock)**

You can lock each photo recorded on card so that it will not be deleted or edited by mistake.

- **1** Set the power switch to " $\mathbf{S}$ ".
- **2** Press the DISC NAVIGATION button.
- **3** Select the scene to be locked.
- **4** Press the MENU button.
- **5** Choose "Lock" on the "Scene" menu screen, and then press the  $\blacktriangleright$ /II button.

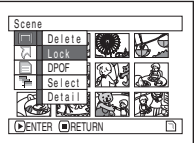

**6** The "Lock Set" screen will appear: If you are sure you want to lock the selected scene, press the  $\blacktriangleright$ /II button.

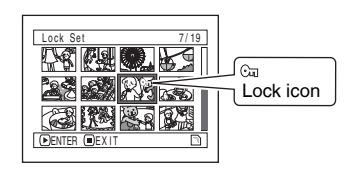

If you want to change the scene to be locked, you can change it on this screen.

After setting, the "Lock Set" screen will be restored. Repeat step 6 to lock another scene.

**7** Press the **g** button to quit.

## l**To unlock the scene:**

Select the locked scene, and then use the same procedure as above to unlock the scene: The lock mark will disappear and locking will be released.

- **Note: •** If you press the MENU button before pressing the  $\blacktriangleright$ /II button in step 6, the submenu screen will appear (P.102).
- **•** You can also select multiple scenes (P.98).
- **•** When initializing the card, the locked scenes will also be deleted.

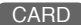

DPOF Set 7/19

ENTER EX I T

## **Designating Scenes to be Printed (DPOF)**

You can use DPOF to set print information, including selection of the scenes to be printed, so that you will be able to use it on a system conforming to DPOF.

### **Note:**

DPOF stands for digital print order format. DPOF is used to ask a print lab to print recorded stills.

- **1** Set the power switch to " $\mathbf{S}$ ".
- **2** Press the DISC NAVIGATION button.
- **3** Select the scene to which DPOF is to be set.
- **4** Press the MENU button.
- **5** Choose "DPOF" on the "Scene" menu screen, and then press the  $\blacktriangleright$ /II button.

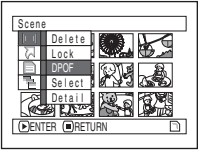

**6** The "DPOF Set" screen will appear: If you are sure you want to set DPOF to the scene, press the  $\blacktriangleright$ /II button.

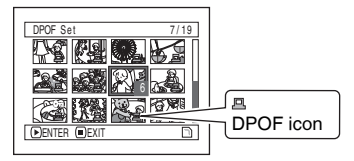

If you want to change the scene to which DPOF is set, you can change it on this screen.

**7** Use joystick to specify the number of prints, and then press the  $\blacktriangleright$ /II button:

> Tilt up or right: To increase the number by one. Tilt down or left: To

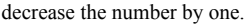

After setting, the "DPOF Set" screen will be restored. Repeat steps 6 and 7 to set DPOF to another still.

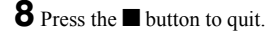

- **Note: •** If you press the MENU button before pressing the  $\blacktriangleright$ /II button in step 6, the submenu screen will appear (P.102).
- **•** You can also select multiple photos (P.98).
- **•** If you specify the number after selecting multiple stills, the same specified number will be set to all those stills.
- **•** Up to 99 prints can be set for one scene. The maximum number of settable prints on one card is 999.
- **•** This DVD Video Camera may not recognize DPOF that has been set on another device: Always set the DPOF on this DVD Video Camera.

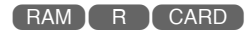

## **Selecting Scenes Using Menu Screen (Select)**

You can use this "Select" function to select consecutive scenes at one time. This function is useful when there are numerous scenes.

**1** Press the DISC NAVIGATION button.

- **2** Press the MENU button.
- **3** Choose "Select" on the "Scene" menu screen.
- $4$  Choose "Start  $\rightarrow$  Current", "Current  $\rightarrow$  End" or "All" and then press the  $\blacktriangleright$ /II button.

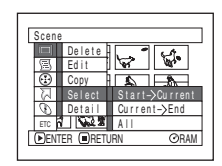

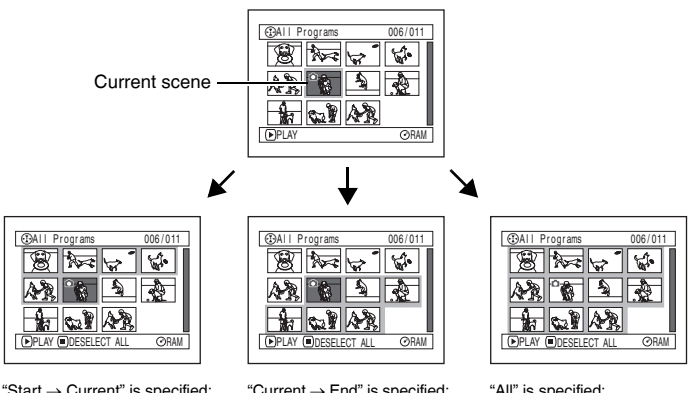

 $"Start \rightarrow Current"$  is specified: The scenes from the first to current will be selected.

"Current → End" is specified: The scenes from the current to end will be selected.

"All" is specified: All scenes from the first to end will be selected

## l**Deselecting selected scenes**

### **Deselecting scenes one by one:**

While you are displaying the "All Programs" screen on which scenes have been selected, choose the scene to be deselected and then press the SELECT button.

### **Note:**

Up to 999 scenes can be selected.

### **Deselecting all the selected scenes at once:**

While you are displaying the "All Programs" screen on which scenes have been selected, press the **g** button.

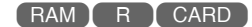

## **Displaying Information Using Menu Screen (Detail)**

You can display various information for a scene: the recording mode, recording date/time and length, special effects and movie quality mode.

### **1** Press the DISC NAVIGATION button.

**2** Select the scene whose information you wish to know.

**3** Press the MENU button.

**4** Choose "Scene", "Detail", and then press the ►/II button.

The detailed information on the scene will appear.

(When using disc) (When using card)

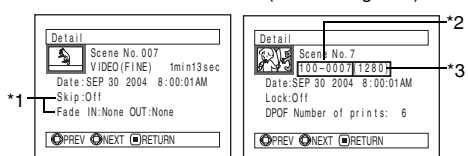

- \*1 Not displayed with DVD-R disc.
- \*2 May not appear if the loaded card does not comply with DCF.
- \*3 Number of pixels on still in horizontal direction: This may not appear with a JPEG file that does not conform to this DVD Video Camera.

### **Note:**

Tilting the joystick to the right will display information on the following scene; tilting the joystick to left will display information on the preceding scene.

**5** Press the **button** to quit.

If you have selected multiple scenes, the information shown below will appear.

Pressing the **g** button will restore the thumbnail display screen.

(When using disc)

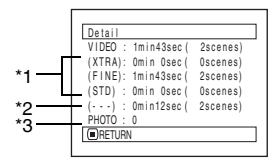

- \*1 With DVD-R disc, the quality mode (FINE, STD or LPCM) selected first will appear.
- \*2 Number of scenes whose quality mode is unknown: This will appear when the disc has a scene recorded on a device other than this DVD Video Camera, only if the disc has a scene whose mode is unknown. Also, this will not appear when a DVD-R disc is used.
- \*3 This will not appear with DVD-R disc, since no still image can be recorded on it.

(When using card)

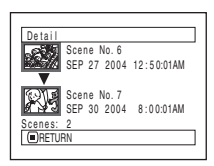

- **Note: •** If multiple scenes have been selected, the total recording time of the selected scenes (total number in case of stills) will appear.
- **•** If a DVD-R disc recorded on a device other than this DVD Video Camera is inserted (already finalized), no scene information will appear.

# *Program*

## **What is "program"?**

Program refers to an assembly of scenes recorded on the same date regardless of whether they are movie or still.

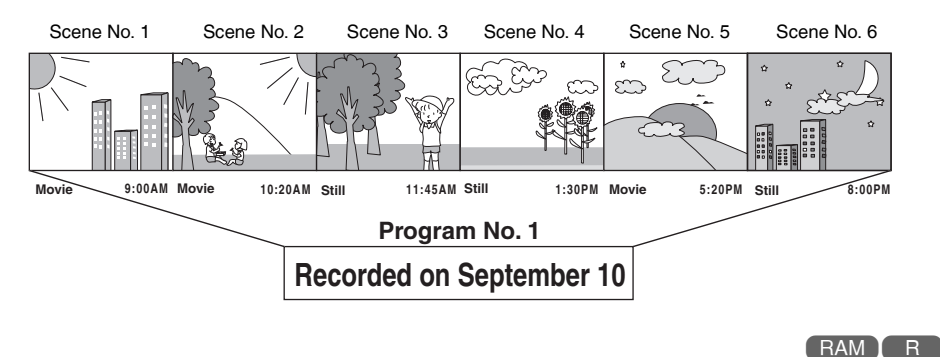

## **Switching to Thumbnail Display of Specific Date (Switch)**

Since the scenes recorded on this DVD Video Camera are collected as "programs" for each recording date, selecting a program will allow you to display only the scenes on a specific date.

- **1** Press the DISC NAVIGATION button.
- **2** Press the MENU button.
- **3** Choose "Switch" on the "Program" menu screen, and then press the  $\blacktriangleright$ /II button.

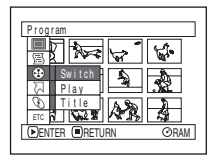

**4** Select the program to be displayed, and then press the  $\blacktriangleright$ /II button.

> The Disc Navigation screen of the selected program will appear.

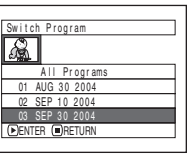

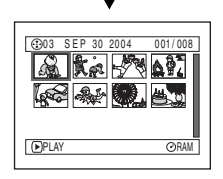

- **Note: •** Pressing the **II** button on the "Switch Program" screen will restore the Disc Navigation screen.
- **•** The dates displayed on the program select screen will be in the Date Mode used when the first scenes of programs were recorded, and the date displays M/D/Y, D/M/Y and Y/M/D may be mixed.

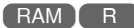

## **Playing Back Program (Play)**

You can play back only the selected program.

### **1** Press the DISC NAVIGATION button.

- **2** Press the MENU button.
- **3** Choose "Play" on the "Program" menu screen, and then press the  $\blacktriangleright$ /II button.

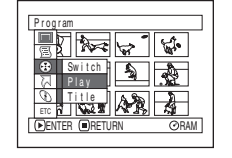

**4** Select the program to be played back, and then press the  $\blacktriangleright$ /II button.

Playback will start from the first scene of the selected program.

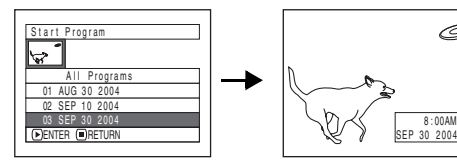

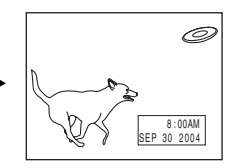

### **Note:**

If "Repeat Play: On" is specified, the selected program will be repeatedly played back (see page 128).

## **Changing Title of Program (Title)**

The recording date/time is automatically attached to a programs as its title. You can change the recording date/time to any desired title.

### **1** Press the DISC NAVIGATION button.

- **2** Press the MENU button.
- **3** Choose "Title" on the "Program" menu screen, and then press the  $\blacktriangleright$ /II button.
- **4** Select the program whose title you want to change, and then press the  $\blacktriangleright$ /II button.

The screen for setting a title will appear.

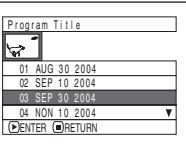

**5** Select a letter and then press the  $\blacktriangleright$ /II button: The selected letter will be entered.

> Repeat this procedure to create a title.

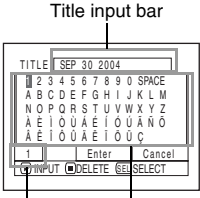

RAM

Input mode

Palette for selecting characters

**6** After entering the title, choose "Enter" and then press the  $\blacktriangleright$ /II button.

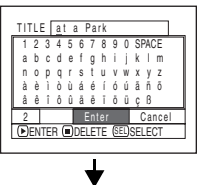

**7** The screen for verifying the change in title will appear: Choose "YES", and then press the  $\blacktriangleright$ /II button.

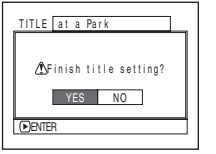

Choose "NO" to cancel changing of the title.

After Yes or No setting, the Disc Navigation screen of the selected program will appear.

- **Note: •** If you wish to delete a letter in the title, press the **button** once: The input letter will be deleted. Holding down the button will delete all letters in the TITLE column.
- **•** You can also use the DELETE button on remote controller to delete any input letters.
- **•** Pressing the SELECT button on the title setting screen (in step 5) will change the cursor position from the title input bar to character select palette, input mode number, and then to "Cancel".
- **•** To cancel the setting of title, choose "NO" on the screen for verifying the entered title: The screen for verifying cancellation of title setting will appear. To cancel title setting, choose "YES".
- If you press the **II** button on the screen for verifying change in title, the title setting screen will be restored.
- **•** Double byte characters set on other devices may be displayed blank on this DVD Video Camera.

### l**Characters available for entering title**

You can use the joystick to select characters from the "capital letter", "small letter" and "symbol" input modes.

With step 5, select the input mode and then press the  $\blacktriangleright$ / $\blackparallel$ button, or press the DISPLAY button.

Input mode

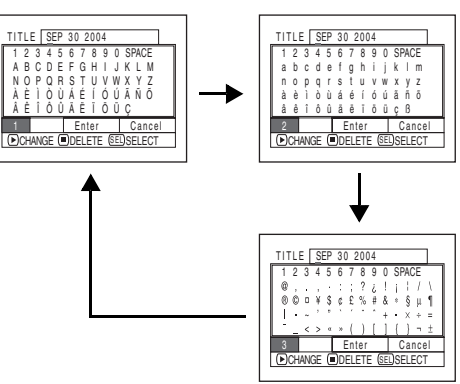

# *Play List*

### **What is "Play List"?**

You can create a play list on this DVD Video Camera by gathering your favorites from the recorded scenes. Since the play list is not created by copying data, you will consume little of the disc capacity by making a play list. On the other hand, deleting scenes on play list will not increase the remaining disc capacity for recording.

### Example:

Program 1 (recorded on September 27, 2004) Program 2 (recorded on September 30, 2004)

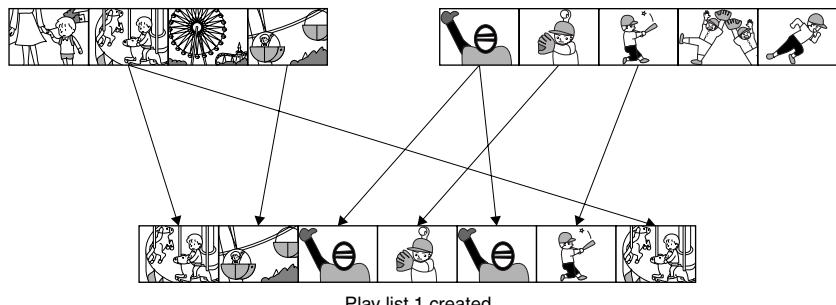

Play list 1 created

Play lists of up to No. 99 can be created and 999 scenes can be included in play lists of No. 1 to No. 99.

## **Creating New Play List (Create)**

- **1** Press the DISC NAVIGATION button.
- **2** Select the scenes to be programmed in a play list.

PlayLi st

Sw i t ch P l ay Create Title <sup>ETC</sup> III Delete Ed i t

ENTER RETURN RAM

 $P$ 

0 5 SEP 3 0 2004 8:..

81. 16

006 / 006

- **3** Press the MENU button.
- **4** Choose "Create" on the "PlayList" menu screen, and then press the  $\blacktriangleright$ /II button.
- **5** The scene select screen will appear: If the selected scenes on the play list are the ones you want, press the  $\blacktriangleright$ /II button.

If you want to change the scenes with which you want to create a play list, you can change them on this screen.

With the created play list, you can also add scenes recorded on another day or delete unnecessary scenes afterwards.

- **6** When creation of a play list is complete, the Disc Navigation screen will appear.
- **Note: •** You can also select multiple scenes (P.98).
- **•** If the added scene had skip or fade set, that information will also be added to the play list.
- **•** The date/time when a play list was created will appear as the title for the play list.
- **•** If free space available on disc is insufficient, creation of new play list may not be possible: Delete unnecessary scenes.
- **•** Only the data on scenes is recorded in play list: **If you create or delete play lists, the original scenes in programs will not be erased.**

Editing scenes on play list will not affect the scenes in programs.

• If you press the MENU button before pressing >/II in step 5, the submenu will appear (see page 102).

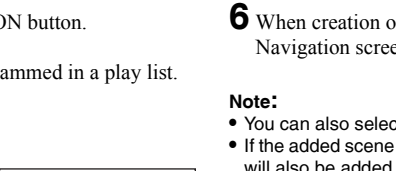

## **Switching to Display of Each Play List (Switch)**

Select the desired play list: The Disc Navigation screen of the selected play list will appear.

- **1** Press the DISC NAVIGATION button.
- **2** Press the MENU button.

**3** Choose "Switch" on the "PlayList" menu screen, and then press the  $\blacktriangleright$ /II button.

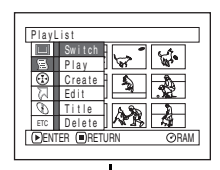

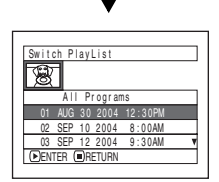

## l**Editing on play list**

When adjusting settings on play list, such as changing title, adding fade, setting skip, etc., use the same procedure for adjusting program or scene settings. Perform these settings, referring to the following reference pages:

## **Playing Back a Play List (Play)**

- **1** Press the DISC NAVIGATION button.
- **2** Press the MENU button.
- **3** Choose "Play" on the "PlayList" menu screen, and then press the  $\blacktriangleright$ /II button.

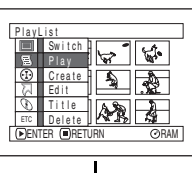

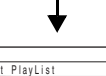

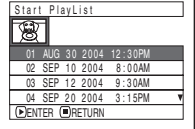

**4** Use the "Switch Playlist" screen to select the play list you wish to display, and then press the  $\blacktriangleright$ /II button.

The Disc Navigation screen of the selected play list will be displayed.

### **Note:**

To display the Disc Navigation screen showing all programs (all recorded scenes), choose "All Programs" on the "Switch PlayList" screen.

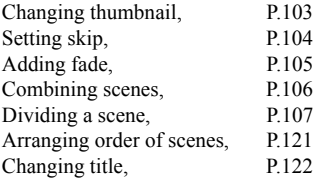

**4** Use the "Start Playlist" screen to select the play list to be played back, and then press the  $\blacktriangleright$ /II button.

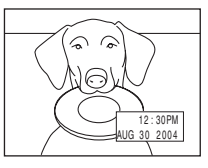

The selected play list will be played back from the first

scene. To cancel playback midway, press the button: The Disc Navigation screen of the play list being played back will appear.

### **Note:**

If "Repeat Play On" is specified, the play list will be repeatedly played back (See page 128).

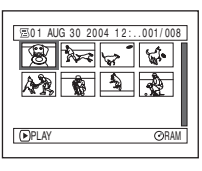

## **Adding Scenes to Play List (Editing Play List)**

PlayList

 $Sw$  i t

- **1** Press the DISC NAVIGATION button.
- **2** Press the MENU button.
- **3** Choose "Edit" on the "PlayList" menu screen, and then press the  $\blacktriangleright$ /II button.
- **4** Use the play list select screen to select the play list to which you wish to add scenes, and then press the  $\blacktriangleright$ /II button.

The scenes of the program that was displayed in step 1 will appear in the upper row, and the scenes of selected play list will appear in the lower row.

### **Note:**

If the DISPLAY button is pressed when the thumbnails are displayed, the recording date/time of the selected scene will appear across the bottom of screen. Press DISPLAY again to restore the previous screen.

### Play Create Ed i t Ti tle ETC Delete ENTER UERETURN GRAM EGII PIAVLISI ক্সি

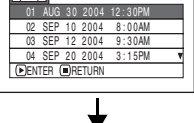

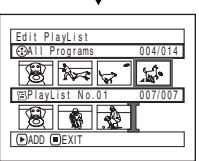

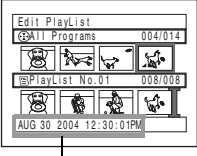

Recording date/time

**5** Tilt the joystick down to move the cursor to the lower row, and tilt it left or right to select the point where the scene is to be inserted.

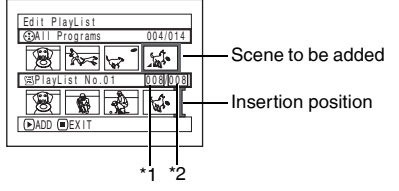

- \*1: Number of scene before insertion position cursor \*2: Total number of scenes on play list
- **6** Tilt the joystick up to move the cursor to the upper row, and tilt it left or right to point the cursor to the scene to be added.
- - **7** Press the  $\blacktriangleright$ /II button to copy the scene.

After adding scenes is completed, the edited play list will appear.

Repeat steps 5-7 to add other scenes.

**8** Press the ■ button: The screen verifying exit from editing will appear.

- **Note: •** The cursor shows the position where the scene is to be added.
- **•** You can also select multiple scenes (P.98).
- Pressing the **button** in the middle of adding scenes will display the screen for verifying an exit from "Edit PlayList". Choose "YES" to exit play list editing. Choosing "NO" will restore the "Edit PlayList" screen.
- **•** If you press the MENU button in step 5 or 6, the submenu screen for editing play list will appear. You can also use this submenu to add scenes (See page 102).

## **Deleting Scenes from Play List (Editing Play List)**

Edit PlayList

PlayList No.02

DELETE EX IT

Al l Programs 004/014

空に気

008/008

- **1** Press the DISC NAVIGATION button.
- **2** Display the editing screen of the play list to be edited.

Perform steps 2−4 on page 118.

**3** Move the cursor to the play list in lower row, and place the cursor on the scene to be deleted.

**4** Press the  $\blacktriangleright$ /II button.

Repeat steps 3 and 4 to delete other scenes.

**5** Press the **g** button: The screen for verifying exit from editing will appear.

- **Note: •** You can also select multiple scenes (P.98).
- **•** Place the cursor on scene to be deleted, and then press the DELETE button on remote controller.

## **Adding Scenes Using Submenu for Editing (Editing Play List)**

You can use the menu screen to add scenes to a play list.

- **1** Press the DISC NAVIGATION button.
- **2** Display the editing screen of the play list to be edited.

Perform steps 2−4 on page 118.

- **3** From the play list in lower row, select the position where you wish to insert a scene.
- **4** Select the scenes to be added from the upper row.

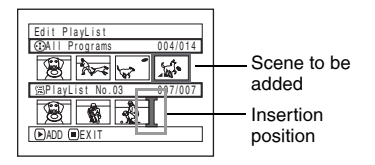

- **5** Press the MENU button.
- **6** Choose "Add", and then press the  $\blacktriangleright$ /II button.

Repeat steps 3-6 to add other scenes.

**7** Press the ■ button: The screen verifying exit from editing will appear.

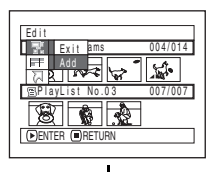

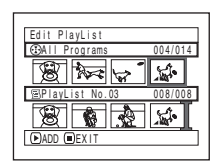

- **Note: •** The selected scenes will be added in the insertion position.
- **•** You can also select multiple scenes (P.98).

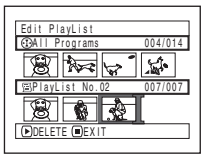

## **Deleting Scenes Using Submenu for Editing (Editing Play List)**

You can delete scenes from play list on the editing screen.

Edit PiayList

P layList No.U4

ADD UDEXII

Edit PlayList

PlayList No.04

ADD EIEATT

Al l Programs 004/014

007/007

All Programs 001/014

007/007

- **1** Press the DISC NAVIGATION button.
- **2** Display the editing screen of the play list to be edited.

Perform steps 2−4 on page 118.

- **3** Move the cursor to the play list in lower row.
- **4** Select the scene to be deleted, and then press the MENU button.

**5** Choose "Delete" on the "Edit" menu screen, and then press the  $\blacktriangleright$ /II button.

Repeat steps 3-5: other scenes can be deleted.

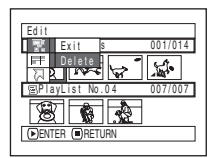

**6** Press the **u** button: The screen verifying exit from editing will appear.

- **Note: •** If all scenes on play list are deleted, the play list itself will also be deleted.
- **•** You can also select multiple scenes (P.98).

## **Selecting Scenes Using Submenu for Editing (Editing Play List)**

You can specify the range of scenes when adding or deleting consecutive multiple scenes to/from play list. This "Select" menu item is useful when selecting consecutive multiple scenes in items for adding or deleting scenes using menu on page 111.

- **1** Press the DISC NAVIGATION button.
- **2** Display the editing screen of the play list to be edited.

Perform steps 2−4 on page 118.

**3** Specify the first scene of

those you wish to select, and then press the MENU button.

 $4$  Choose "Start  $\rightarrow$  Current", "Current  $\rightarrow$  End", "All" on the "Select" menu screen, and then press the  $\blacktriangleright$ /II button.

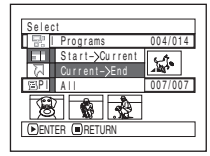

### **Note:**

See page 111 for the status of scenes to be selected.

**5** Press the **g** button: The screen verifying exit from editing will appear.

### **Note:**

You can also select multiple scenes (P.98).

## **Arranging Order of Scenes (Move)**

You can move scenes only when "Category: All" is specified.

- **1** Press the DISC NAVIGATION button.
- **2** Press the MENU button.
- **3** Choose "Switch" on the "PlayList" menu screen, and then press the  $\blacktriangleright$ /II button.
- **4** Select the scene to be moved, and then press the  $\blacktriangleright$ / $\blackparallel$ button.

Scene

ाज

De l e t e Ed i t Copy Se l ect De ta i l

- **5** Press the MENU button.
- **6** Choose "Scene", "Edit", "Move", and then press the  $\blacktriangleright$ /II button.
- **7** The "Move Scene" screen will appear: If you are sure you want to move the scene, press the  $\blacktriangleright$ /II button.

If you want to change the scene to be moved, you can change it on this screen.

**8** Move the " $\cdot$  mark to the position where you wish to move the scene, and then press the  $\blacktriangleright$ /II button.

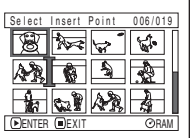

ENTER RETURN RAM

Thu mbna i l Sk i p F ade Comb i ne D i v i de ETC **More And Move** 

**9** The screen for verifying move will appear: Choose "YES", and then press the  $\blacktriangleright$ /II button.

Choose "NO" to cancel

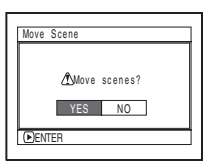

move. After Yes or No setting, the scene select screen will be restored.

Repeat steps 7 - 9 to move another scene.

**10** Press the **g** button to quit.

- **Note: •** If you press the MENU button before pressing the  $\blacktriangleright$ /II button in step 7, the submenu screen will appear.
- **•** You can also move multiple scenes (P.98).
- **•** Stills can also be moved.
- **•** Only scenes on play list can be moved.

## **Changing Title of Play List (Title)**

The play lists have serial numbers based on the order in which you have created them, along with the created dates/ times: You can change these titles at any time.

- **1** Press the DISC NAVIGATION button.
- **2** Press the MENU button.
- **3** Choose "Title" on the "PlayList" menu screen, and then press the  $\blacktriangleright$ /II button.
- **4** Use the "Playlist Title" screen to select the play list whose title you wish to change, and then press the  $\blacktriangleright$ /II button.

See "Changing Title of Program (Title)" on page 114 for how to enter a title.

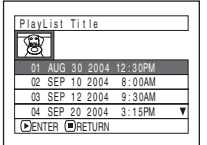

## **Deleting Play List (Delete)**

- **1** Press the DISC NAVIGATION button.
- **2** Press the MENU button.
- **3** Choose "Delete" on the "PlayList" menu screen, and then press the  $\blacktriangleright$ /II button.
- **4** Use the "Delete PlayList" screen to select the play list you wish to delete, and then press the  $\blacktriangleright$ /II button.

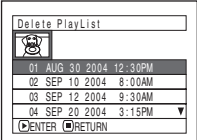

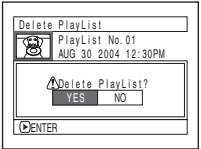

- **5** The screen verifying exit from this menu will appear: Choose "YES" and then press the  $\blacktriangleright$ /II button.
- **6** Press the **button** to quit.

After changing the title, the Disc Navigation screen for the play list whose title has been changed will appear.

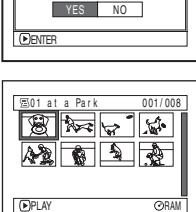

 $AF$ inish title setting?

TITI E at a Park

### **Note:**

The registered title can be changed at any time using the same procedure.

**5** The screen for verifying deletion will appear: Choose "YES", and then press the  $\blacktriangleright$ /II button.

Choose "NO" to cancel deletion.

After Yes or No setting, the Disc Navigation screen for all programs will be restored.

### **Note:**

Even if you delete a play list, the original scenes stored on disc will not be deleted.

**122** Download from Www.Somanuals.com. All Manuals Search And Download.

### RAM T R T CARD

# *Go To*

From the Disc Navigation screen, you can jump to the first scene or last scene.

## **Top (End)**

- **1** Press the DISC NAVIGATION button.
- **2** Press the MENU button.
- **3** Choose "Top" or "End" on the "Go To" menu screen, and then press the  $\blacktriangleright$ /II button.

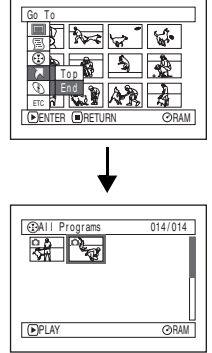

(When "End" is specified)

# *Disc or Card Management*

### RAM R CARD

### **Verifying Remaining Free Space on Disc or Card (Capacity)**

You can find out how long you will be able to record on one side of disc or on card.

- **1** Press the DISC NAVIGATION button.
- **2** Press the MENU button.
- **3** Choose "Capacity" on the "Disc" or "Card" menu screen, and then press the  $\blacktriangleright$ /II button.

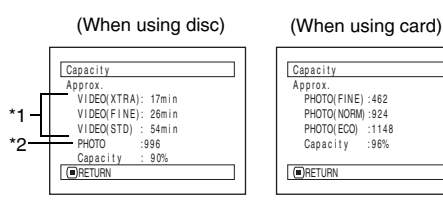

\*1 With DVD-R disc: The quality mode first used for recording with disc will appear.

\*2 With DVD-R disc: This will not be displayed.

**4** Press the **g** button to quit.

The Disc Navigation screen will be restored.

### **Note:**

With a write-protected (see "Terminology" on page 148) disc or locked card, the remaining space will always be displayed as "0".

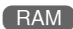

## **Protecting Disc from Writing (Protect Disc)**

You can protect a DVD-RAM disc in order to prevent recorded images from being erased or edited by mistake. Further recording will not be possible on protected disc until the protection is released.

- **1** Press the DISC NAVIGATION button.
- **2** Press the MENU button.
- **3** Choose "Protect Disc" on the "Disc" menu screen, and then press the  $\blacktriangleright$ /II button.

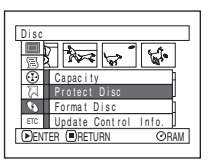

**4** The screen for verifying protection will appear:

> Choose "YES", and then press the  $\blacktriangleright$ /II button.

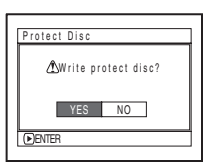

Choose "NO" to cancel protection. After "YES" or "NO" setting, the Disc Navigation screen will be restored.

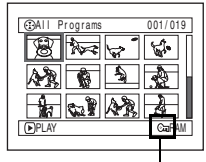

Disc protect icon

**Note:**

To release disc protection,

perform the same procedure as above: The screen for verifying the release of protection will appear. Choose "YES" to release the protection.

### **Initializing DVD-RAM Disc or Card (Format Disc. Format Card)**

# Before You Begin

- **•** Take great care that power is not turned off during initialization: If the DVD Video Camera is turned off during initialization and the initialization is interrupted, incorrect initialization will result, and at worst, the data recorded on disc or card may be damaged.
- **1** Press the DISC NAVIGATION button.
- **2** Press the MENU button.
- **3** Choose "Format Disc" or "Format Card" on the "Disc" or "Card" menu screen, and then press the  $\blacktriangleright$ /II button.

The screen for verifying "Format Disc" or "Format Card" will appear.

**4** Choose "YES", and then press the ►/II button.

Choose "NO" to cancel initialization.

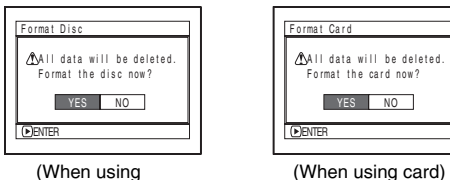

DVD-RAM disc)

When initializing one side of the disc is complete, the DVD Video Camera will return to recording pause mode.

- **Note: •** Initialization will delete all the recorded contents on disc or card: Be careful not to delete data by mistake.
- **•** Be sure to use the AC adaptor when initializing disc or card so that the DVD Video Camera is not turned off midway. If initialization is interrupted by power turning off, the disc or card will not be initialized correctly, or it may be damaged.
- **•** It may not be possible to initialize a disc with many scratches or dirt: Such a disc cannot be used.
- **•** If you use a brand-new DVD-R disc, message "Disc is not formatted" will appear: Initialize the disc, following the subsequent messages (See page 47).
- **•** This DVD Video Camera may not recognize some discs or cards that have been initialized on PC or a device other than this DVD Video Camera.
- **•** If you attempt to initialize a disc or card in this DVD Video Camera when it is connected to PC via USB cable, the disc or card may not be initialized and may be unusable on this DVD Video Camera.

## **Updating Control Information of DVD-RAM Disc (Update Control Info.)**

Disc Navigation in this DVD Video Camera handles information on scenes, such as skip or fade, in a particular manner. If you use another device to edit a disc recorded on this DVD Video Camera, and then use the data again with Disc Navigation in this DVD Video Camera, the Disc Navigation may not appear normally. If this happens, use the Update Control Info function to update the data.

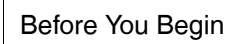

**•** Use the AC adaptor to power the DVD Video Camera for updating control information, and make sure that power is not turned off during updating: If the DVD Video Camera is turned off during updating and the updating is interrupted, the control information will not be updated correctly.

**1** Press the DISC NAVIGATION button.

**2** Press the MENU button.

**3** Choose "Update Control Info." on the "Disc" menu screen, and then press the  $\blacktriangleright$ /II button.

The screen for verifying "Update Control Info." will appear.

**4** Choose "YES", and then press the  $\blacktriangleright$ /II button.

**126**

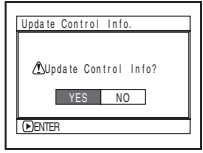

The message for proceeding will appear, and then the Disc Navigation menu screen will be restored.

A black screen may appear while the message for updating is displayed.

Choose "NO" to cancel updating.

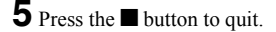

**Note: •** Be sure to use the AC adaptor when updating the control information so that the DVD Video Camera is not turned off midway. If updating of control information is interrupted by power off, the control information will not be updated correctly.

**RAM** 

- **•** It may take time to update the control information if the disc has many recorded scenes.
- Pressing the **button on the verification screen will** restore the thumbnail display screen.

### **Finalizing DVD-R Disc (Finalize Disc)**

# Before You Begin

**•** Be sure to use the AC adaptor to power the DVD Video Camera when finalizing a DVD-R disc. Finalization cannot be executed using a battery pack. If the DVD Video Camera is turned off during finalization and the finalization is interrupted, incorrect finalization will result, and at worst, the disc may be damaged.

**If you want to play back a DVD-R disc recorded on this DVD Video Camera, by using a device that plays an 8 cm DVD-R disc - such as a DVD player, etc. - you must finalize the disc on this DVD Video Camera.** The finalized DVD-R disc can be played on a DVD player, as "DVD Video": The date of program will appear on the menu screen of DVD player as a title.

- **1** Press the DISC NAVIGATION button.
- **2** Press the MENU button.
- **3** Choose "Finalize Disc" on the "Disc" menu screen, and then press the  $\blacktriangleright$ /II button.

The disc will be finalized.

**4** Choose "YES", and then press the  $\blacktriangleright$ /II button.

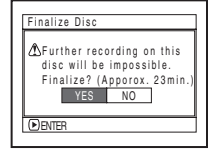

The message showing that the disc is being finalized will appear, and the disc will then be finalized. will appear on the Disc Navigation screen for a finalized disc.

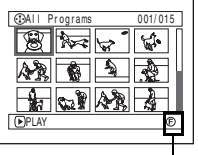

Finalized DVD-R disc

**5** When finalization is complete, the Disc Navigation screen for all programs will appear.

| SELECT ITEM |                       |         | 001/010               |
|-------------|-----------------------|---------|-----------------------|
|             | 0.2004                | $06:$ N | 2004<br>10            |
|             | 2                     | 07:     | 2                     |
|             | 20<br>$\overline{04}$ | b 8     | ŋ                     |
| 4:00        | 8 2004                |         | 09:DEC 10 2004        |
| 0.5:00      |                       |         | 0 2004 10:DEC 10 2004 |
|             |                       |         |                       |
|             |                       |         |                       |

(Screen when viewed using DVD player)

### **Important Note:**

### **Do not finalize a disc recorded on this DVD Video Camera using any other device.**

- **•** No recording can be done on any DVD-R disc that has been finalized.
- **•** If the disc in the DVD Video Camera has already been finalized, you cannot choose "Finalize Disc".
- **•** Be sure to use the AC adaptor when finalizing disc. Finalization cannot be executed using a battery pack. If finalization is interrupted by power turning off, the disc will not be finalized correctly, or it may be damaged.
- **•** The time required to finalize the disc that appears on the "Finalize Disc" screen is only for reference.
- **•** The shorter the recording time on disc, the longer it will take to finalize it.

# *Other Functions (Others)*

## **Displaying Movies or Stills Independently (Category)**

Scenes recorded on this DVD Video Camera will be displayed in the order of recording regardless of whether they are movies or stills. You can use the Disc Navigation screen to switch this display to stills only or movies only.

- **1** Press the DISC NAVIGATION button.
- **2** Press the MENU button.
- **3** Choose "Category" on the "Others" menu screen, and then press the  $\blacktriangleright$ /II button.

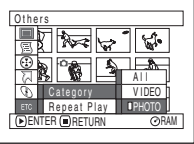

**4** Specify the desired option for display, and then press the  $\blacktriangleright$ /II button.

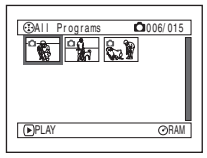

(When "PHOTO" is specified)

- All: To display all scenes, movies or stills, in the order of recording.
- VIDEO: To display only movies in the order of recording.
- PHOTO: To display only photos in the order of recording.

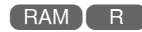

## **Playing Back Scenes Repeatedly (Repeat Play)**

Others

ENTER URETURN GRAM Category Repeat Play

On Of f

- **1** Press the DISC NAVIGATION button.
- **2** Press the MENU button.
- **3** Choose "Repeat Play" on the "Others" menu screen , and then press the  $\blacktriangleright$ /II button.
- **4** Choose "On", and then press the  $\blacktriangleright$ /II button: Playback will start.

**128**

Choose "Off" to cancel Repeat Play Setting.

## l**When Repeat Play is set**

If one scene has been specified: When playback of the last scene is finished, playback of all scenes will repeat from the first scene.

If the range for playback has been specified: Playback of the scenes in that range will repeat.

## $\bullet$  **To release Repeat Play**

Use one of the following 3 methods to release:

- Choose "Off" in step 4 above.
- **•** Turn the DVD Video Camera off once.
- **•** Press the DISC EJECT lever to remove the disc.

- **Note: •** Press the **I** button to terminate playback. However, the Repeat Play setting will not be cancelled.
- **•** Still images can also be played back repeatedly.
- **•** Repeat playback will not function when playback is set from the recording pause status.

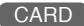

## **Slide Show (Continuous Playback of Stills)**

If you play back stills recorded on a card, the DVD Video Camera will enter playback pause mode after each still is played back.

Setting Slide Show allows you to continuously play back stills.

- **1** Press the DISC NAVIGATION button.
- **2** Press the MENU button.
- **3** Choose "Slide Show", "All" or "DPOF", and then press the  $\blacktriangleright$ /II button.

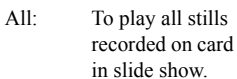

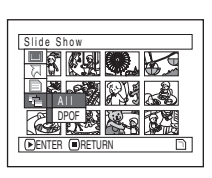

DPOF: To play only stills to which DPOF has been set in slide show.

When playback is finished, the DVD Video Camera will enter the playback pause mode at the final still. Pressing the  $\blacksquare$  button will restore the Disc Navigation screen.

- **Note: •** One still is played for approx. 5 seconds.
- **•** With slide show, playback starts from the first still on card.
- If you press the **button or turn the DVD Video Camera** off, Slide Show will be canceled.

# **Installing Software**

*Before installing the DVD-RAM driver on the CD-ROM provided with this DVD Video Camera, make sure that another DVD-RAM driver has not already been installed in your PC.*

*If another DVD-RAM driver has already installed in your PC, confirm the original DVD-RAM driver. If the packet writing software which supports the DVD-RAM disc is installed, it is necessary to un-install it, and then install the provided DVD-RAM driver.*

- **Note: •** This guide uses the screen of Windows® XP Home Edition/XP Professional to explain installing software: Use the same procedure for Windows<sup>®</sup> 98 Second Edition/Me/2000 Professional to install the DVD-RAM driver.
- **•** We will not guarantee proper operation of this DVD Video Camera if you use software other than that supplied with this product to read/write data to the DVD Video Camera even though reading/writing of a file has finished without errors.

# *Compatible PC for use with DVD Video Camera: VDR-M50PP/VDR-M70PP*

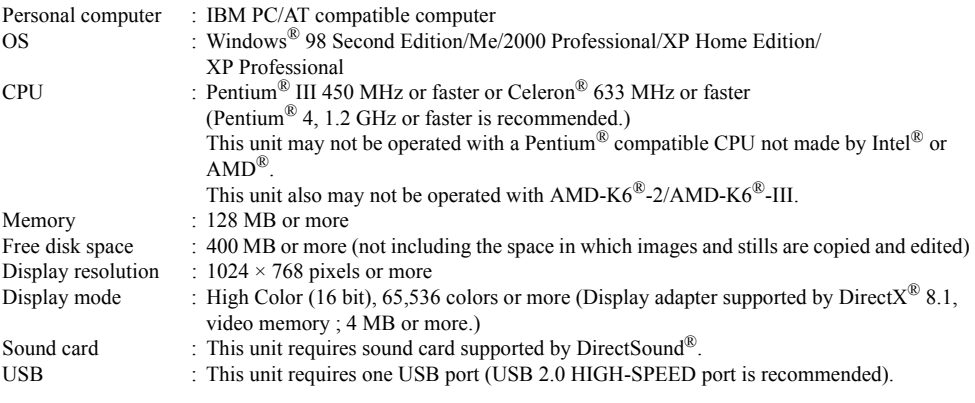

# *Operations will not be guaranteed under the following conditions*

- The OS other than Windows<sup>®</sup> 98 Second Edition/Me/2000 Professional/XP Home Edition/ XP Professional is installed.
- Operating computer using Pentium<sup>®</sup> compatible CPU not made by Intel<sup>®</sup> or AMD<sup>®</sup>.
- **•** Connecting this unit to your computer through a USB hub.
- **•** Connecting this unit to your computer without the provided USB Cable and 5 pin Mini USB Cable, type B(Optional-user provided).
- **•** Connecting USB equipment other than the keyboard, the mouse and this unit to your computer.
- **•** This unit does not support multiprocessors.
- **•** In some cases, defects or limitations may occur depending on the combinations of other software or devices despite the fact that your computer satisfies the conditions described above.

### **Note:**

**130**

Depending on the condition of your PC, it may take a long time to install the software.

# *Contents on Provided CD-ROM*

Upon inserting the provided CD-ROM into the PC, the "Setup Menu" screen will appear. You can install the included software.

If the "Setup Menu" screen does not appear, double-click the CD-ROM drive icon.

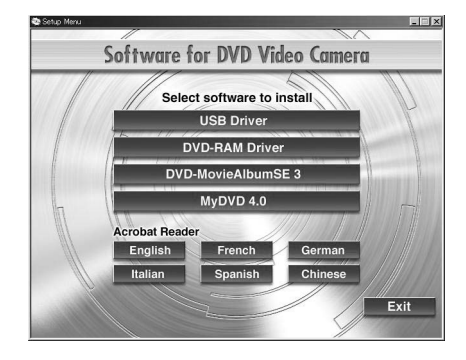

## l**USB Driver**

(see page 133 for installation) Install this driver when using the provided USB cable to connect this DVD Video Camera to PC.

**• Be sure you do not connect the USB cable before installing the USB driver.**

## l**DVD-RAM Driver**

(see page 135 for installation) Install this driver if you wish to use JPEG stills recorded on a DVD-RAM disc, on your PC.

## l**DVD-MovieAlbumSE 3**

(see page 138 for installation) You can use DVD-MovieAlbumSE to edit the images recorded on a DVD-RAM disc and create a 3D title.

## l**MyDVD 4.0**

(see page 140 for installation). You can use MyDVD to create a DVD-Video disc from movies edited on DVD-MovieAlbumSE.

### l**Acrobat Reader**

If Acrobat Reader is not installed in your PC, you will need to install it in order to open the on-line manuals (instruction manual files) for DVD-MovieAlbumSE and DVD-RAM driver.

### **Note:**

### **If any trouble has occured while installing USB driver or DVD-RAM driver :**

(Using other than Windows® 98 Second Edition/Me) When "Driver Signing" is selected in the "Hardware" tab in "System Properties", the installation procedure will not be completed. Select "Warn" and try again.

To check and change the setting, open "Control Panel" from the Windows "Start" menu select, "System Properties", and then click the "Hardware" tab.

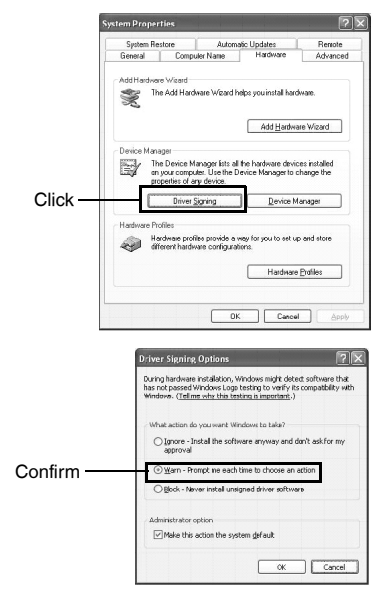

Read the electronic instruction manuals (on-line manuals) on PC for complete information on using each software program.

### l**DVD-MovieAlbumSE**

You can read the instruction manual using either of the following procedures:

**•** After installing DVD-MovieAlbumSE, open "Programs"or "All Programs" from the Windows "Start" menu, choose "Panasonic" and "DVD-MovieAlbumSE", and then open "On-line Manual".

To read the above manual, you will need Adobe Acrobat Reader.

If Adobe Acrobat Reader has not been installed in your PC, you can install it from the "Setup Menu"

screen. Click any language from the "Acrobat Reader" on the "Setup Menu" screen.

### l**MyDVD**

**•** After installing MyDVD, open "Programs" or "All Programs" from the Windows "Start" menu, choose "Sonic" and "MyDVD", and then open the electronic instruction manual in "Documentation" folder.

To read the above manual, a Web browser (Internet Explorer, Netscape Communicator, etc.) must be set up in your PC.

If you cannot open the electronic instruction manual for MyDVD, consult the manufacturer of your PC about the setup method for the Web browser.

### l**DVD-RAM Driver**

**•** After installing the DVD-RAM Driver, open "Programs" or "All Programs" from the Windows "Start" menu, choose "Panasonic DVD-RAM" and "DVD-RAM Driver", and then open "Using DVD-RAM disc".

No electronic instruction manual is provided with the USB Driver.

### **Note:**

Although the above software programs can be used on Windows<sup>®</sup>98 Second Edition or later is needed to fully utilize all functions of DVD-MovieAlbumSE.

### **Installing USB Driver**

Use the following procedure to install the USB Driver. The following instructions are an example for installing the USB driver from the supplied CD-ROM. It is necessary to repeat steps 6-9 for using the card (Select " $\mathbf{B}$ " in step 6).

**1** Insert the provided CD-ROM into the PC, and Click "USB Driver" on the "Setup Menu" screen.

If the "Setup Menu" screen does not appear, doubleclick the CD-ROM drive icon.

**2** The driver setup screen will appear: Click the "USB Driver Installation" button.

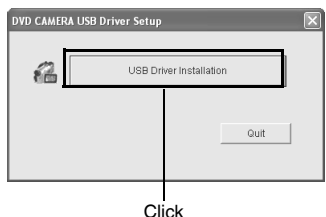

**3** When using Windows® XP Home Edition/XP Professional, click "OK": A message will appear, read the message, and then click "OK".

When using OS other than Windows<sup>®</sup>  $XP$  Home Edition/XP Professional, skip this step.

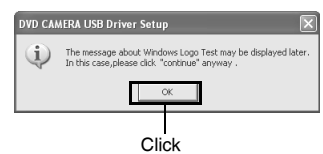

**4** When using Windows® XP Home Edition/XP Professional, click "Continue Anyway".

When using OS other than Windows<sup>®</sup> XP Home Edition/XP Professional, skip this step.

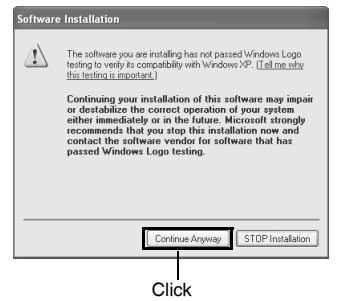

**5** Click "Quit".

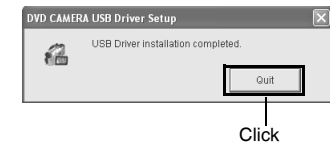

**6** Set the power switch of DVD Video Camera to <sup>12</sup>, and then use the provided USB cable to connect the DVD Video Camera to the USB port of PC.

The "Found New Hardware" icon will appear.

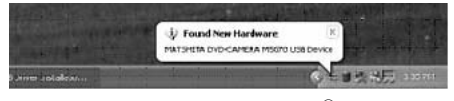

When using OS other than Windows  $\mathbb{R}^p$  XP Home Edition/XP Professional, installation of the USB driver is completed. If any message will appear, follow instructions on screen. When using Windows® XP Home Edition/XP Professional, proceed to the next step.

**7** When the "Found New Hardware Wizard" screen

appears, make sure that "Install the software automatically (Recommended)" has been checked, and then click "Next".

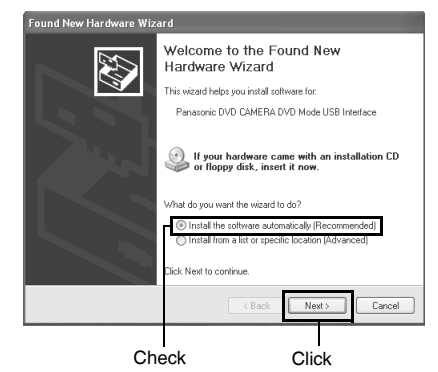

**8** A warning message will appear, but click "Continue Anyway".

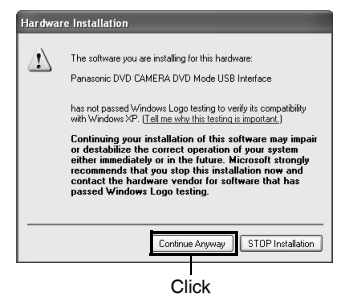

**9** When installation of the USB driver is finished, click "Finish".

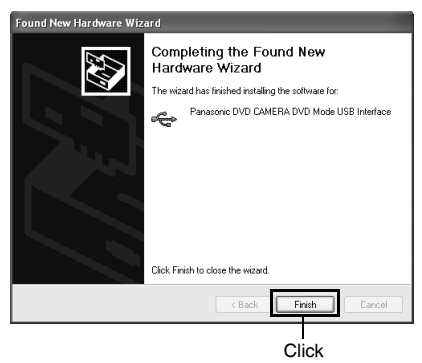

After the installation of the USB Driver is finished, make sure to restart your PC.

### l**Operation with DVD Video Camera connected**

- **•** The following operations are not possible when connected to PC:
	- **-** Camera recording and playback using operation buttons on DVD Video Camera
	- **-** Power off using the power switch on DVD Video Camera
- **•** No image will appear on the LCD screen or viewfinder of DVD Video Camera when it is connected to PC: Make sure that the DVD Video Camera is properly connected to PC: the ACCESS/PC indicator should show access to DVD-RAM or DVD-R disc, the beep sound indicates start/end of PC connection. (When disc is not accessed, the ACCESS/PC indicator will not blink or light.).
- **•** If still images are recorded on disc, use Windows Explorer to double-click the drive icon of DVD Video Camera (DVD\_CAMERA), and then click the "\DCIM\100CDPFP" folder: The still JPEG files will appear.

### **Installing DVD-RAM Driver**

## $\bullet$  **Before Installing DVD-RAM Driver**

If another DVD-RAM driver has already installed in your PC, confirm the original DVD-RAM driver. If the packet writing software which supports the DVD-RAM disc is installed, it is necessary to uninstall it, and then install the provided DVD-RAM driver.

**1** Insert the provided CD-ROM into the PC, and Click "DVD-RAM Driver" on the "Setup Menu" screen.

If the "Setup Menu" screen does not appear, doubleclick the CD-ROM drive icon.

**2** The driver setup screen will appear: Click the "Driver and Formatter Setup" button.

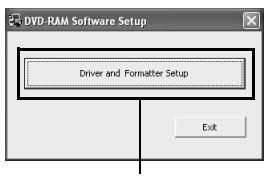

**Click** 

One of the messages below may appear. In this case, follow the message and continue the installation procedure.

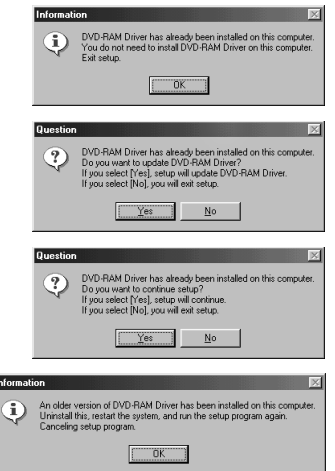

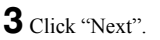

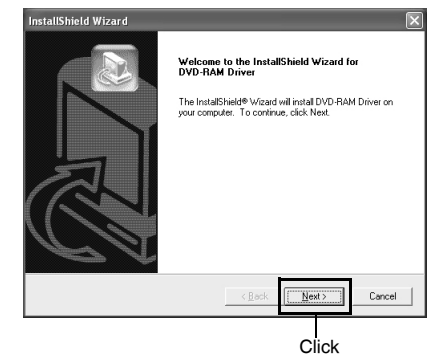

**4** Check the contents of License Agreement: If you accept it, click "Yes" (The contents displayed on actual screen may differ from those in the figure.).

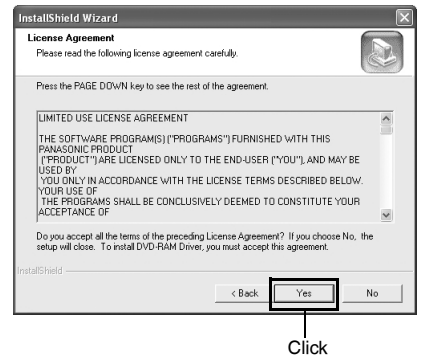

**5** Check the folder in which the DVD-RAM driver will be installed, and then click "Next".

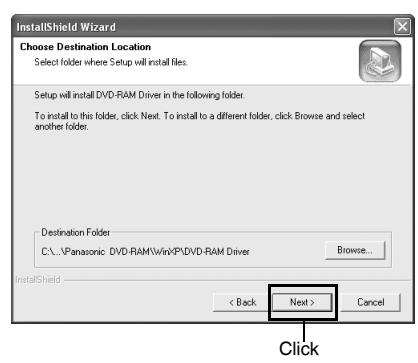

**6** Check the program folder to be installed, and then click "Next".

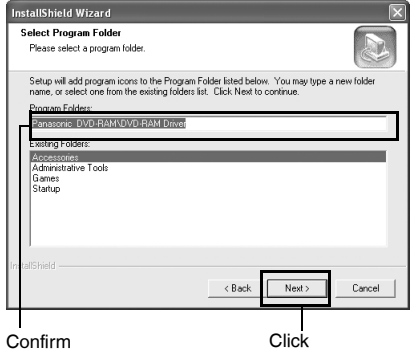

**7** Click "Next".

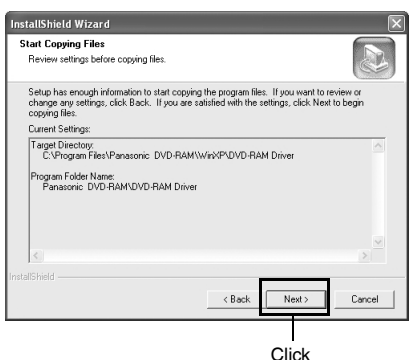

**8** Installation will start. When installation is complete, some notes will appear: Check the contents, and then click "x" at the top right of window.

The contents displayed on actual screen may differ from those in the figure.

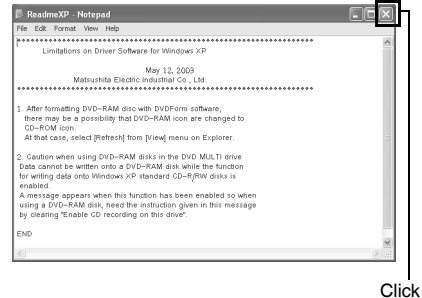

**9** If your PC uses Windows® Me / 98 Second Edition / XP Home Edition / XP Professional, a message that prompts you to restart will appear: Follow the on-screen instructions and then click "Finish".

Installing the DVD-RAM driver is now complete. If your PC uses Windows® 2000 Professional, proceed with step 10.

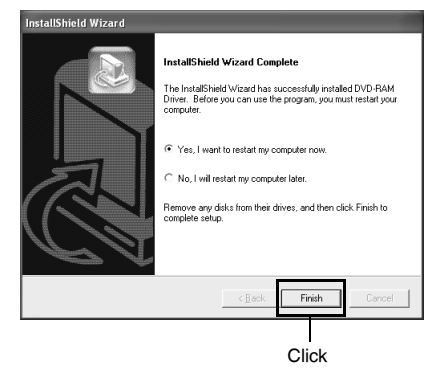

**10**If your PC uses Windows® 2000 Professional, a message announcing the start for detecting device will appear. The detection of device will start, after which it will take several minutes for PC to detect the device. When detecting the device is complete, a message that prompts you to restart will appear: Click "Yes" and then restart the PC.

Installing the DVD-RAM driver is now complete.

### l**To confirm the installation of the USB Driver and the DVD-RAM Driver**

You can check whether these installations have been completed successfully. Use the following procedure.

## **1** Process for getting to Device Manager as follows.

Windows® XP : Start - Control Panel - System - Hardware - Device Manager Windows® 2000 : Start - Settings -Control Panel - System - Hardware - Device Manager Windows® Me/98 Second Edition : Start - Settings - Control Panel - System - Device Manager

**2** Click "Device Manager". Verify that the following items are listed on the screen.

### **When using disc:**

- **•** "MATSHITA DVD-CAMERA M5070 USB Device" under "DVD/CD-ROM drives" \*1
	- \*1:When using Windows® 98 Second Edition or Me, "MATSHITA DVD-CAMERA M5070" is listed under "CDROM" and "Disk drives" respectively.
- **•** "Panasonic DVD CAMERA DVD Mode USB Interface" under "Universal Serial Bus controllers"

### **When using card:**

- **•** "MATSHITA DVD-CAMERA M5070 USB Device" under "Disk drives"
- **•** "Panasonic DVD CAMERA SD Mode USB Interface" under "Universal Serial Bus controllers"

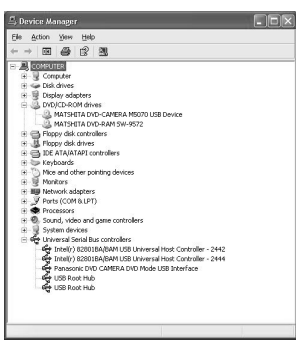

Example for using disc

### **Installing DVD-MovieAlbumSE**

"DVD-MovieAlbumSE" software is used to edit movies that conform to DVD Video Recording format.

**1** Insert the provided CD-ROM into the PC, and Click "DVD-MovieAlbumSE 3" on the "Setup Menu" screen.

If the "Setup Menu" screen does not appear, doubleclick the CD-ROM drive icon.

**2** The screen for installing "DVD-MovieAlbumSE" will appear: Click "Next".

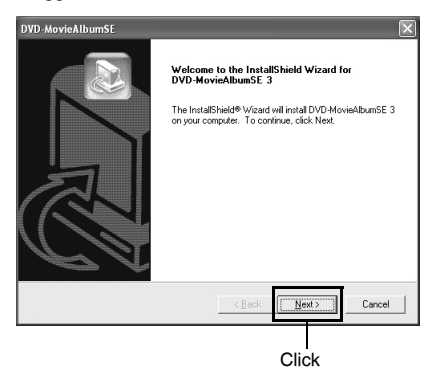

**3** Carefully read the Software License Agreement: If you accept it, click "Yes".

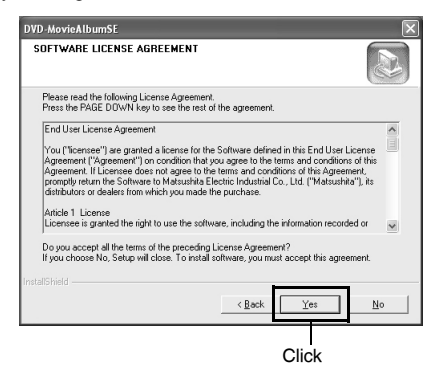

**4** Choose "NTSC" for the TV broadcast system, click "Next".

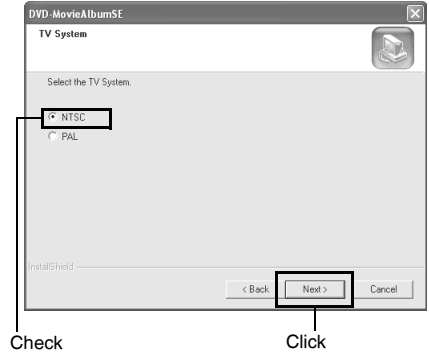

**5** If you do not change the folder where the software is installed, click "Next".

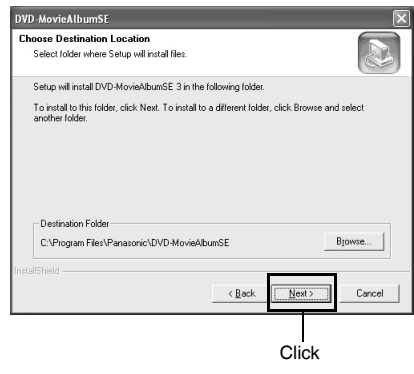

**6** If you do not change the program folder name, click "Next".

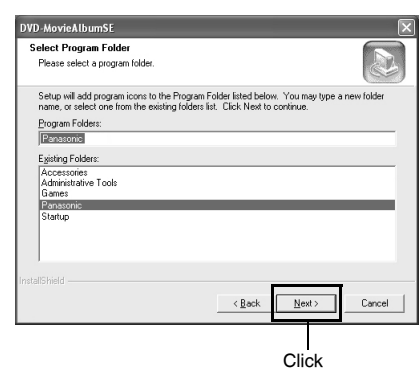

**7** Check the contents, and then click "Next".

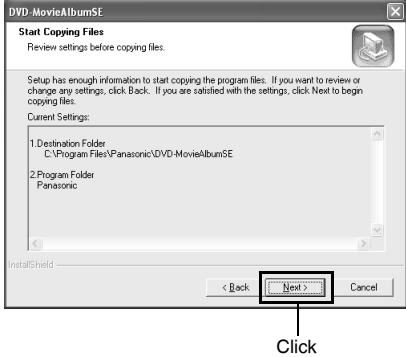

If your PC uses Windows® 2000 Professional a message announcing "READ ONLY FILE DETECTION MESSAGE" will appear: Click "No". Proceed with installation, following the instructions on screen.

**8** A message for verifying whether a shortcut icon is to be created on desktop will appear:

If you want to create one, click "Yes". If not , choose "No".

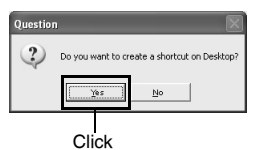

Installation will start.

**9** Choose the restart option, and then click "Finish".

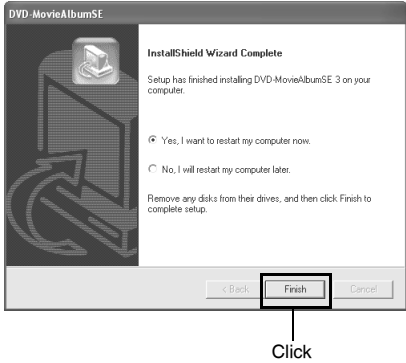

- **Note: •** If your PC uses Windows® 2000 Professional/ XP Home Edition/XP Professional, set the user name to "Administrator (computer's manager)" (or user name with equivalent authorization), log on to PC, and then install the software (if you do not have authorization, consult your system manager.).
- **•** When using DVD-MovieAlbumSE software on Windows® 2000 Professional/XP Home Edition/ XP Professional, log on to your PC as Administrator with a login name equally authorized. If you log on with a login name other than Administrator, you can not use DVD-MovieAlbumSE.
- **•** You can not use DVD-MovieAlbumSE to handle an AVI file in DV format with no sound.
- **•** When starting DVD-MovieAlbumSE, Mount Information window may appear or the recorded movies may not be shown. If this has occured, try the following procedure.
	- 1. Click "Preference", and then "Device setting".
	- 2. Select the drive in which the DVD-RAM disc is inserted in the "Drive Select" column, click "OK".

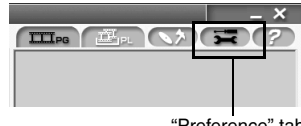

"Preference" tab

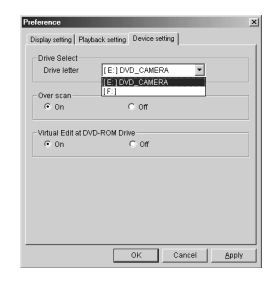

## **Installing MyDVD**

MyDVD included in the provided CD-ROM does not contain the slideshows function. Therefore, you can not edit stills on MyDVD.

**1** Insert the provided CD-ROM into the PC, and Click "MyDVD 4.0" on the "Setup Menu" screen.

If the "Setup Menu" screen does not appear, doubleclick the CD-ROM drive icon.

**2** The screen for installing "MyDVD" will appear: Click "Next".

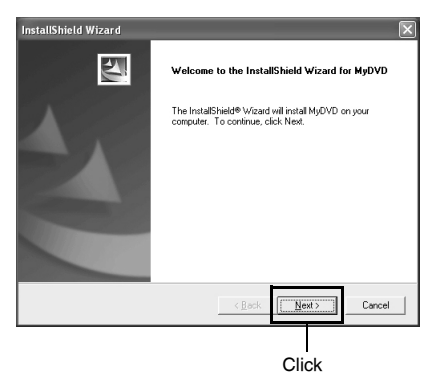

**3** Carefully read the Software License Agreement: If you accept it, click "Yes".

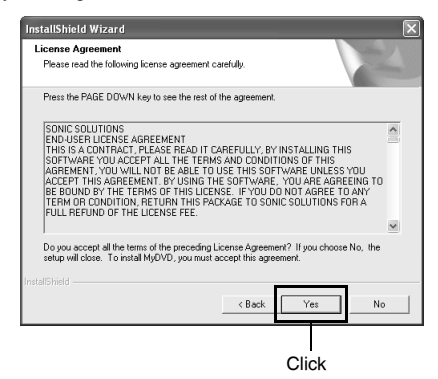

**4** After you accept the Software Licence Agreement, "Choose Destination Location" will appear. If you do not wish to change the folder where the software is installed, click "Next".

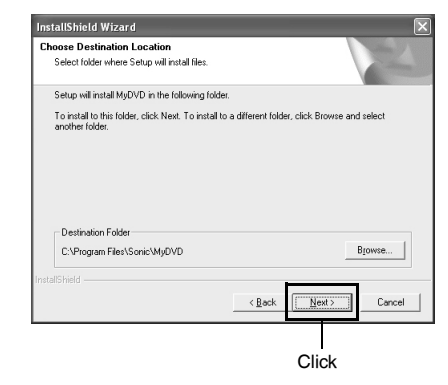

**5** Check the contents, and then click "Next". Installation will start.

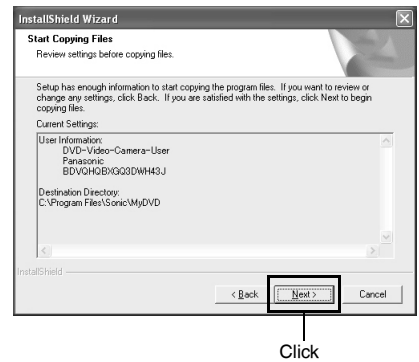

**6** Click "Finish", and then restart the PC.

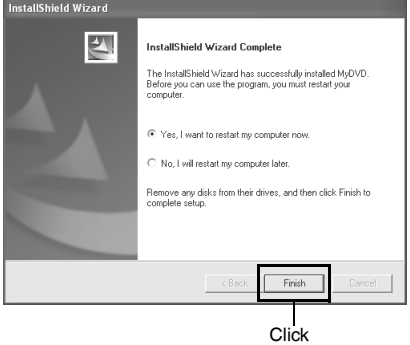

Sonic Solutions Corporation, which developed MyDVD, recommends user registration of MyDVD, in order to offer appropriate support to customers. The guide for user registration will appear when you start MyDVD for the first time, or you can do it any time by accessing the following URL: http://www.mydvd.com

(You will need an Internet connection for user registration.)

For registered customers http://support. sonic. com Telephone Customer Support (For registered customers only) 1-877-383-1124 9am-6pm Pacific Standard Time. USA (Weekdays only)

# *Creating DVD Video on PC from DVD-RAM Disc Recorded on DVD Video Camera*

Using DVD-MovieAlbumSE and MyDVD, you can create a DVD Video disc (DVD-R disc) from the images recorded on this DVD Video Camera, following the procedure below:

- **1** Insert a recorded DVD-RAM disc into the DVD Video Camera, and connect the DVD Video Camera to the USB terminal of PC.
- **2** Start DVD-MovieAlbumSE, and edit the images on DVD-RAM disc as necessary.

When starting DVD-MovieAlbumSE, Mount Information window may appear or the recorded movies may not be shown. If it has occured, try the following procedure.

- 1. Click "Preference", and then "Device setting".
- 2. Select the drive in which the DVD-RAM disc is inserted. In the "Drive Select" column, click "OK".

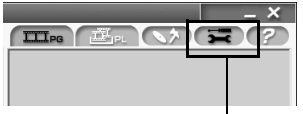

"Preference" tab

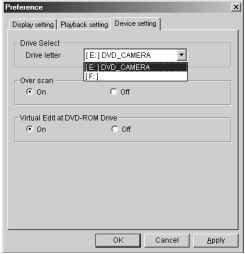

- **3** Right-click the thumbnail from which you wish to create a DVD Video disc on the DVD-MovieAlbumSE screen, and execute "Export".
- **4** The "Program Export" screen, shown below, will appear: Choose "Same Resolution" and check "Use DVD-Video (LPCM)" in the "Export Mode" setting box. Choose "704  $\times$  480 (recommended)" for "Resolution".

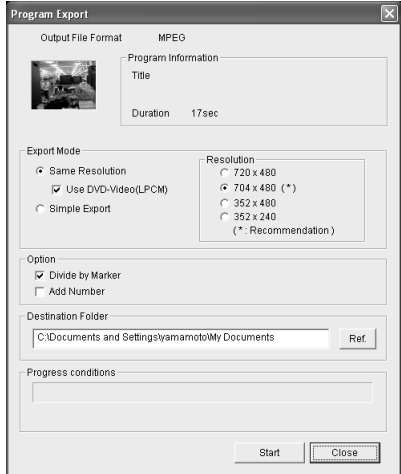

"Program Export" Screen

- **Note: •** Choose "Divide by Marker" in the "Option" box: Each scene of program recorded on the DVD Video Camera will be saved as an independent movie file so that export can be executed at high speed. If you do not choose "Divide by Marker", movie files may be unified and re-encoded, so it may take time to export them or the image quality may slightly deteriorate. DVD-MovieAlbumSE may automatically encode a movie recorded in the XTRA mode containing rapidly moving scenes (8 Mbps or higher), regardless of the "Divide by Marker" setting.
- **•** Do not choose "Simple Export" in the "Export Mode" setting box: Choosing it may stop export midway.
- **•** If you want to change the destination folder, click "Ref." and specify the appropriate folder. If you want to create a new folder, type the name of new folder directly in the "Destination Folder" field.
- **5** Click the Start button to start export.

**6** When export is complete, message "The file exporting was completed successfully. Do you wish to create a 'DVD-Video' disc or an 'MPEG file' disc?" will appear. Check the small box for "Eject the disc being used", and then click "Yes".

Insert a brand-new DVD-R disc into the DVD Video Camera.

**7** DVD-MovieAlbumSE will automatically end, and the "Export to Disc" screen will appear: Click the "Start" button.

**8** MyDVD will automatically start. After a few moments, the exported scene will be automatically registered on the MyDVD editing screen:

Now you can change the DVD menu to the desired style, change the title, etc. on this editing screen.

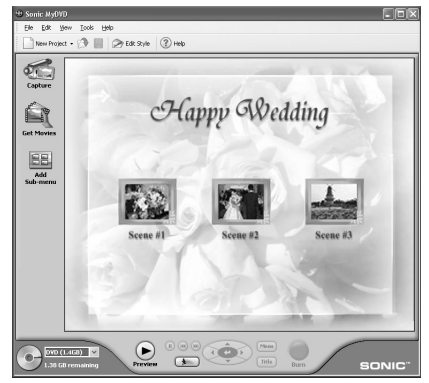

**142**

**9** Click the Burn button: Writing to DVD-R disc will start. When writing is complete, a DVD video disc will be created.

Then the disc cover of DVD Video Camera will open automatically.

- **Note: •** Even if you use the provided application software (MyDVD) and record wide movies on DVD-RAM disc to DVD-R disc, screen image will not be wider. DVD-R disc does not support the Wide setting and it is displayed lengthwise when you playback this disc. When you are going to record DVD-R disc by the movies which you have finished recording, set the Wide setting beforehand at "4:3" (See "Setting to Wide TV Screen Mode" on page 84).
- **•** The following table shows the recordable time on 8 cm DVD-R disc using MyDVD. The recordable time is shorter than that of 8 cm DVD-RAM disc because MyDVD always records audio in the LPCM format.

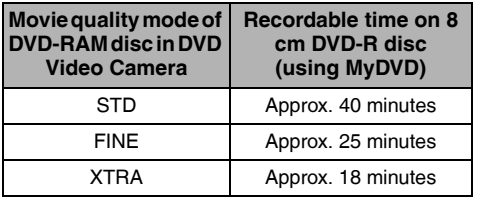

# *Uninstalling Software*

Use the following procedure to uninstall (delete) any provided software that has been installed:

### **Uninstalling USB Driver**

### **With Windows® 98 Second Edition/Me:**

- **1** Set the power switch on DVD Video Camera to "  $\bullet$  ", and use the USB cable to connect it to the PC.
- **2** Open "System" on "Control Panel", and then choose the "Device Manager" tab.
- **3** Delete "MATSHITA DVD-CAMERA M5070" in "CDROM".

If no item exists, proceed with the next step.

**4** Delete "MATSHITA DVD-CAMERA M5070" in "Disk drives".

If no item exists, proceed with the next step.

**5** Delete the following item in "Universal Serial Bus controllers":

"Panasonic DVD CAMERA DVD Mode USB Interface"

If no item exists, proceed with the next step.

**6** Close Device Manager.

If the message for restart appears, click "No".

**7** Delete the following files.

### **Windows® 98 Second Edition:**

```
C:\WINDOWS\INF\OTHER\Hitachi Ltd. 
DZ3298.inf
C:\WINDOWS\SYSTEM\IOSUBSYS\dzmvpdr
.pdr
C:\WINDOWS\SYSTEM32\DRIVERS\DZMVUM
SS.sys
Windows® Me:
C:\WINDOWS\INF\OTHER\Hitachi Ltd. 
DZ32Me.inf
No extension may appear depending on the 
setting on PC.
```
If the INF folder cannot be found, use Explorer to choose the "View" menu, "Folder Options", "View" tab, and then "Show all files": Click "OK" and then try again.

**8** Disconnect the DVD Video Camera from PC, and then restart the PC.

### **With Windows® 2000 Professional/XP Home Edition/XP Professional:**

- **1** Set the power switch on DVD Video Camera to "  $\bullet$  ", and use the USB cable to connect it to the PC.
- **2** Open "System" on "Control Panel", and then click "Device Manager" under the "Hardware" tab.
- **3** Delete "MATSHITA DVD-CAMERA M5070 USB Device" in "DVD/CD-ROM drive".
- **4** If your PC uses Windows® 2000 Professional, delete "MATSHITA DVD-CAMERA M5070 USB Device" in "Disk drives".

If your PC uses Windows® XP Home Edition/XP Professional or no item exists, proceed with the next step.

**5** Delete "Panasonic DVD CAMERA DVD Mode USB Interface" in "Universal Serial Bus controllers".

If no item exists, proceed with the next step.

**6** Close Device Manager.

If the message for restart appears, click "No".

**7** If your PC uses Windows<sup>®</sup> 2000 Professional, open the C:\WINNT\INF folder.

If your PC uses Windows® XP Home Edition/XP Professional, open the C:\WINDOWS\INF folder.

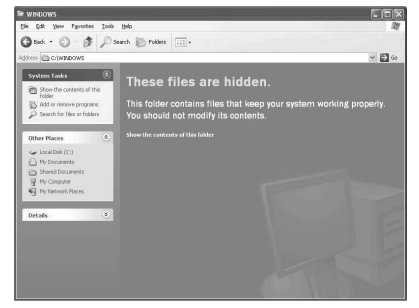

If the INF folder cannot be found or above a warning message appears, use Explorer to choose "Tools" menu then select "Folder Options", "View" tab, and then "Show hidden files and folders" as noted on figure 1 .

### **Folder Options** General View File Types | Offline Files Folder view .<br>You can apply the view (such as Details or Tiles) that<br>you are using for this folder to all folders. 后 Apply to All Folders Beset All Folders Advanced settings: □ Display the full path in the address bar<br>□ Display the full path in the title bar Do not cache thumbnails<br>Hidden files and folders O Do not show hidden files and fold Show hidden files and folders s for kno n file typ  $\frac{1}{2}$ Hide protected operating system files (Recom Launch folder windows in a separate process Ē Remember each folder's view settings Restore previous folder windows at logon Show Control Panel in My Computer Restore Defaults  $0K$ Cancel

Figure 1.

**8** When Windows\inf folder is opened select all files beginning with oem as noted figure 2 .

| <b>Section</b><br>Edit<br>Tools Help<br>rio.<br><b>Were</b><br>Payorbes |                     |                            |       | $   d  x  $            |                     |                  |  |
|-------------------------------------------------------------------------|---------------------|----------------------------|-------|------------------------|---------------------|------------------|--|
|                                                                         |                     |                            |       |                        |                     | -23              |  |
| (3 took + (C)                                                           |                     | · 序 Sterch 图 Folders [TI]- |       |                        |                     |                  |  |
| Address <b>CD C:\WIMDOWS\inf</b>                                        |                     |                            |       |                        |                     | $\vee$ $\Box$ Go |  |
|                                                                         | $\hat{\phantom{a}}$ | Norte -                    | Size: | Type                   | Date Modified       |                  |  |
| File and Folder Tasks                                                   | $\left( x\right)$   | <b>Brend inf</b>           | 4KB   | Setup Information      | MA 81:5 0003018     |                  |  |
| F Make a new folder                                                     |                     | <sup>1</sup> cerca PMF     | 7 KR  | Precompled Setup I     | 11/19/2002 2:54 PM  |                  |  |
|                                                                         |                     | <b>Poem1</b> inf           | 53 KB | Setup Information      | 11/29/2001 12:15 AM |                  |  |
| <b>B</b> Publish this folder to<br>the web.                             |                     | cent PMF                   | 49 KR | Precompled Setup I     | 11/19/2002 2:S5 PM  |                  |  |
| <b>EZ</b> Share this folder                                             |                     | <b>Domina</b> inf          | 13 KB | Setup Information      | 8/22/2001 T0:48 PM  |                  |  |
|                                                                         |                     | al cerco sas               | 14 KB | Precompled Setup I     | 11/19/2002 2:55 PM  |                  |  |
|                                                                         |                     | <b>Britannia</b>           | 4KR   | Setup Information      | 1/31/2002 12:25 AM  |                  |  |
| <b>Other Places</b>                                                     | $\mathcal{R}$       | % cem3.PMF                 | 9KB   | Precompled Setup 1     | 11/19/2002 3:04 PM  |                  |  |
|                                                                         |                     | <b>Branch inf</b>          | 42 KB | Setup Information      | 1/31/2002 12:25 AM  |                  |  |
| <b>Ph WINDOWS</b>                                                       |                     | Norm4.PM                   | 40 KB | Precompled Setup I     | 11/19/2002 3:04 PM  |                  |  |
| A My Documents                                                          |                     | <b>Michael</b>             | 15KB  | Setup Information      | 11/27/2002 S:46 PM  |                  |  |
| <b>Ella</b> Shared Documents                                            |                     | cent PMF                   | 28 KB | Precremied Setup 1     | 12/9/2002 10:53:4M  |                  |  |
| My Computer                                                             |                     | <b>Domester</b>            | 47 KB | Setup Information      | 7/5/2002 1:50 PM    |                  |  |
| <b>Will My Network Places</b>                                           |                     | Cercé PMF                  | 65 KB | Precompled Setup I     | 2/23/2004 7:13 PM   |                  |  |
|                                                                         |                     | <b>Brown7</b> Jef          | 5 KB  | Setup Information      | 11/11/2003 3:10 AM  |                  |  |
|                                                                         |                     | Down7.PAF                  | 6KB   | Precompled Setup I     | 2/26/2004 10:44 AM  |                  |  |
| ×<br><b>Details</b>                                                     |                     | <b>Drama</b>               | 3 KB  | Setup Information      | 8/19/2003 5:55 AM   |                  |  |
|                                                                         |                     | Norm8.PMF                  |       | 7KB Precompled Setup 1 | 2/26/2004 12:33 PM  |                  |  |

Figure 2.

Open each file beginning with oem0.inf with application software Notepad provided with Windows by the following method (Right click on the oem0.inf and select "open with" Notepad.) Search for the files with the following entry on the second and fourth lines, and delete them:

Panasonic DVD DIGICAM USB Driver Installation File

; Support Model : VDR- M50/70 Series

Extension ".inf" may not appear, depending on the setting of PC.

- **9** Also delete the .PNF files numerically associated with the oem file, Example (If you delete oem7.inf file also delete oem7.pnf file.
- **10**Disconnect the DVD Video Camera from PC, and then restart the PC.

## **Deleting Other Applications**

To uninstall the other applications, use "Control Panel" to open "Add or Remove Applications", choose the applications to be uninstalled from the displayed list of applications, and then click the "Change/Remove".

### **Note:**

**144**

After uninstalling software, be sure to restart the PC.
# **Supplementary Information**

## *Introduction to Optional Accessories*

### **Video Camera Accessories**

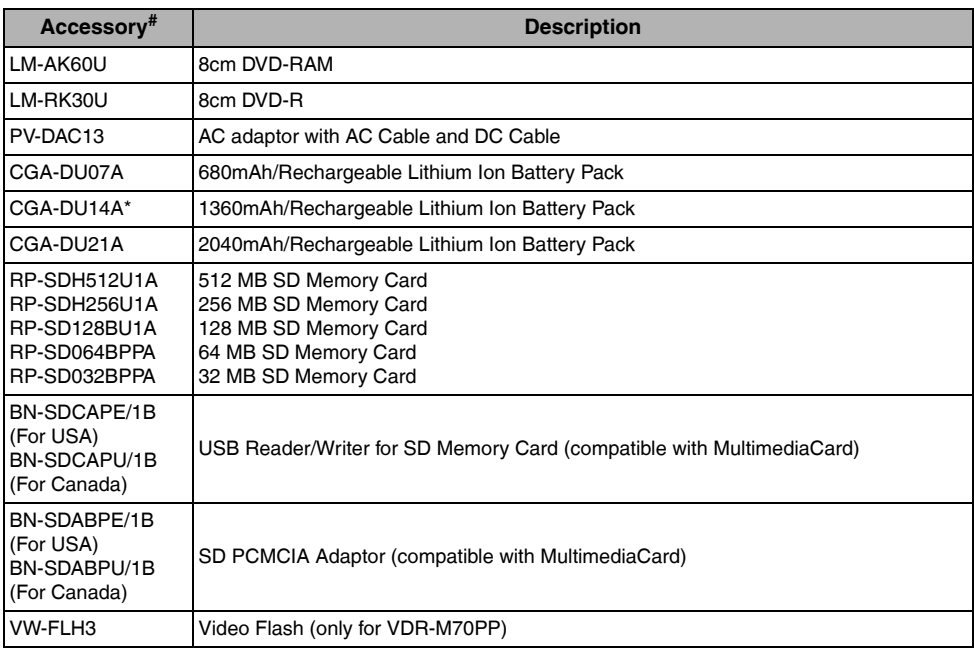

\* Please refer to page 43 concerning the battery charging time and available recording time.

NOTE: Accessories and/or model numbers may vary by country. Please consult your local dealer.

### **Information on Round DVD Holder**

This DVD Video Camera cannot use a square adapter, such as for 8 cm DVD-RAM disc, 8 cm DVD-R disc: Remove the disc from square adapter and set it in Round DVD Holder, referring to the instruction sheet of disc.

### $\bullet$  **Removing disc from square adaptor**

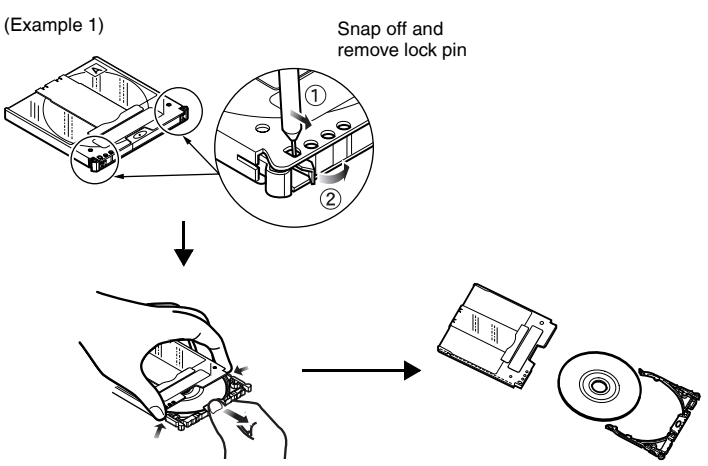

(Example 2)

Slide the disc obliquely upward so that it is not caught by claws.

#### **Note:**

Refer to page 74 if you want to correctly set the removed disc in Round DVD Holder so that it can be used in this DVD Video Camera.

## *Cleaning*

Be sure to set the power switch to "OFF" before cleaning this DVD Video Camera.

#### l**Cleaning LCD screen and camera lens**

Use a dry, soft cloth to wipe dirt off. When cleaning the LCD screen, be careful not to use force, scratch it, or subject it to impact: Doing such could cause a defect in the screen, resulting in display unevenness, or damage the LCD monitor.

### **Alf dust adheres to the viewfinder lens, remove it using a cotton cloth.**

Do not rub the lens with force: Doing so could scratch the lens.

### l**Do not use benzene or thinner to clean DVD Video Camera case**

The coating of case could peel off or the case could deteriorate. Wipe off dirt on the case with a moist cloth which has been completely wrung out. When using a chemical cleaning cloth, follow instructions for use.

#### **DVD-RAM disc:**

Rewritable DVD disc.

#### **DVD-R disc:**

One-time recordable DVD disc.

#### **DVD Video format:**

This application format establishes the file name, directory structure, data format, etc. to record videos (movies). A generally available DVD video conforms to this format.

#### **DVD Video recorder:**

This device can record video and audio on any recordable DVD disc, such as DVD-RAM, that conforms to the DVD Video Recording format. Some DVD Video recorders can record on a DVD-R disc conforming to DVD Video format. A DVD Video recorder that is compatible with 8 cm DVD-RAM can play back DVD-RAM discs recorded on the DVD Video Camera.

#### **DVD Video Recording format:**

Format recorded video data on writable type DVD disc: This format is adopted by DVD Video Cameras and DVD-RAM recorders that are compatible with DVD-RAM.

#### **DVD Player:**

This device can play back video and audio signals recorded on DVD Video and DVD-R discs using the DVD Video format. Most DVD players can play back a DVD-R disc recorded on the DVD Video Camera (some DVD players cannot play back the disc).

#### **SD Memory Card:**

SanDisk, Matsushita and Toshiba jointly developed this memory card standard in 1999. The card is 32 mm long x 24 mm wide x 2.1 mm thick, and has 9 pins. Since the SD Memory Card was developed based on MultiMediaCard (MMC), MMC can be inserted into SD Memory Card slot and used. However, an SD Memory Card cannot be inserted in the slot exclusively for MMC.

#### **USB 2.0:**

There are two kinds of USB ports for a PC. As for USB2.0 (full speed), transfer speed is slow, and, as for USB2.0 (high speed), transfer speed is higher-speed. If the DVD Video Camera is connected to the PC via a USB2.0 (high speed port), movies can be enjoyed without difficulty.

#### **Infrared sensor:**

This sensor is used to adjust the white balance.

#### **Thumbnail:**

This refers to a reduced screen displayed on Disc Navigation in order to identify the recorded image contents.

#### **Scene:**

Video (movie): "One scene" refers to images recorded from one press of REC button until recording is stopped by pressing the REC button again.

Photo (still): "One scene" refers to a single photo recorded by pressing the REC button.

#### **Slot-in type PC:**

PC that has a DVD drive into which a DVD is directly inserted or ejected from without using a tray.

#### **Disc-protect:**

This disables writing to disc (protects disc from writing) so that images recorded on DVD-RAM disc cannot be accidentally deleted and the disc cannot be initialized.

#### **Howling:**

This phenomenon occurs as follows: When the DVD Video Camera is connected to a device, such as TV, the audio input to the microphone of DVD Video Camera is amplified and output from the speakers of TV, and the signal is again input to the microphone: This is repeated to form an endless loop of audio signal, and the signal is amplified up to the audio output amplitude limit of the device. Howling can be prevented by changing the positional relationship between the DVD Video Camera and TV, or by turning down the volume on TV.

#### **Suspending PC:**

This function stores the status of PC before it is turned off: It will restart the PC in the same status as immediately before PC was turned off, when the PC is turned on next time.

#### **Video selector:**

This device can input multiple audio and video signals, and select the desired audio and video signals among those input, to output them.

#### **Finalize:**

This process makes a DVD-R disc recorded on this DVD Video Camera playable on a DVD player, etc. that conforms to 8 cm DVD-R: No further recording can be made on a finalized DVD-R disc.

#### **MultiMediaCard:**

This is a memory card standard jointly developed by Siemens and SanDisk in 1997. The card is 32 mm long x 24 mm wide x 1.4 mm thick, and has 7 pins. It can be inserted into SD Memory Card slot and used.

#### **Linear PCM recording:**

Audio recording format similar to MPEG 1 Audio Layer 2: However, Linear PCM does not compress an audio signal, but instead samples it and converts it to a digital signal to be recorded. Therefore, the amount of data used is larger than that of MPEG 1 Audio Layer 2.

#### **Laser pickup block:**

This block emits laser beam to a disc, and then collects the laser beam reflected from the disc to convert it to an electric signal. The block consists of a laser, lens, receiving element, etc.

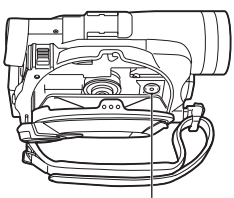

Laser pickup block

# *Before Requesting Service*

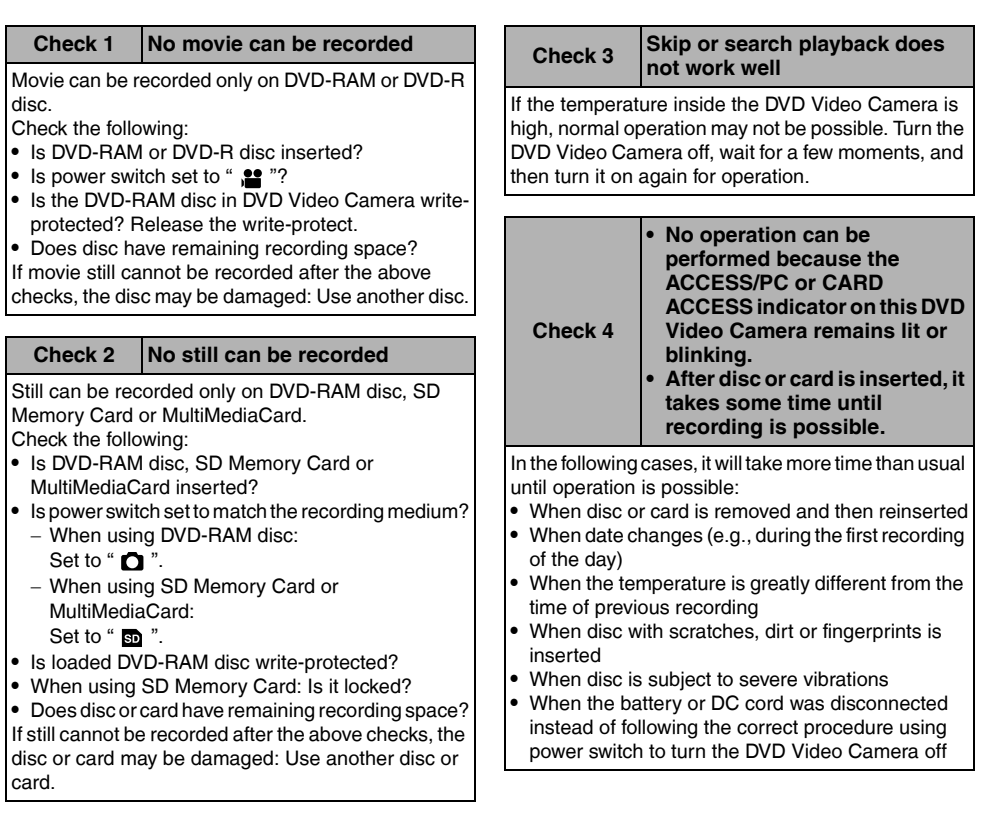

**150**

#### **Check 5 No DVD Video Camera operation**

Is a fully charged battery pack attached? Is the DVD Video Camera powered from AC outlet?

#### **Check 6 No image in viewfinder**

Is LCD monitor open?

No image will appear in viewfinder unless the LCD monitor is closed and securely locked to DVD Video Camera.

#### **Check 7 No image appears on the LCD screen or in the viewfinder**

**•** Is DVD Video Camera connected to PC using USB cable?

Unplug the USB cable.

**•** Does DVD Video Camera stop at the end of the scene to which wipe-out was set and played back? Press the DISC NAVIGATION button.

## *Error Messages*

A message may appear while you are operating the DVD Video Camera. If a message appears, refer to the following table and take appropriate corrective action. Messages are arranged in alphabetical order.

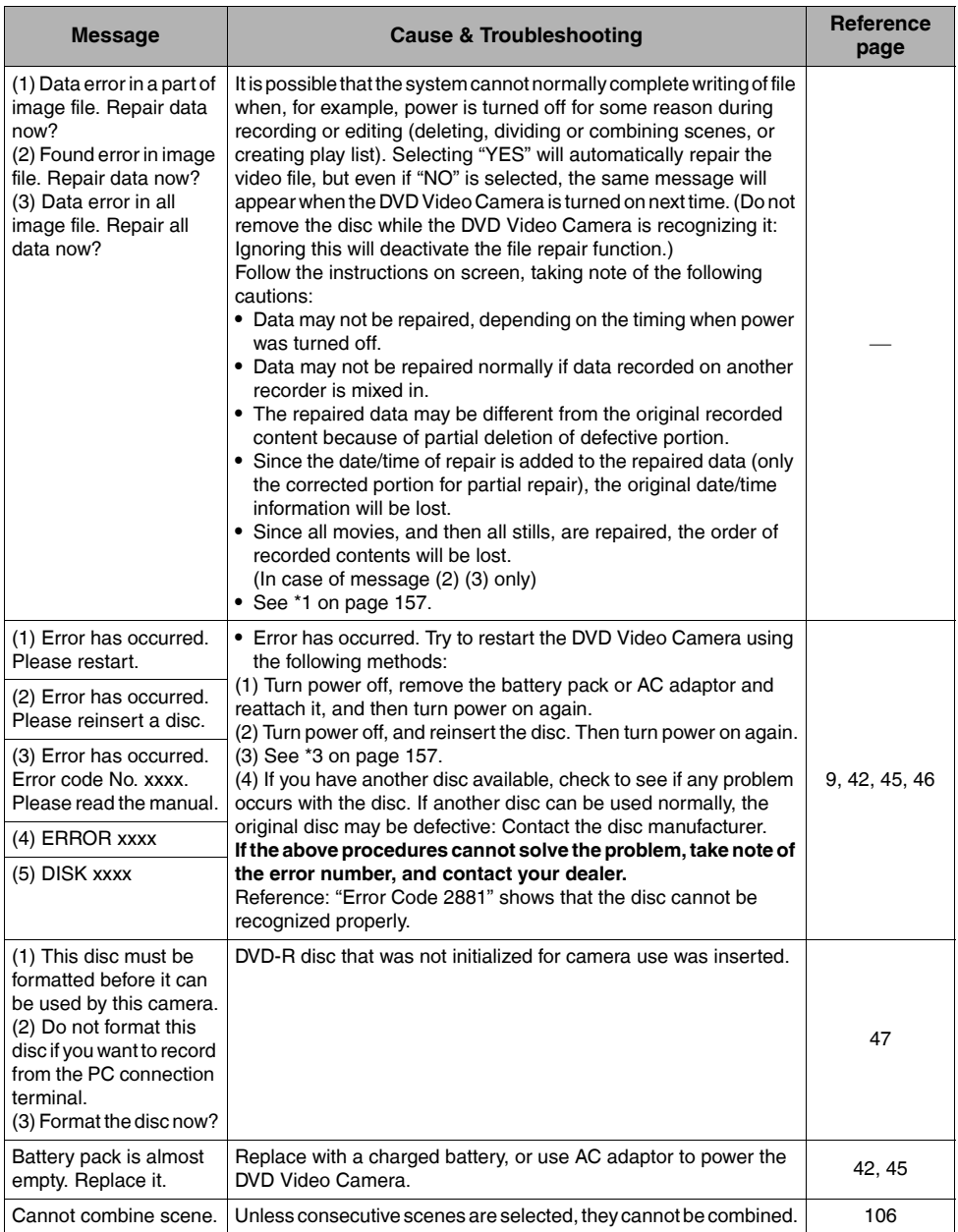

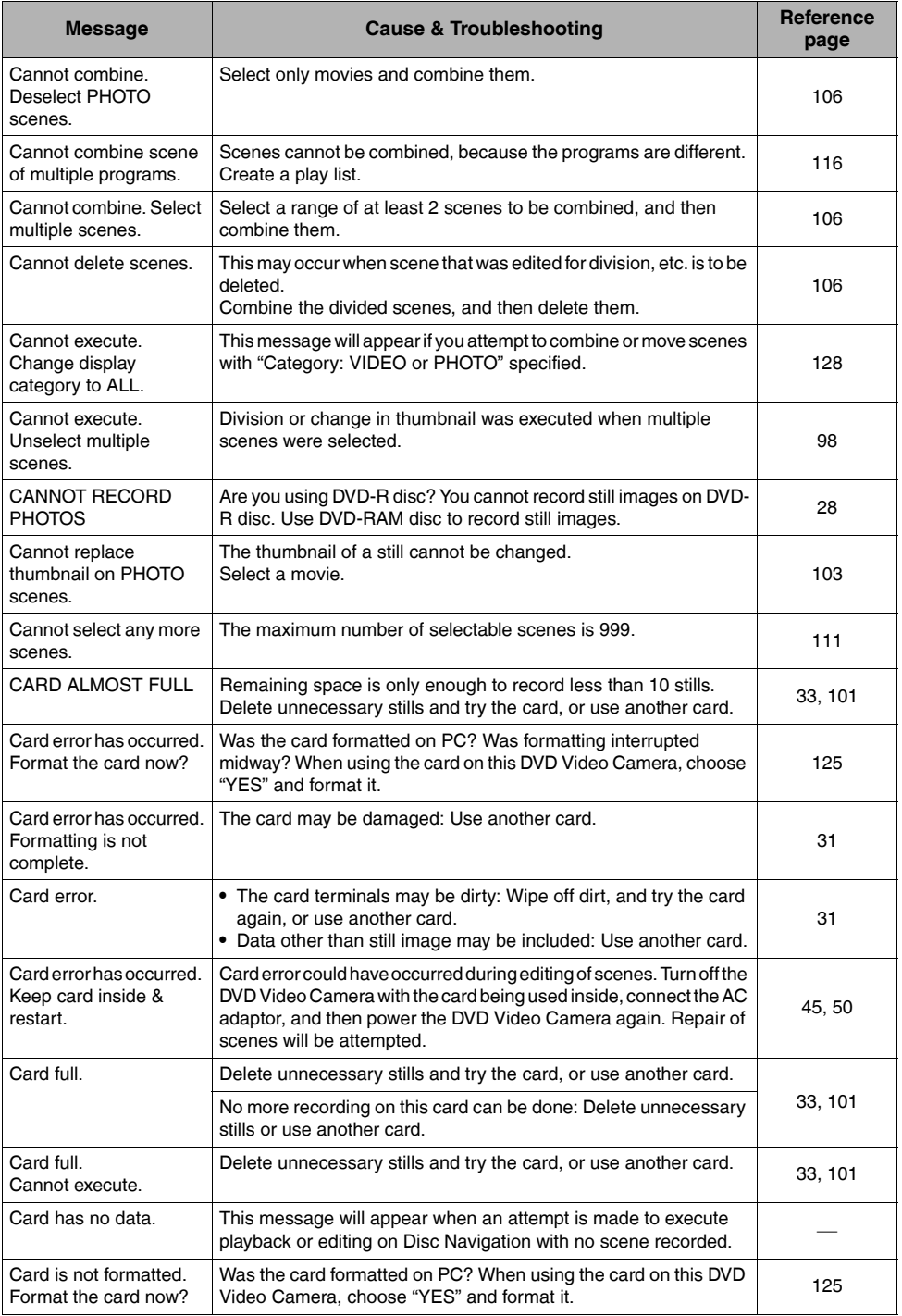

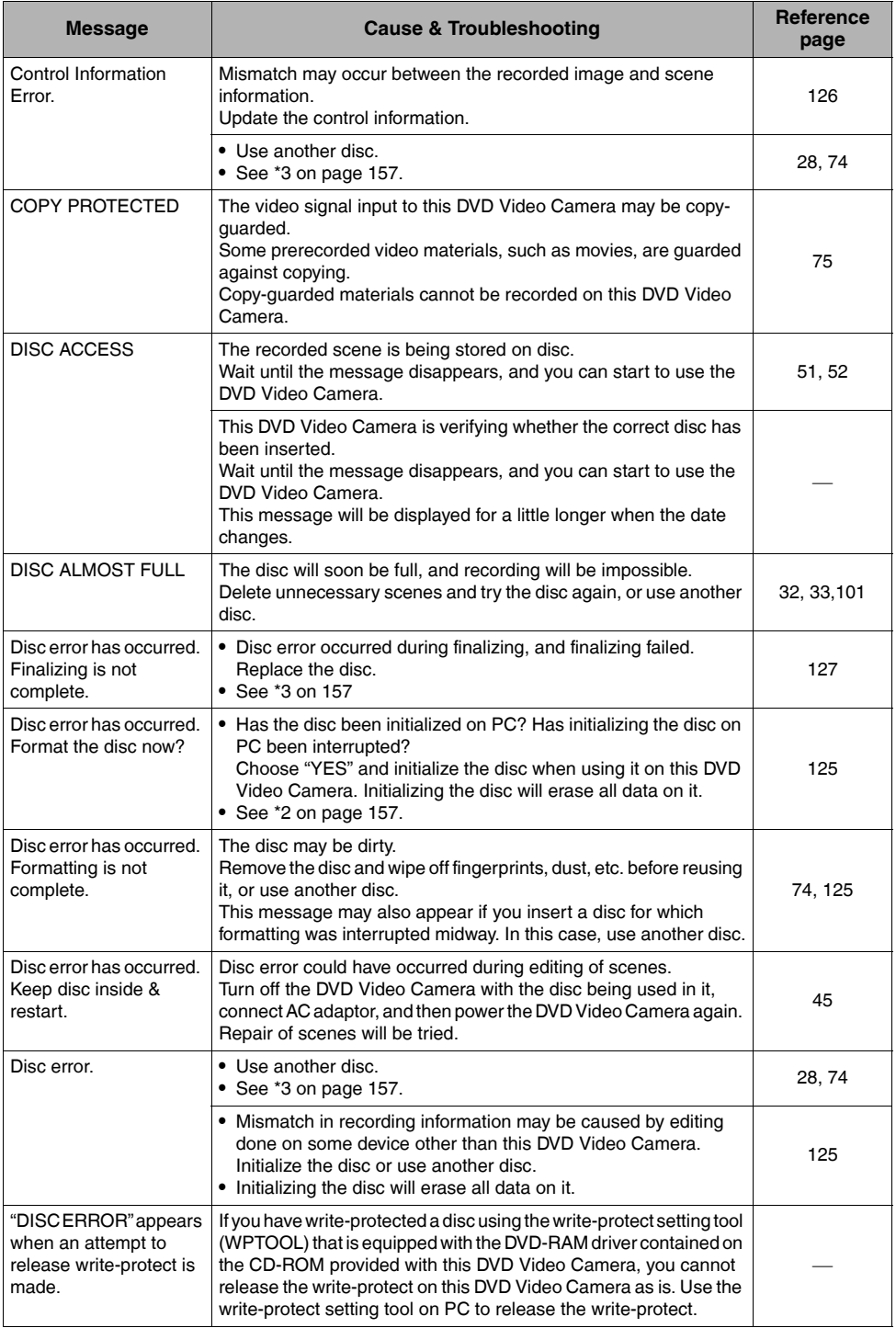

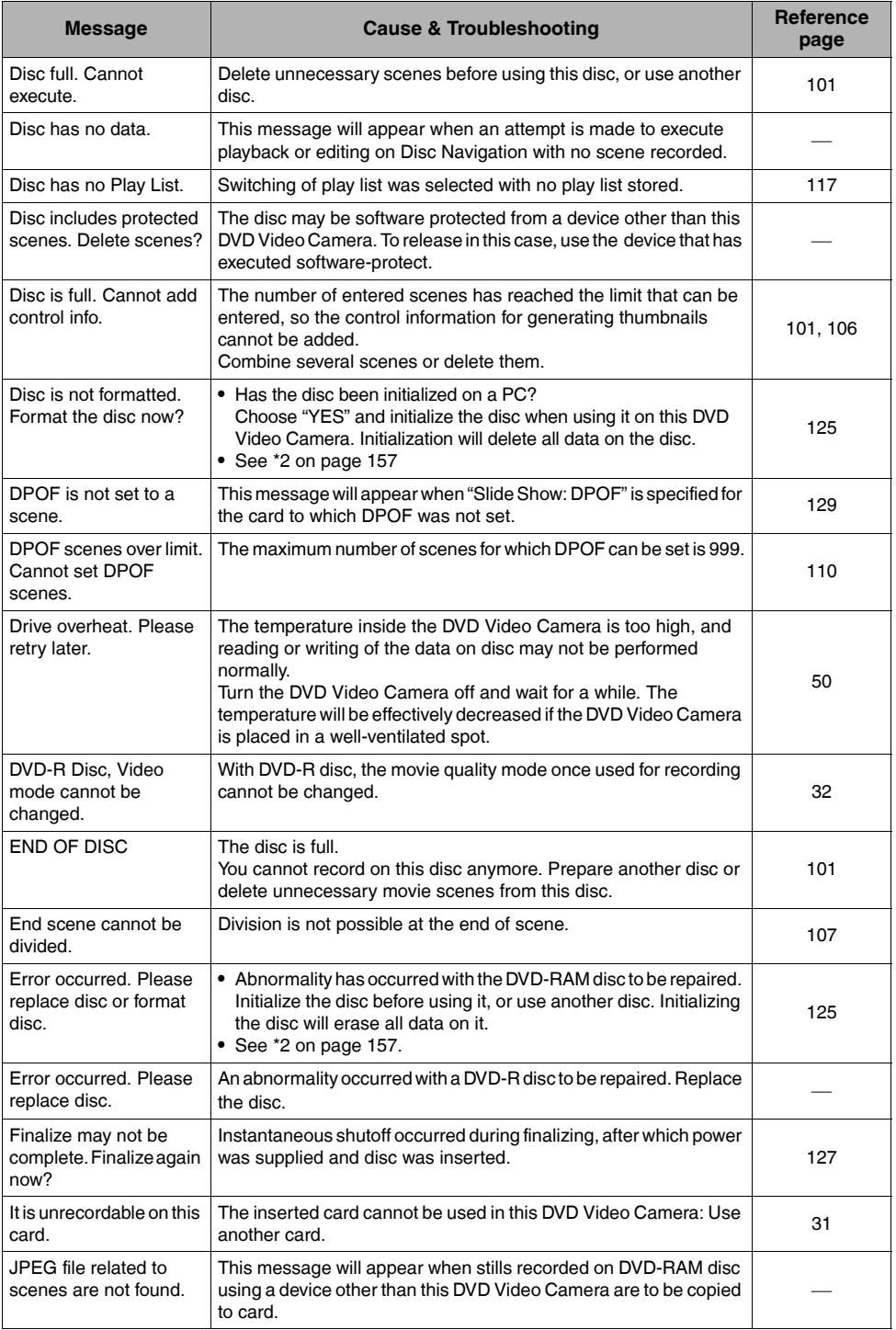

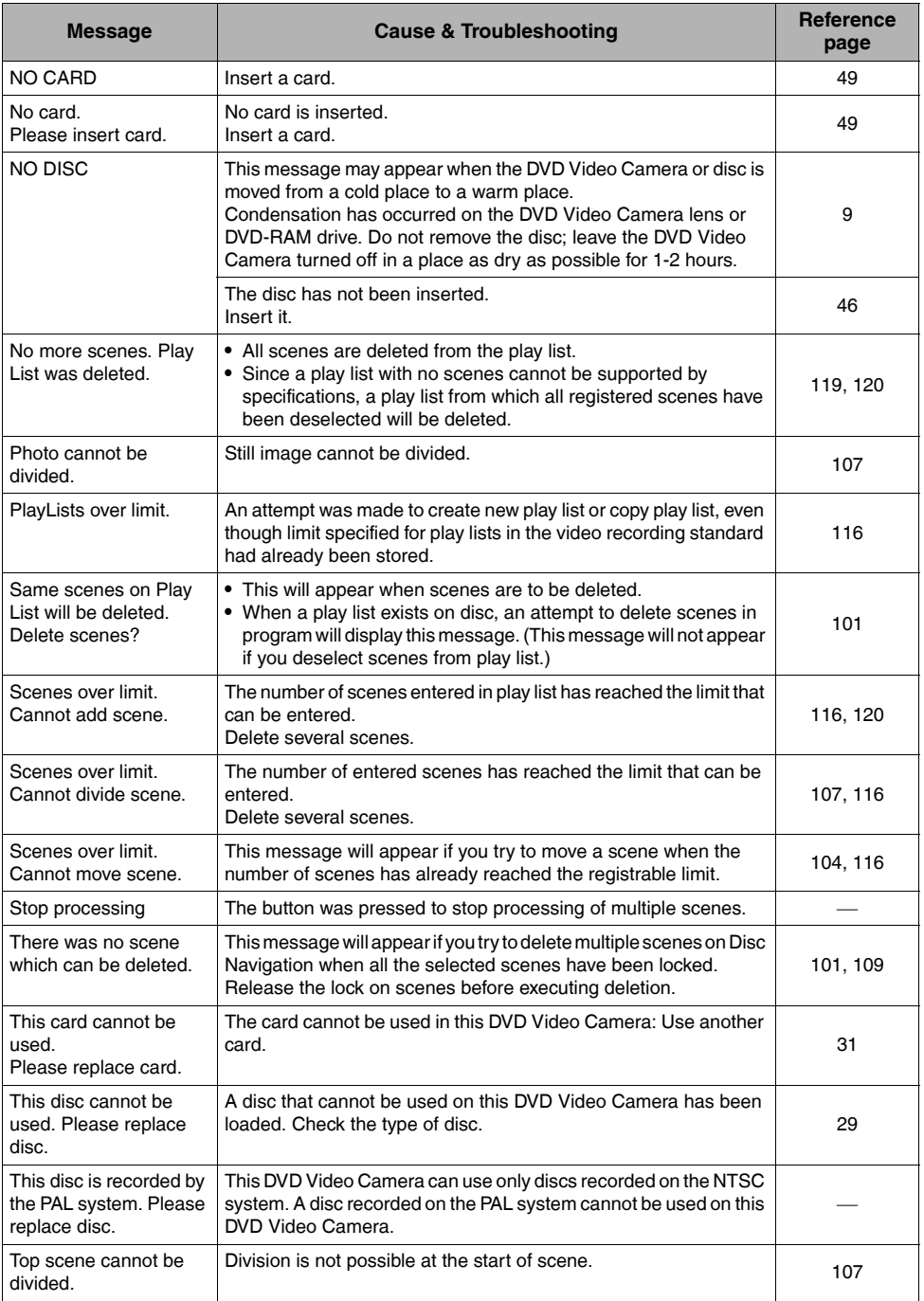

| <b>Message</b>                                                     | <b>Cause &amp; Troubleshooting</b>                                                                                                    | Reference<br>page |
|--------------------------------------------------------------------|----------------------------------------------------------------------------------------------------|-------------------|
| UNFORMAT DISC                                                      | The disc is not initialized or it is damaged.<br>If this message appears, be sure to initialize the disc on this DVD<br>Video Camera before using it.<br>Reinitializing even a disc used on this DVD Video Camera may be<br>necessary (initializing will erase all recorded contents on disc). If<br>this message appears, try to initialize the disc. If the same message<br>still appears, the disc may be damaged: Use another disc. | 125               |
|                                                                    | See *2 on page 157.                                                                                                    |                   |
| Use AC adapter/<br>charger.                                        | Finalization is not possible when the DVD Video Camera is powered<br>by a battery pack: Use the AC adaptor for finalization.                                                                                                    | 45, 127           |
| Use AC adapter/<br>charger.<br>Turn off power.                     | Scene cannot be repaired when the DVD Video Camera is powered<br>by a battery pack.<br>If the AC adaptor is unavailable in handy place, remove the disc, use<br>the opposite side, or use another disc. To repair the removed disc,<br>insert the disc into the DVD Video Camera afterwards, and connect<br>the AC adaptor.                                                                                                    | 45                |
| VIDEO scene cannot be<br>copied to card.                           | No movie can be copied to card.<br>Select stills and copy them to card.                                                                                                    | 108               |
| Write protected.<br>Check card.<br>Write protected.<br>Check disk. | • A locked card or write-protected disc is inserted.<br>• Release the lock or write-protect using the Card or Disc<br>Navigation menu.                                                                                                    | 31, 124           |

<sup>\*1</sup>

- **•** This message may also appear when dirt adheres to disc. If this message appears when a recorded disc is recognized immediately after it is inserted, do not repair the disc; remove it and then use a soft, dry cloth to clean off the dirt before using it.
- **•** This message may also appear when condensation occurs. In this case, do not repair the disc; turn the DVD Video Camera off, wait until it dries out, and then turn it on again.
- **•** If the repair message appears when you turn the DVD Video Camera on from off with a disc loaded after recording on it, choose repair.
- If the repair message appears when recording and playback are normally possible with another disc and no condensation has occurred and the disc is not dirty - choose repair.
- $*2$
- This message may also appear when dirt adheres to disc. In this case, do not initialize the disc; remove it and then use a soft, dry cloth to clean the dirt before using it.
- **•** This message may also appear when condensation occurs. In this case, do not initialize the disc; turn the DVD Video Camera off, wait until it dries out, and then turn it on again.
- **•** Initialization will delete all data on disc.
- $*3$
- **•** This message may also appear when dirt adheres to disc. Remove the disc and then use a soft, dry cloth to clean the dirt before using it.
- **•** This message may also appear when condensation occurs. Wait until the DVD Video Camera dries out, and then turn it on again.
- **•** This message will appear when a single-sided disc is inserted in reverse. Reinsert the disc correctly. (Insert the disc with the label printed surface facing the outside.)

## *Troubleshooting*

Check to see the following before asking for a repair. If the suggested solution still cannot restore the DVD Video Camera to normal, do not attempt to repair it yourself, but consult your dealer.

### **Power supplies**

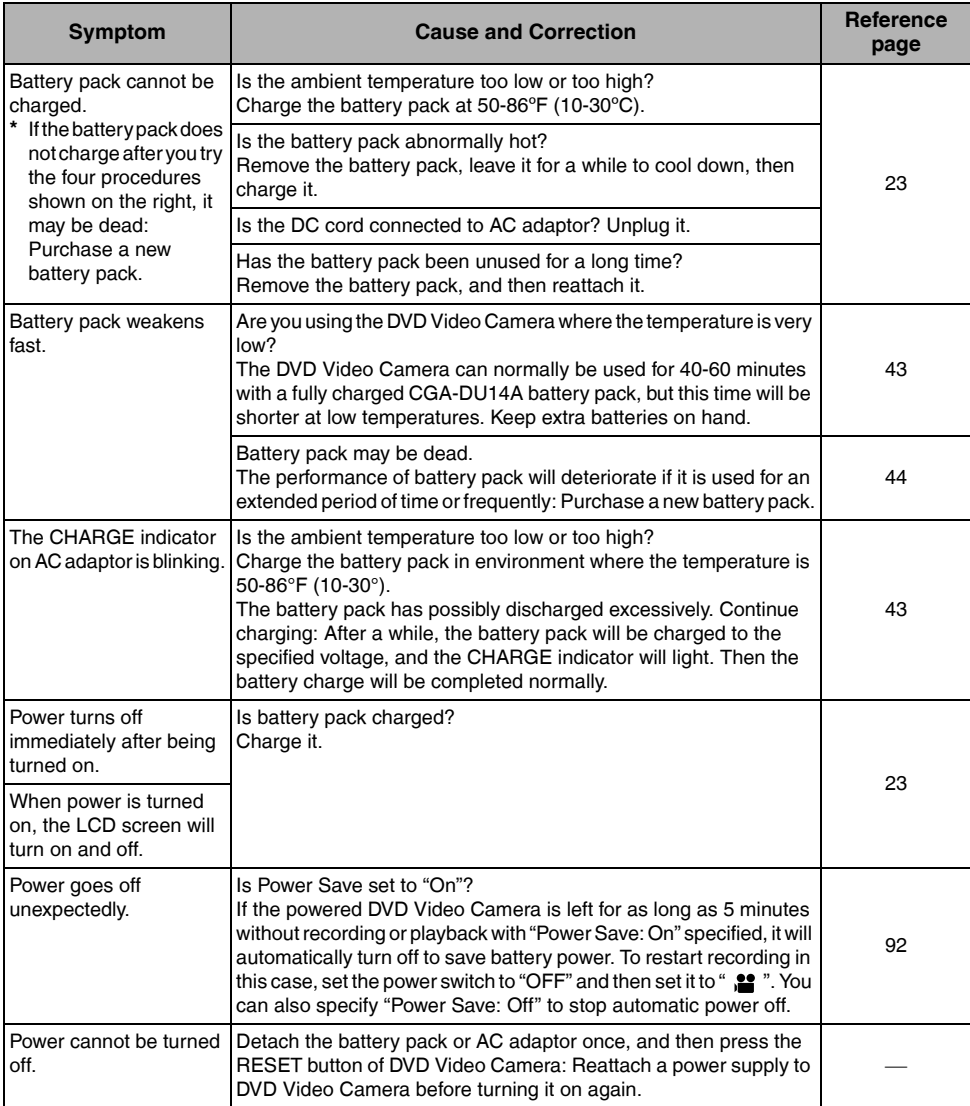

### **During recording**

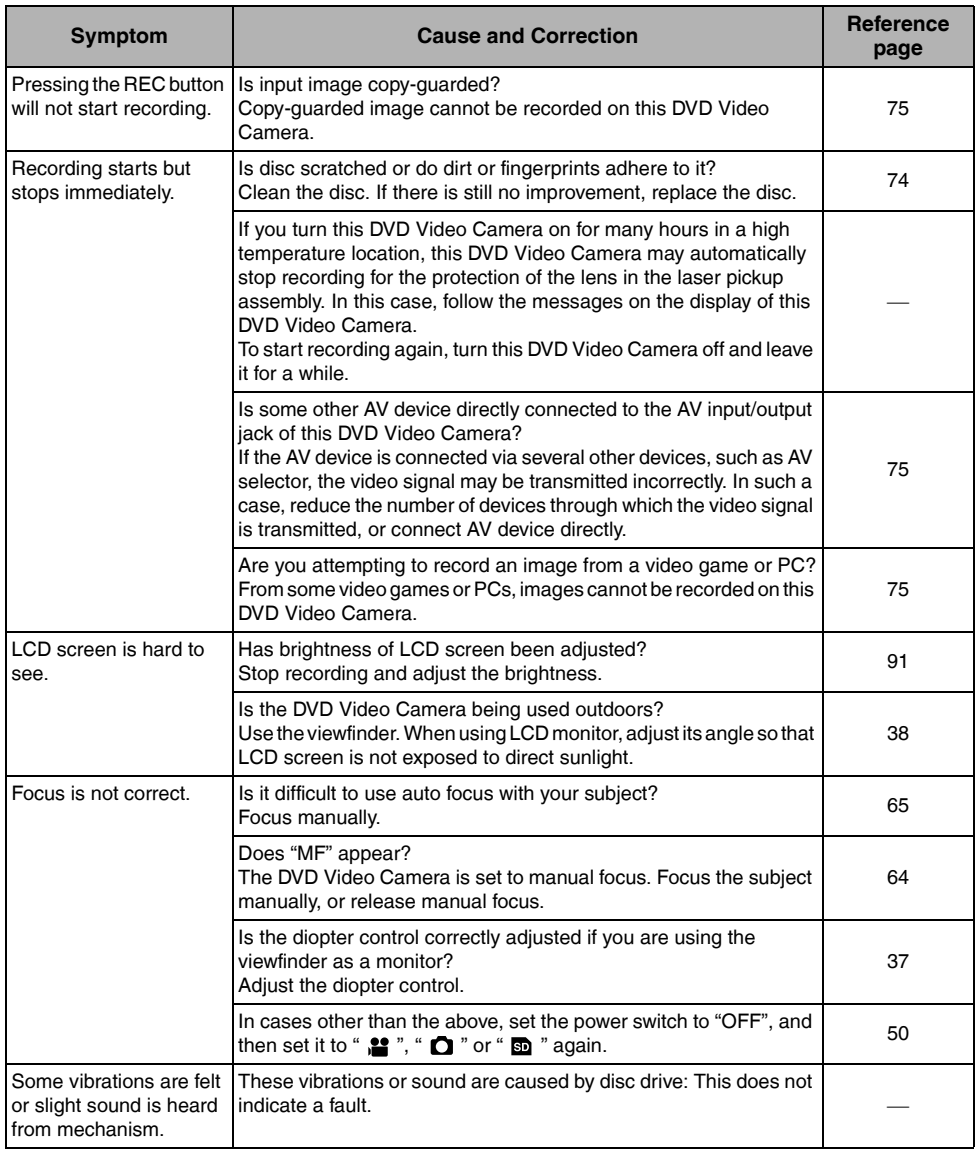

## **During playback**

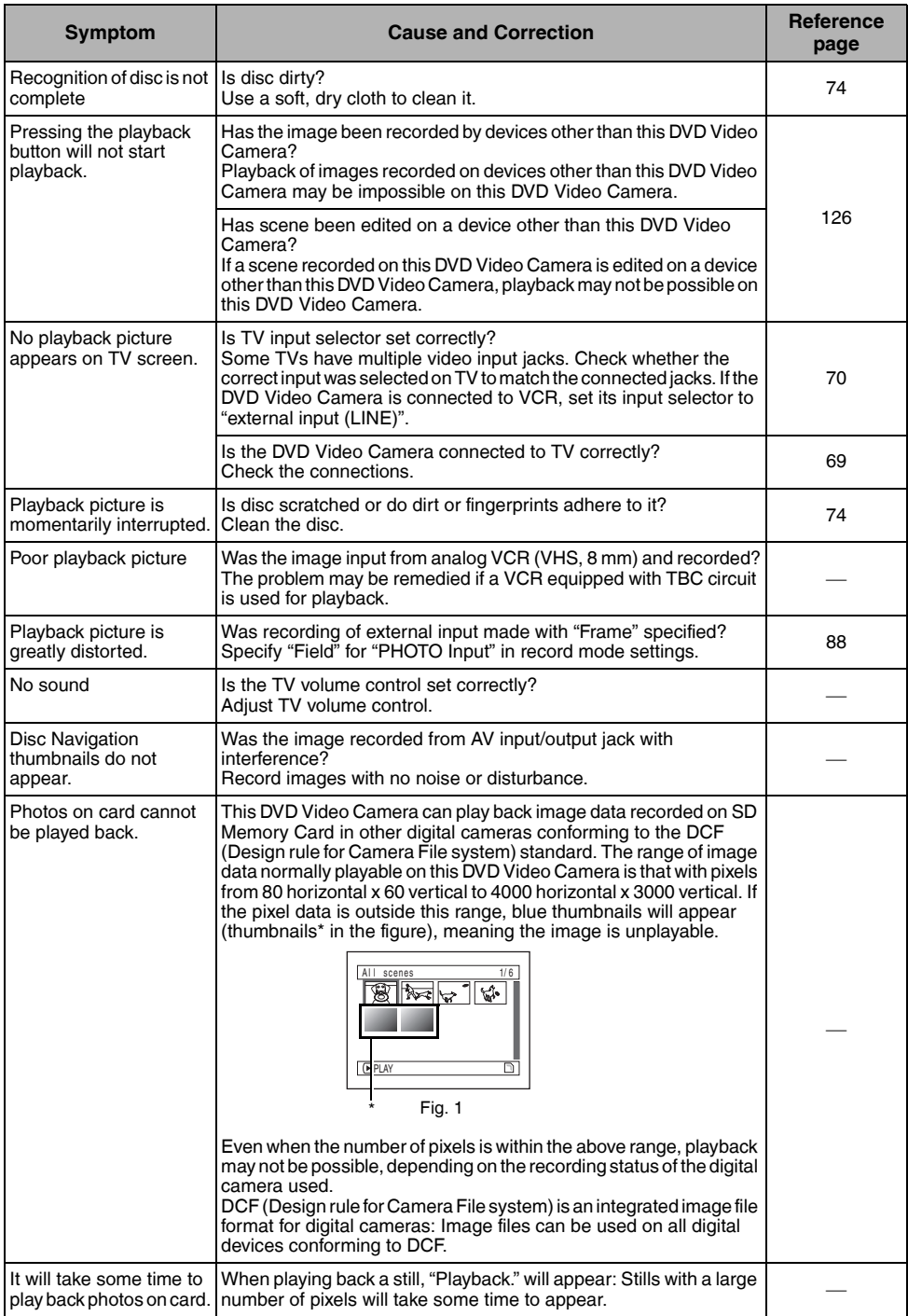

### **When the DVD Video Camera is connected to PC:**

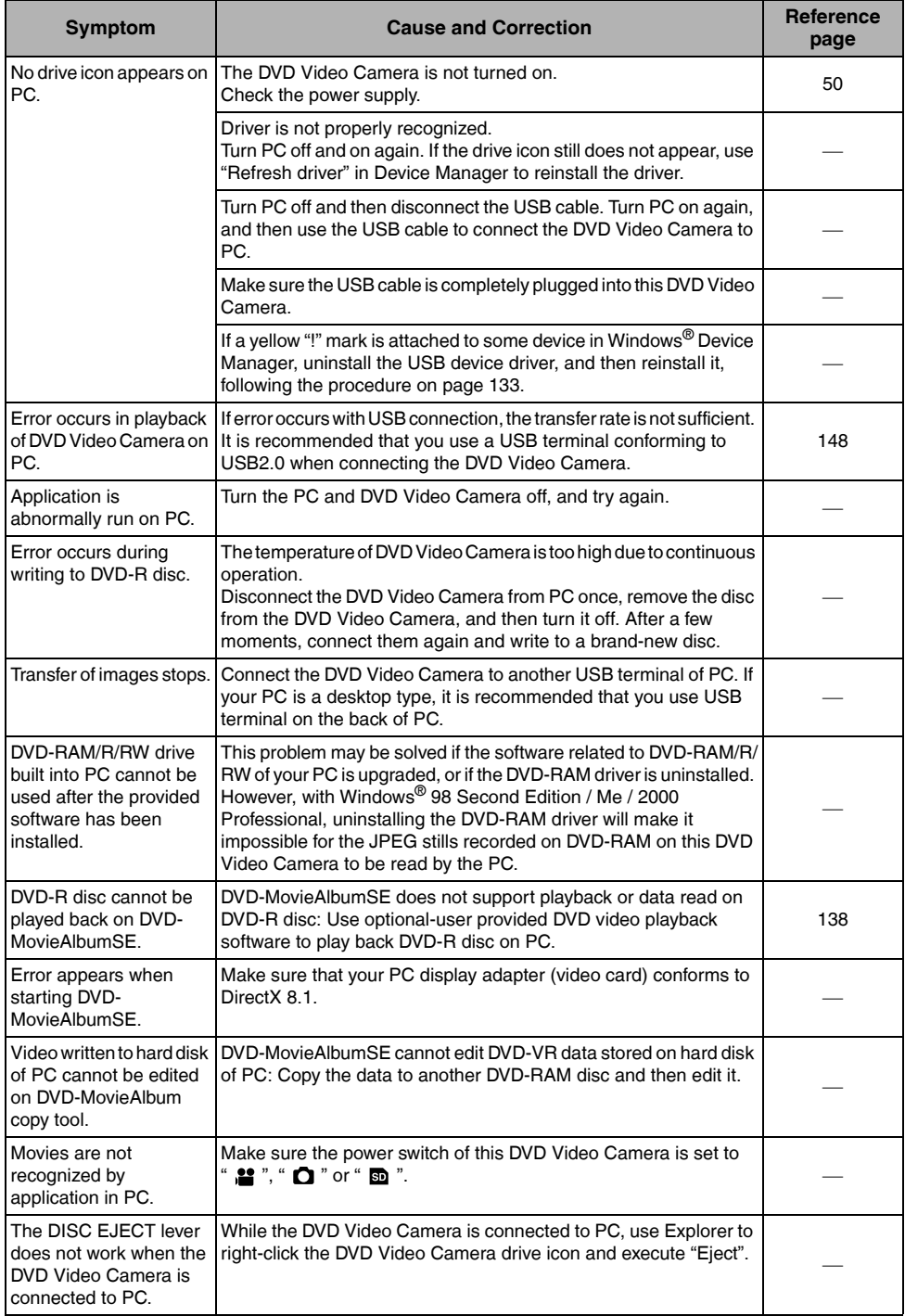

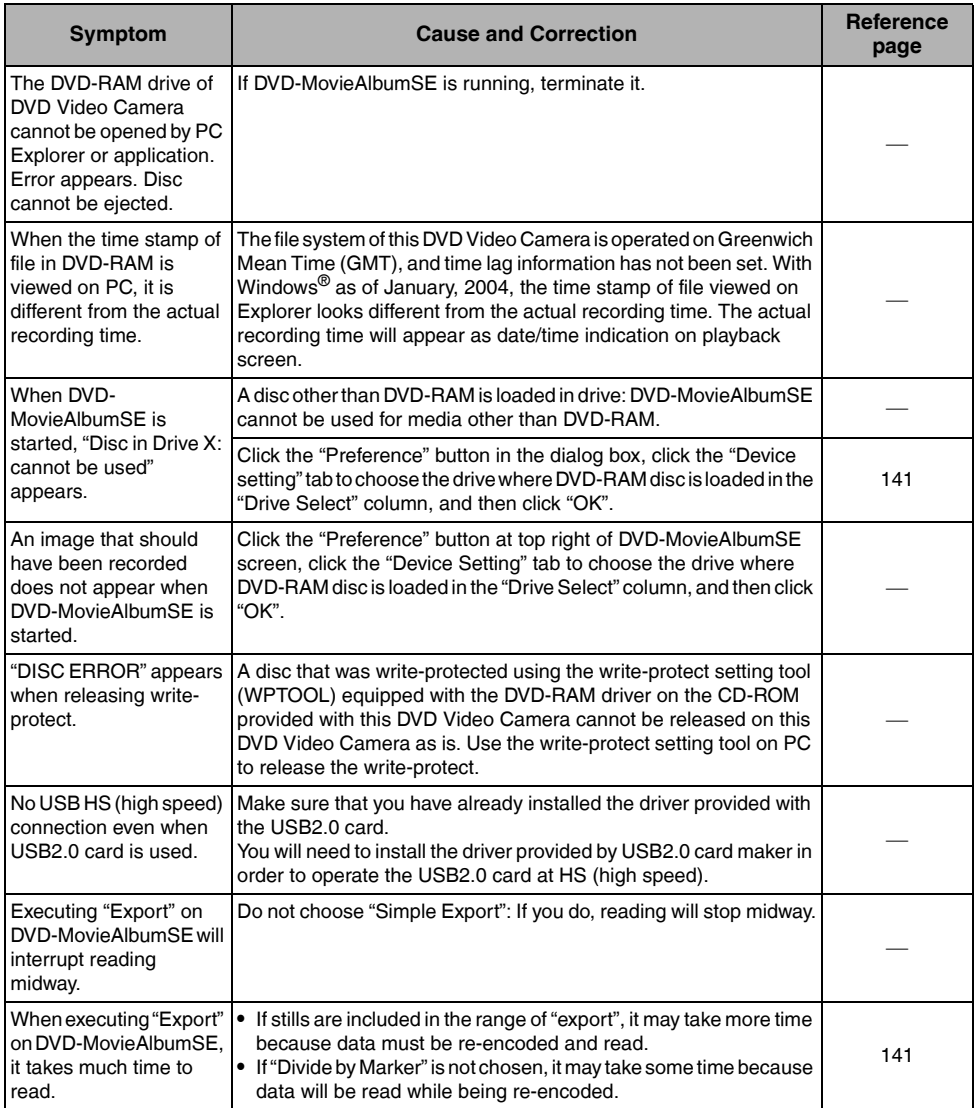

### **Miscellaneous**

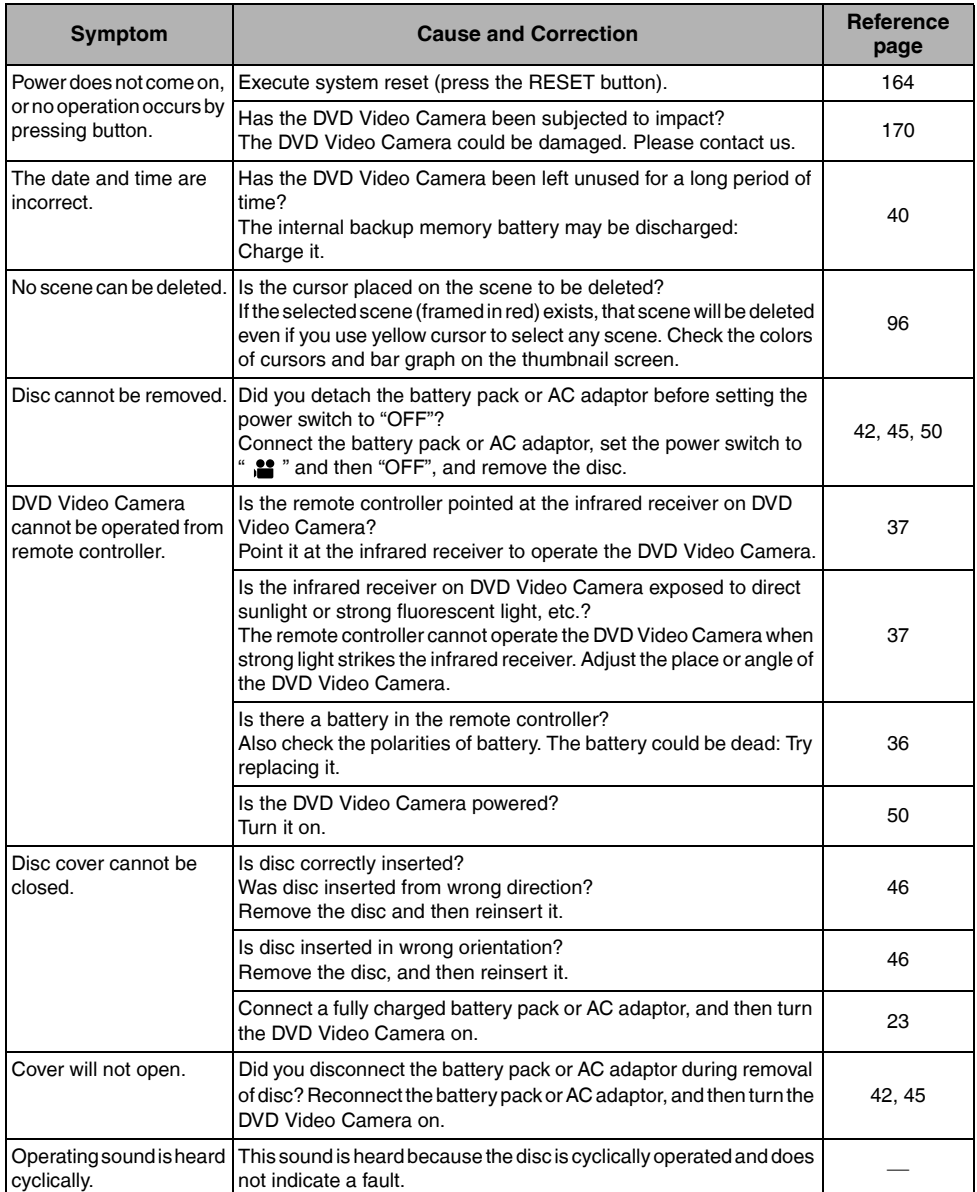

## *System Reset*

If the DVD Video Camera does not operate normally, perform "System Reset": The DVD Video Camera may recover to normal. "System Reset" will reset all settings to factory defaults. The date and time will also be reset: Set the date and time again before using the DVD Video Camera.

**1** Set the power switch to "OFF" to turn the DVD Video Camera off.

Detach the battery pack or AC adaptor.

**2** Use a fine tipped pen to hold down the reset button for several seconds.

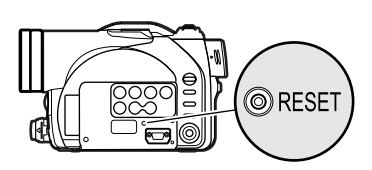

All settings will be reset.

#### **Note:**

Do not press the reset button with undue force.

### l**List of setting items**

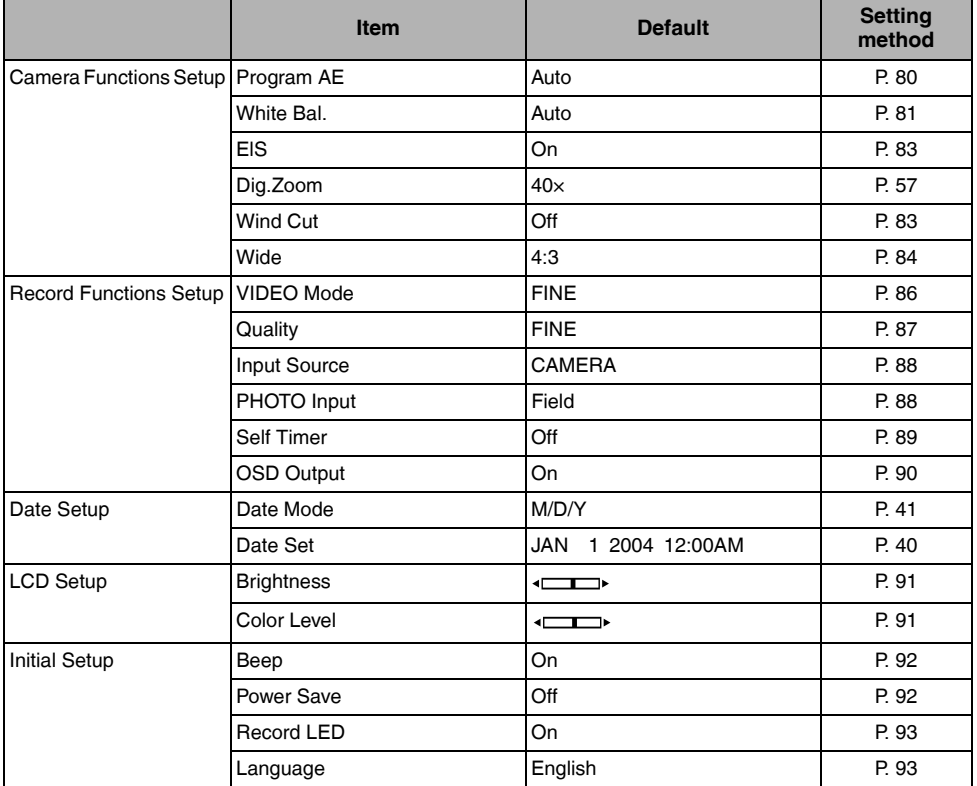

\* Some items will not appear depending on the disc or card inserted.

## *Major Specifications*

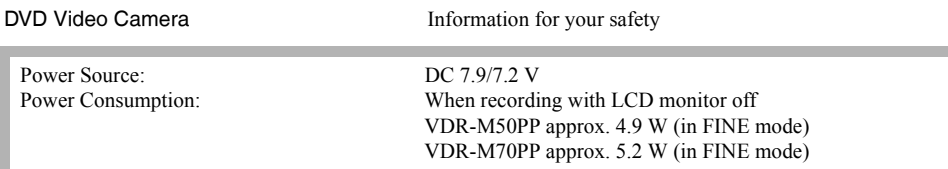

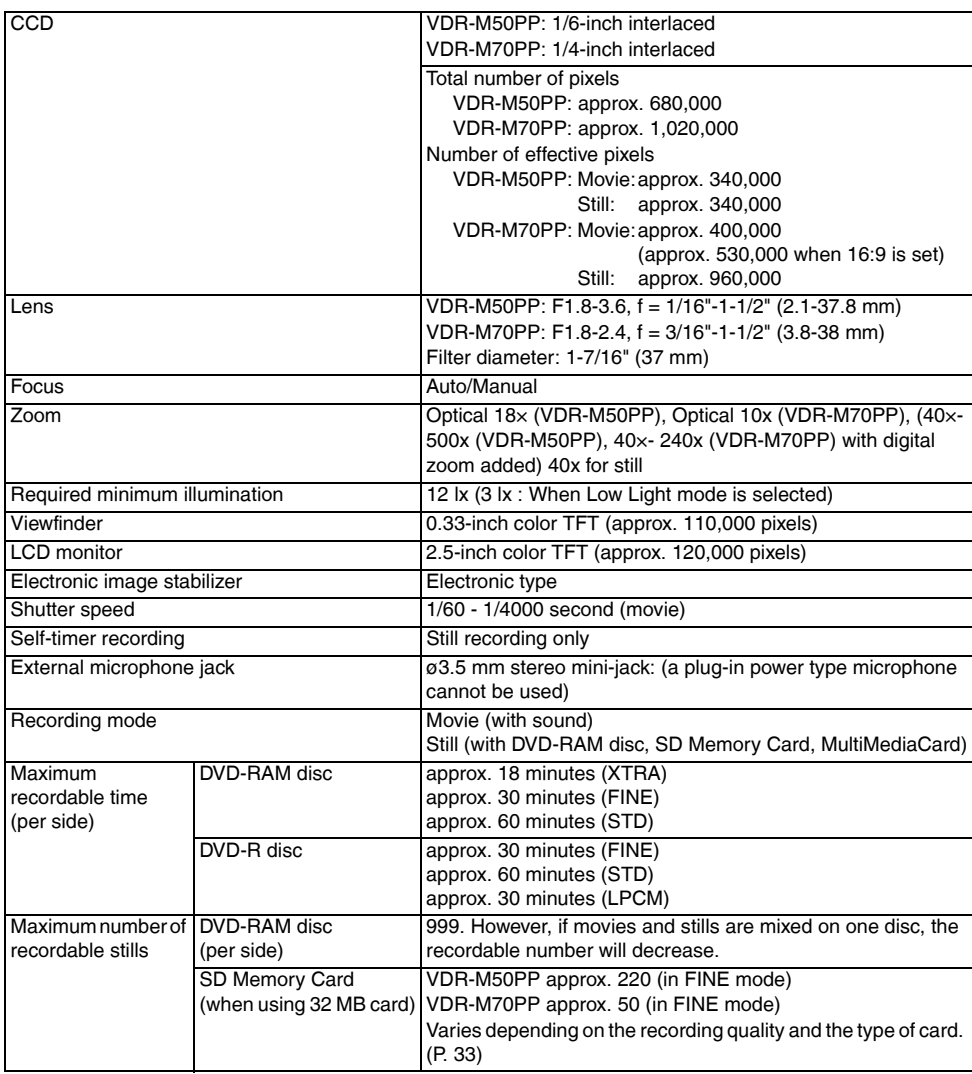

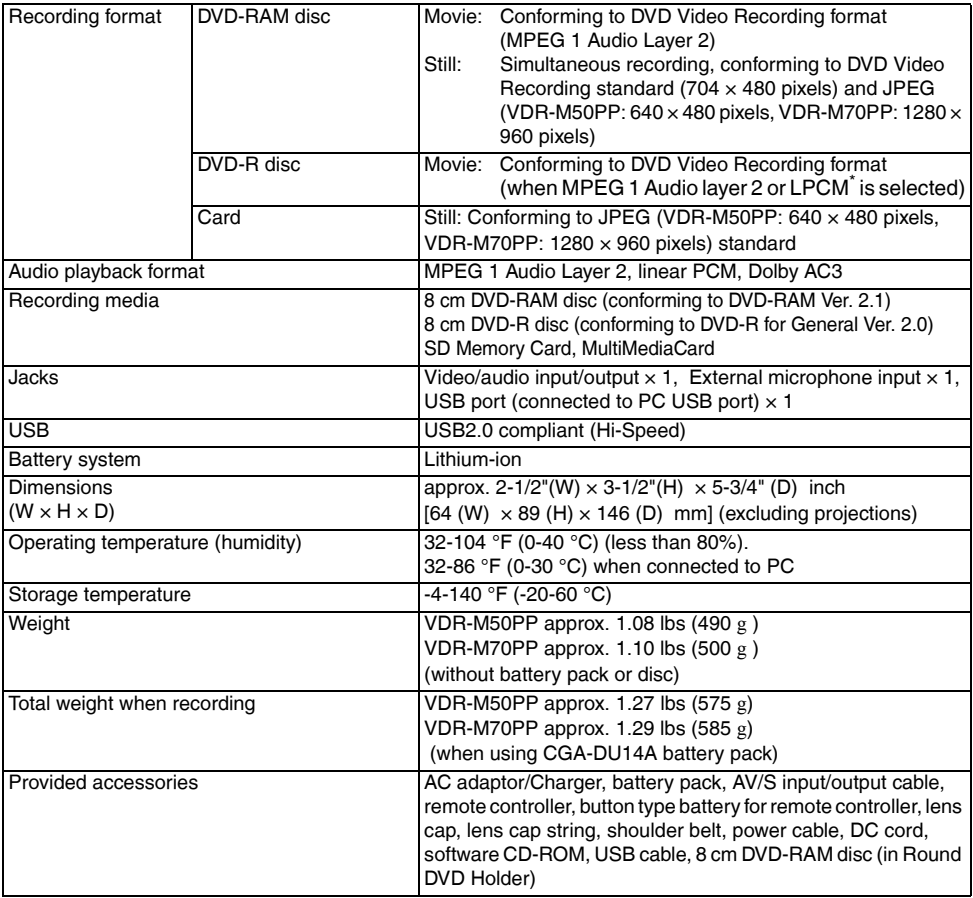

\* The MPEG 1 Audio Layer 2 format is a type of DVD Video standard. If your DVD player does not conform to MPEG 1 Audio Layer 2, record in LPCM mode and the finalized DVD-R disc can later be played back on that DVD player.

.

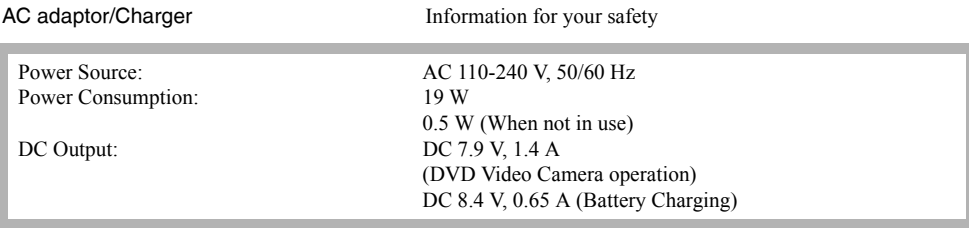

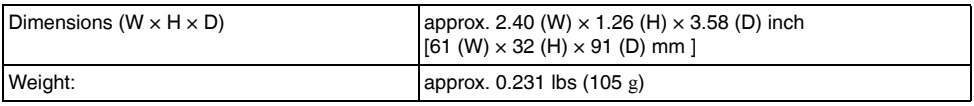

#### **Note:**

Weight and dimensions shown are approximate.

Designs and specifications are subject to change without prior notice.

## *Request for Service Notice* **(USA Only)**

Please photocopy this form when making a request for service notice.

In the unlikely event this product needs service.

# **Request for Service Notice:**

- Please include your **proof of purchase.**  (Failure to do so will delay your repair.)
- To further speed your repair, please provide an explanation of what wrong with the unit and any symptom it is exhibiting.

Mail this completed form and your Proof of Purchase along with your unit to: Panasonic Services Company 1705 N. Randall Road Elgin, IL. 60123-7847 Attn: Camcorder Repair

Please write the displayed above Self Diagnostic number here.

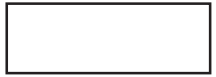

## *Limited Warranty* **(For USA Customers)**

PANASONIC CONSUMER ELECTRONICS COMPANY,DIVISION OF MATSUSHITA ELECTRICCORPORATION OF AMERICA One Panasonic Way Secaucus, New Jersey 07094 PANASONIC SALES COMPANY, DIVISION OF MATSUSHITA ELECTRIC OF PUERTO RICO, INC., AVE. 65 de Infantería, Km. 9.5 San Gabriel Industrial Park, Carolina, Puerto Rico 00985

#### **Panasonic/Quasar Video Products Limited Warranty**

#### **Limited Warranty Coverage**

If your product does not work properly because of a defect in materials or workmanship, Panasonic Consumer Electronics Company or Panasonic Sales Company (collectively referred to as "the warrantor") will, for the length of the period indicated on the chart below, which starts with the date of original purchase ("warranty period"), at its option either (a) repair your product with new or refurbished parts, or (b) replace it with a new or a refurbished product. The decision to repair or replace will be made by the warrantor.

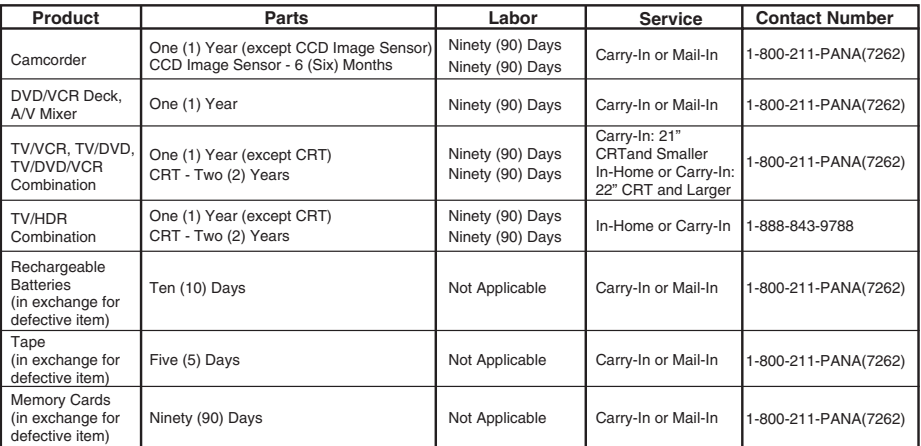

During the "Labor" warranty period there will be no charge for labor. During the "Parts" warranty period, there will be no charge for parts. You must carry-in or mail-in your product or arrange for in-home service, as applicable, during the warranty period. If non-rechargeable batteries are included, they are not warranted. This warranty only applies to products purchased and serviced in the United States or Puerto Rico. This warranty is extended only to the original purchaser of a new product which was not sold "as is". A purchase receipt or other proof of the original purchase date is required for warranty service.

#### **Carry-In, Mail-in or In-Home Service**

For Carry-In, Mail-In or In-HomeService (as applicable) in the United States call toll free contact number listed above or visit Panasonic Web Site: http://www.panasonic.com

For assistance in Puerto Rico call Panasonic Sales Company (787)-750-4300 or fax (787)-768-2910.

In-Home service, if applicable, requires clear, complete and easy access to the product by the authorized servicer and does not include removal or re-installation of an installed product. It is possible that certain in-home repairs will not be completed in-home, but will require that the product, or parts of the product, be removed for shop diagnosis and/or repair and then returned.

#### **Limited Warranty Limits And Exclusions**

This warranty ONLY COVERS failures due to defects in materials or workmanship, and DOES NOT COVER normal wear and tear or cosmetic damage, nor does it cover markings or retained images on the picture tube resulting from viewing fixed images (including, among other things, letterbox pictures on standard 4:3 screen TV's, or non-expanded standard 4:3 pictures on wide screen TV's, or onscreen data in a stationary and fixed location). The warranty ALSO DOES NOT COVER damages which occurred in shipment, or failures which are caused by products not supplied by the warrantor, or failures which result from accidents, misuse, abuse, neglect, mishandling, misapplication, alteration, faulty installation, set-up adjustments, misadjustment of consumer controls, improper maintenance, power line surge, lightning damage, modification, or commercial use (such as in a hotel, office, restaurant, or other business), rental use of the product, service by anyone other than a Factory Servicenter or other Authorized Servicer, or damage that is attributable to acts of God.

#### **THERE ARE NO EXPRESS WARRANTIES EXCEPT AS LISTED UNDER "LIMITED WARRANTY COVERAGE". THE WARRANTOR IS NOT LIABLE FOR INCIDENTAL OR CONSEQUENTIAL DAMAGES RESULTING FROM THE USE OF THIS PRODUCT, OR ARISING OUT OF ANYBREACH OF THIS WARRANTY.**

(As examples, this excludes damages for lost time, cost of having someone remove or re-install an installed unit if applicable, or travel to and from the servicer, loss of media or images, data or other memory or recorded content. The items listed are not exclusive, but are for illustration only.)

#### **ALL EXPRESS AND IMPLIED WARRANTIES, INCLUDING THE WARRANTY OF MERCHANTABILITY, ARE LIMITED TO THE PERIOD OF THE LIMITED WARRANTY.**

Some states do not allow the exclusion or limitation of incidental or consequential damages, or limitations on how long an implied warranty lasts, so the exclusions may not apply to you. This warranty gives you specific legal rights and you may also have other rights which vary from state to state. If a problem with this product develops during or after the warranty period, you may contact your dealer or Servicenter. If the problem is not handled to your satisfaction, then write to the warrantor's Consumer Affairs Department at the addresses listed for the warrantor.

**PARTS AND SERVICE (INCLUDING COST OF AN IN-HOME SERVICE CALL, WHERE APPLICABLE) WHICH ARE NOT COVERED BY THIS LIMITED WARRANTY ARE YOUR RESPONSIBILITY.** 

## *Customer Services Directory*

## *Customer Services Directory*

**Obtain Product Information and Operating Assistance; locate your nearest Dealer or Servicenter; purchase Parts and Accessories; or make Customer Service and Literature requests by visiting our Web Site at:** 

*http://www.panasonic.com/support*

**or, contact us via the web at**:

*http://www.panasonic.com/contactinfo*

**You may also contact us directly at: 1-800-211-PANA (7262), Monday-Friday 9 am-9 pm; Saturday-Sunday 10 am-7 pm, EST.** 

**For hearing or speech impaired TTY users, TTY : 1-877-833-8855** 

## *Accessory Purchases*

**Purchase Parts, Accessories and Instruction Books online for all Panasonic Products by visiting our Web Site at:** 

*http://www.pasc.panasonic.com*

**or, send your request by E-mail to**:

*npcparts@panasonic.com*

**You may also contact us directly at: 1-800-332-5368 (Phone) 1-800-237-9080 (Fax Only) (Monday – Friday 9 am to 8 pm, EST.) Panasonic Services Company 20421 84th Avenue South, Kent, WA 98032 (We Accept Visa, MasterCard, Discover Card, American Express, and Personal Checks)**

**For hearing or speech impaired TTY users, TTY : 1-866-605-1277** 

## *Service in Puerto Rico*

*Matsushita Electric of Puerto Rico, Inc. Panasonic Sales Company Factory Servicenter: Ave. 65 de Infantería, Km. 9.5, San Gabriel Industrial Park, Carolina, Puerto Rico 00985 Phone (787)750-4300, Fax (787)768-2910*

#### **Panasonic Canada Inc.**

5770 Ambler Drive, Mississauga, Ontario L4W 2T3

#### **PANASONIC PRODUCT – LIMITED WARRANTY**

Panasonic Canada Inc. warrants this product to be free from defects in material and workmanship and agrees to remedy any such defect for a period as stated below from the date of original purchase.

#### **Camcorder Product – One (1) year, parts and labour**

#### **LIMITATIONS AND EXCLUSIONS**

This warranty does not apply to products purchased outside Canada or to any product which has been improperly installed, subjected to usage for which the product was not designed, misused or abused, damaged during shipping, or which has been altered or repaired in any way that affects the reliability or detracts from the performance, nor does it cover any product which is used commercially. Dry cell batteries are also excluded from coverage under this warranty.

This warranty is extended to the original end user purchaser only. A purchase receipt or other proof of date of original purchase is required before warranty service is performed.

**THIS EXPRESS, LIMITED WARRANTY IS IN LIEU OF ALL OTHER WARRANTIES, EXPRESS OR IMPLIED, EXCLUDING ANY IMPLIED WARRANTIES OF MERCHANTABILITY OR FITNESS FOR A PARTICULAR PURPOSE. IN NO EVENT WILL PANASONIC CANADA INC. BE LIABLE FOR ANY SPECIAL, INDIRECT OR CONSEQUENTIAL DAMAGES.**

In certain instances, some jurisdictions do not allow the exclusion or limitation of incidental or consequential damages, or the exclusion of implied warranties, so the above limitations and exclusions may not be applicable.

#### **WARRANTY SERVICE**

**For product operation and information assistance, please contact your Dealer or our Customer Care Centre at:** Telephone #: (905) 624-5505 Fax #: (905) 238-2360 Web: www.panasonic.ca

**For product repairs**, please contact one of the following:

Your Dealer who will inform you of an authorized Servicentre nearest you.

Our Customer Care Centre at (905) 624-5505 or www.panasonic.ca

A Panasonic Factory Servicentre listed below:

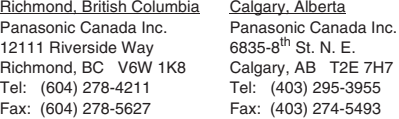

Mississauga, Ontario Panasonic Canada Inc. 5770 Ambler Dr. Mississauga, ON L4W 2T3 Lachine, QC H8T 1C4 Tel: (905) 624-8447 Fax: (905) 238-2418

Lachine, Quebec Panasonic Canada Inc. 3075, rue Louis A. Amos Tel: (514) 633-8684 Fax: (514) 633-8020

#### **IF YOU SHIP THE PRODUCT TO A SERVICENTRE**

Carefully pack and send prepaid, adequately insured and preferably in the original carton. Include details of the defect claimed, and proof of date of original purchase.

# **MEMO**

## **Panasonic Consumer Electronics Company, Division of Matsushita Electric Corporation of America**

**Executive Office:** One Panasonic Way, Secaucus, NJ 07094 (201) 348-7000

**Panasonic Company East:** 6749 Baymeadow Drive, Glen Burnie, MD 21060 Panasonic Company Central: 1707 North Randall Road, Elgin, IL 60123 **Panasonic Company West:** 6550 Katella Avenue, Cypress, CA 90630

## **Division of Matsushita Electric Corporation of America**

**Panasonic Sales Company Division of Matsushita Electric of Puerto Rico, Inc.** San Gabriel Industrial Park, Ave. 65 de Infanteria, Km. 9.5, Carolina, PR 00985

**Panasonic Canada Inc.** 5770 Ambler Drive, Mississauga, ON, L4W 2T3

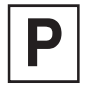

Free Manuals Download Website [http://myh66.com](http://myh66.com/) [http://usermanuals.us](http://usermanuals.us/) [http://www.somanuals.com](http://www.somanuals.com/) [http://www.4manuals.cc](http://www.4manuals.cc/) [http://www.manual-lib.com](http://www.manual-lib.com/) [http://www.404manual.com](http://www.404manual.com/) [http://www.luxmanual.com](http://www.luxmanual.com/) [http://aubethermostatmanual.com](http://aubethermostatmanual.com/) Golf course search by state [http://golfingnear.com](http://www.golfingnear.com/)

Email search by domain

[http://emailbydomain.com](http://emailbydomain.com/) Auto manuals search

[http://auto.somanuals.com](http://auto.somanuals.com/) TV manuals search

[http://tv.somanuals.com](http://tv.somanuals.com/)